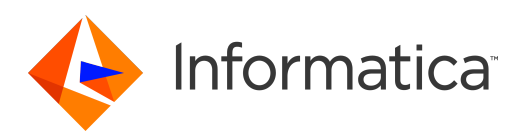

# Informatica® Data Quality 10.0

# Guia de Introdução

Informatica Data Quality Guia de Introdução 10.0 Novembro 2015

© Copyright Informatica LLC 1998, 2018

Este software e a respectiva documentação contêm informações de propriedade da Informatica LLC. Eles são fornecidos sob um contrato de licença que contém restrições quanto a seu uso e divulgação, e são protegidos por leis de copyright. A engenharia reversa do software é proibida. Não está permitida de forma alguma a reprodução ou a transmissão de qualquer parte deste documento (seja por meio eletrônico, fotocópia, gravação ou quaisquer outros) sem o consentimento prévio da Informatica LLC. Este Software pode estar protegido por patentes dos EUA e/ou internacionais e outras patentes pendentes.

O uso, duplicação ou divulgação do Software pelo Governo dos Estados Unidos estão sujeitos às restrições estipuladas no contrato de licença de software aplicável e como estabelecido em DFARS 227.7202-1(a) e 227.7702-3(a) (1995), DFARS 252.227-7013©(1)(ii) (OCT 1988), FAR 12.212(a) (1995), FAR 52.227-19 ou FAR 52.227-14 (ALT III), conforme aplicável.

As informações contidas neste produto ou documentação estão sujeitas a alteração sem aviso prévio. Informe-nos por escrito caso encontre quaisquer problemas neste produto ou documentação.

Informatica, Informatica Platform, Informatica Data Services, PowerCenter, PowerCenterRT, PowerCenter Connect, PowerCenter Data Analyzer, PowerExchange, PowerMart, Metadata Manager, Informatica Data Quality, Informatica Data Explorer, Informatica B2B Data Transformation, Informatica B2B Data Exchange Informatica On Demand, Informatica Identity Resolution, Informatica Application Information Lifecycle Management, Informatica Complex Event Processing, Ultra Messaging e Informatica Master Data Management são marcas comerciais ou marcas registradas da Informatica LLC nos Estados Unidos e em jurisdições pelo mundo. Todos os outros nomes de outras companhias e produtos podem ser nomes ou marcas comerciais de seus respectivos proprietários.

Partes desta documentação e/ou software estão sujeitas a direitos autorais de terceiros, incluindo sem limitação: Copyright DataDirect Technologies. Todos os direitos reservados. Copyright © Sun Microsystems. Todos os direitos reservados. Copyright © RSA Security Inc. Todos os direitos reservados. Copyright © Ordinal Technology Corp. Todos os direitos reservados. Copyright © Aandacht c.v. Todos os direitos reservados. Copyright Genivia, Inc. Todos os direitos reservados. Copyright Isomorphic Software. Todos os direitos reservados. Copyright © Meta Integration Technology, Inc. Todos os direitos reservados. Copyright © Intalio. Todos os direitos reservados. Copyright © Oracle. Todos os direitos reservados. Copyright © Adobe Systems Incorporated. Todos os direitos reservados. Copyright © DataArt, Inc. Todos os direitos reservados. Copyright © ComponentSource. Todos os direitos reservados. Copyright © Microsoft Corporation. Todos os direitos reservados. Copyright © Rogue Wave Software, Inc. Todos os direitos reservados. Copyright © Teradata Corporation. Todos os direitos reservados. Copyright © Yahoo! Inc. Todos os direitos reservados. Copyright © Glyph & Cog, LLC. Todos os direitos reservados. Copyright © Thinkmap, Inc. Todos os direitos reservados. Copyright © Clearpace Software Limited. Todos os direitos reservados. Copyright © Information Builders, Inc. Todos os direitos reservados. Copyright © OSS Nokalva, Inc. Todos os direitos reservados. Copyright Edifecs, Inc. Todos os direitos reservados. Copyright Cleo Communications, Inc. Todos os direitos reservados. Copyright © International Organization for Standardization 1986. Todos os direitos reservados. Copyright © ej-technologies GmbH.Todos os direitos reservados. Copyright © Jaspersoft Corporation. Todos os direitos reservados. Copyright © International Business Machines Corporation. Todos os direitos reservados. Copyright © yWorks GmbH. Todos os direitos reservados. Copyright © Lucent Technologies.Todos os direitos reservados. Copyright © University of Toronto. Todos os direitos reservados. Copyright © Daniel Veillard.Todos os direitos reservados. Copyright © Unicode, Inc. Copyright IBM Corp. Todos os direitos reservados. Copyright © MicroQuill Software Publishing, Inc. Todos os direitos reservados. Copyright © PassMark Software Pty Ltd. Todos os direitos reservados. Copyright © LogiXML, Inc. Todos os direitos reservados. Copyright © 2003-2010 Lorenzi Davide, todos os direitos reservados. Copyright © Red Hat, Inc. Todos os direitos reservados. Copyright © The Board of Trustees of the Leland Stanford Junior University. Todos os direitos reservados. Copyright © EMC Corporation. Todos os direitos reservados. Copyright © Flexera Software.Todos os direitos reservados. Copyright © Jinfonet Software. Todos os direitos reservados. Copyright © Apple Inc. Todos os direitos reservados. Copyright © Telerik Inc. Todos os direitos reservados. Copyright © BEA Systems. Todos os direitos reservados. Copyright © PDFlib GmbH. Todos os direitos reservados. Copyright © Orientation in Objects GmbH. Todos os direitos reservados. Copyright © Tanuki Software, Ltd. Todos os direitos reservados. Copyright © Ricebridge. Todos os direitos reservados. Copyright © Sencha, Inc. Todos os direitos reservados. Copyright © Scalable Systems, Inc. Todos os direitos reservados. Copyright © jQWidgets. Todos os direitos reservados. Copyright © Tableau Software, Inc. Todos os direitos reservados. Copyright © MaxMind, Inc. Todos os direitos reservados. Copyright © TMate Software s.r.o. Todos os direitos reservados. Copyright © MapR Technologies Inc. Todos os direitos reservados. Copyright © Amazon Corporate LLC. Todos os direitos reservados. Copyright © Highsoft. Todos os direitos reservados. Copyright © Python Software Foundation. Todos os direitos reservados. Copyright © BeOpen.com. Todos os direitos reservados. Copyright © CNRI. Todos os direitos reservados.

Este produto inclui software desenvolvido pela Apache Software Foundation (http://www.apache.org/) e/ou outros softwares licenciados nas várias versões da Licença Apache (a "Licença"). Você pode obter uma cópia dessas Licenças em http://www.apache.org/licenses/. A menos que exigido pela legislação aplicável ou concordado por escrito, o software distribuído em conformidade com estas Licenças é fornecido "NO ESTADO EM QUE SE ENCONTRA", SEM GARANTIA OU CONDIÇÃO DE QUALQUER TIPO, seja expressa ou implícita. Consulte as Licenças para conhecer as limitações e as permissões que regulam o idioma especऑfico de acordo com as Licenças.

Este produto inclui software desenvolvido pela Mozilla (http://www.mozilla.org/), direitos autorais de software de The JBoss Group, LLC; todos os direitos reservados; software copyright © 1999-2006 de Bruno Lowagie e Paulo Soares e outros produtos de software licenciados sob a Licença Pública GNU Lesser General Public License Agreement, que pode ser encontrada em http://www.gnu.org/licenses/lgpl.html. Os materiais são fornecidos gratuitamente pela Informatica, no estado em que se encontram, sem garantia de qualquer tipo, explícita nem implícita, incluindo, mas não limitando-se, as garantias implicadas de comerciabilidade e adequação a um determinado propósito.

O produto inclui software ACE(TM) e TAO(TM) com copyright de Douglas C. Schmidt e seu grupo de pesquisa na Washington University, University of California, Irvine e Vanderbilt University, Copyright (©) 1993-2006, todos os direitos reservados.

Este produto inclui o software desenvolvido pelo OpenSSL Project para ser usado no kit de ferramentas OpenSSL (copyright The OpenSSL Project. Todos os direitos reservados) e a redistribuição deste software está sujeita aos termos disponíveis em http://www.openssl.org e http://www.openssl.org/source/license.html.

Este produto inclui o software Curl com o Copyright 1996-2013, Daniel Stenberg, <daniel@haxx.se>. Todos os direitos reservados. Permissões e limitações relativas a este software estão sujeitas aos termos disponíveis em http://curl.haxx.se/docs/copyright.html. É permitido usar, copiar, modificar e distribuir este software com qualquer objetivo, com ou sem taxa, desde que a nota de direitos autorais acima e esta nota de permissão apareçam em todas as cópias.

O produto inclui software copyright 2001-2005 (©) MetaStuff, Ltd. Todos os direitos reservados. Permissões e limitações relativas a este software estão sujeitas aos termos disponíveis em http://www.dom4j.org/license.html.

O produto inclui o copyright de software © 2004-2007, The Dojo Foundation. Todos os direitos reservados. Permissões e limitações relativas a este software estão sujeitas aos termos disponíveis em http://dojotoolkit.org/license.

Este produto inclui o software ICU com o copyright International Business Machines Corporation e outros. Todos os direitos reservados. Permissões e limitações relativas a este software estão sujeitas aos termos disponíveis em http://source.icu-project.org/repos/icu/icu/trunk/license.html.

Este produto inclui o copyright de software © 1996-2006 Per Bothner. Todos os direitos reservados. O direito de usar tais materiais é estabelecido na licença que pode ser encontrada em http://www.gnu.org/software/kawa/Software-License.html.

Este produto inclui o software OSSP UUID com Copyright © 2002 Ralf S. Engelschall, Copyright © 2002 e OSSP Project Copyright © 2002 Cable & Wireless Deutschland. Permissões e limitações relativas a este software estão sujeitas aos termos disponíveis em http://www.opensource.org/licenses/mit-license.php.

Este produto inclui software desenvolvido pela Boost (http://www.boost.org/) ou sob a licença de software Boost. Permissões e limitações relativas a este software estão sujeitas aos termos disponíveis em http://www.boost.org/LICENSE\_1\_0.txt.

Este produto inclui software copyright © 1997-2007 University of Cambridge. Permissões e limitações relativas a este software estão sujeitas aos termos disponíveis em http://www.pcre.org/license.txt.

Este produto inclui o copyright de software ® 2007 The Eclipse Foundation. Todos os direitos reservados. As permissões e as limitações relativas a este software estão sujeitas aos termos disponíveis em http://www.eclipse.org/org/documents/epl-v10.php e em http://www.eclipse.org/org/documents/edl-v10.php.

Este produto inclui softwares licenciados de acordo com os termos disponíveis em http://www.tcl.tk/software/tcltk/license.html, http://www.bosrup.com/web/ overlib/?License, http://www.stlport.org/doc/ license.html, http:// asm.ow2.org/license.html, http://www.cryptix.org/LICENSE.TXT, http://hsqldb.org/web/ hsqlLicense.html, http://httpunit.sourceforge.net/doc/ license.html, http://jung.sourceforge.net/license.txt , http://www.gzip.org/zlib/zlib\_license.html, http:// www.openldap.org/software/release/license.html, http://www.libssh2.org, http://slf4j.org/license.html, http://www.sente.ch/software/OpenSourceLicense.html, http:// fusesource.com/downloads/license-agreements/fuse-message-broker-v-5-3- license-agreement; http://antlr.org/license.html; http://aopalliance.sourceforge.net/; http://www.bouncycastle.org/licence.html; http://www.jgraph.com/jgraphdownload.html; http://www.jcraft.com/jsch/LICENSE.txt; http://jotm.objectweb.org/ bsd\_license.html; . http://www.w3.org/Consortium/Legal/2002/copyright-software-20021231; http://www.slf4j.org/license.html; http://nanoxml.sourceforge.net/orig/ copyright.html; http://www.json.org/license.html; http://forge.ow2.org/projects/javaservice/, http://www.postgresql.org/about/licence.html, http://www.sqlite.org/ copyright.html, http://www.tcl.tk/software/tcltk/license.html, http://www.jaxen.org/faq.html, http://www.jdom.org/docs/faq.html, http://www.slf4j.org/license.html; http://www.iodbc.org/dataspace/iodbc/wiki/iODBC/License; http://www.keplerproject.org/md5/license.html; http://www.toedter.com/en/jcalendar/license.html; http:// www.edankert.com/bounce/index.html; http://www.net-snmp.org/about/license.html; http://www.openmdx.org/#FAQ; http://www.php.net/license/3\_01.txt; http:// srp.stanford.edu/license.txt; http://www.schneier.com/blowfish.html; http://www.jmock.org/license.html; http://xsom.java.net; http://benalman.com/about/license/; https://github.com/CreateJS/EaselJS/blob/master/src/easeljs/display/Bitmap.js; http://www.h2database.com/html/license.html#summary; http:// jsoncpp.sourceforge.net/LICENSE; http://jdbc.postgresql.org/license.html; http://protobuf.googlecode.com/svn/trunk/src/google/protobuf/descriptor.proto; https:// github.com/rantav/hector/blob/master/LICENSE; http://web.mit.edu/Kerberos/krb5-current/doc/mitK5license.html; http://jibx.sourceforge.net/jibx-license.html; https://github.com/lyokato/libgeohash/blob/master/LICENSE; https://github.com/hjiang/jsonxx/blob/master/LICENSE; https://code.google.com/p/lz4/; https:// github.com/jedisct1/libsodium/blob/master/LICENSE; http://one-jar.sourceforge.net/index.php?page=documents&file=license; https://github.com/EsotericSoftware/ kryo/blob/master/license.txt; http://www.scala-lang.org/license.html; https://github.com/tinkerpop/blueprints/blob/master/LICENSE.txt; http://gee.cs.oswego.edu/dl/ classes/EDU/oswego/cs/dl/util/concurrent/intro.html; https://aws.amazon.com/asl/; https://github.com/twbs/bootstrap/blob/master/LICENSE; https:// sourceforge.net/p/xmlunit/code/HEAD/tree/trunk/LICENSE.txt.

Este produto inclui software licenciado de acordo com a Academic Free License (http://www.opensource.org/licenses/afl-3.0.php), a Common Development and Distribution License (http://www.opensource.org/licenses/cddl1.php), a Common Public License (http://www.opensource.org/licenses/cpl1.0.php), a Sun Binary Code License Agreement Supplemental License Terms, a BSD License (http://www.opensource.org/licenses/bsd-license.php), a nova BSD License (http://opensource.org/ licenses/BSD-3-Clause), a MIT License (http://www.opensource.org/licenses/mit-license.php), a Artistic License (http://www.opensource.org/licenses/artisticlicense-1.0) e a Initial Developer's Public License Version 1.0 (http://www.firebirdsql.org/en/initial-developer-s-public-license-version-1-0/).

Este produto inclui copyright do software © 2003-2006 Joe WaInes, 2006-2007 XStream Committers. Todos os direitos reservados. Permissões e limitações relativas a este software estão sujeitas aos termos disponíveis em http://xstream.codehaus.org/license.html. Este produto inclui software desenvolvido pelo Indiana University Extreme! Lab. Para obter mais informações, visite http://www.extreme.indiana.edu/.

Este produto inclui software Copyright © 2013 Frank Balluffi e Markus Moeller. Todos os direitos reservados. As permissões e limitações relativas a este software estão sujeitas aos termos da licença MIT.

#### Consulte as patentes em [https://www.informatica.com/legal/patents.html.](https://www.informatica.com/legal/patents.html)

ISENÇÃO DE RESPONSABILIDADE: a Informatica LLC fornece esta documentação no estado em que se encontra, sem garantia de qualquer tipo, expressa ou implícita, incluindo, mas não limitando-se, as garantias implícitas de não infração, comercialização ou uso para um determinado propósito. A Informatica LLC não garante que este software ou documentação não contenha erros. As informações fornecidas neste software ou documentação podem incluir imprecisões técnicas ou erros tipográficos. As informações deste software e documentação estão sujeitas a alterações a qualquer momento sem aviso prévio.

#### AVISOS

Este produto da Informatica (o "Software") traz determinados drivers (os "drivers da DataDirect") da DataDirect Technologies, uma empresa em funcionamento da Progress Software Corporation ("DataDirect"), que estão sujeitos aos seguintes termos e condições:

- 1.OS DRIVERS DA DATADIRECT SÃO FORNECIDOS NO ESTADO EM QUE SE ENCONTRAM, SEM GARANTIA DE QUALQUER TIPO, EXPRESSA OU IMPLÍCITA, INCLUINDO, MAS NÃO LIMITANDO-SE, AS GARANTIAS IMPLÍCITAS DE COMERCIALIZAÇÃO, ADEQUAÇÃO A UMA FINALIDADE ESPECÍFICA E NÃO INFRAÇÃO.
- 2. EM NENHUM CASO, A DATADIRECT OU SEUS FORNECEDORES TERCEIRIZADOS SERÃO RESPONSÁVEIS, EM RELAÇÃO AO CLIENTE FINAL, POR QUAISQUER DANOS DIRETOS, INDIRETOS, INCIDENTAIS, ESPECIAIS, CONSEQUENCIAIS OU DEMAIS QUE POSSAM ADVIR DO USO DE DRIVERS ODBC, SENDO OU NÃO ANTERIORMENTE INFORMADOS DAS POSSIBILIDADES DE TAIS DANOS. ESTAS LIMITAÇÕES SE APLICAM A TODAS AS CAUSAS DE AÇÃO, INCLUINDO, SEM LIMITAÇÕES, QUEBRA DE CONTRATO, QUEBRA DE GARANTIA, NEGLIGÊNCIA, RESPONSABILIDADE RIGOROSA, DETURPAÇÃO E OUTROS ATOS ILÍCITOS.

Data da Publicação: 2018-06-09

# Conteúdo

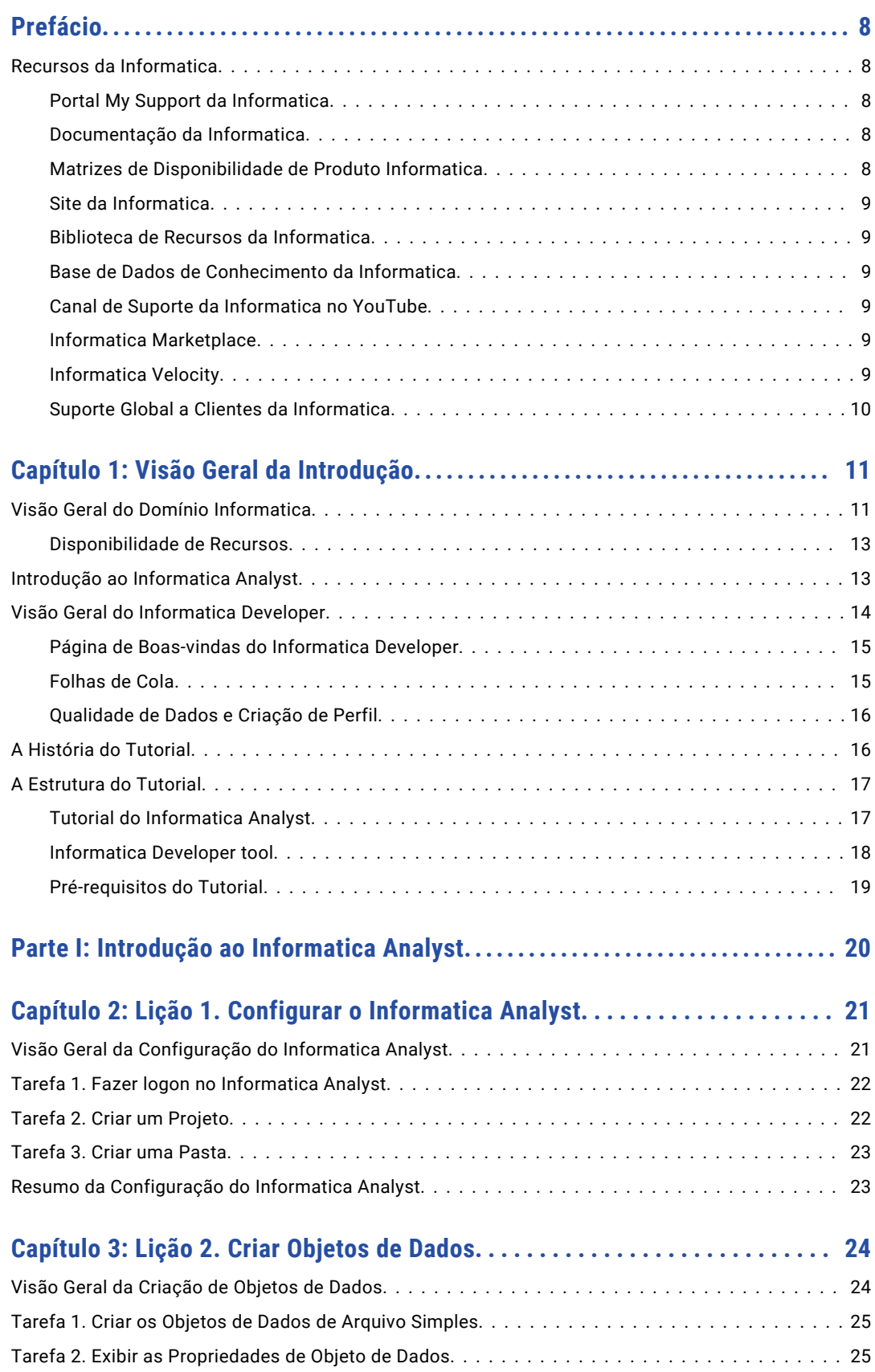

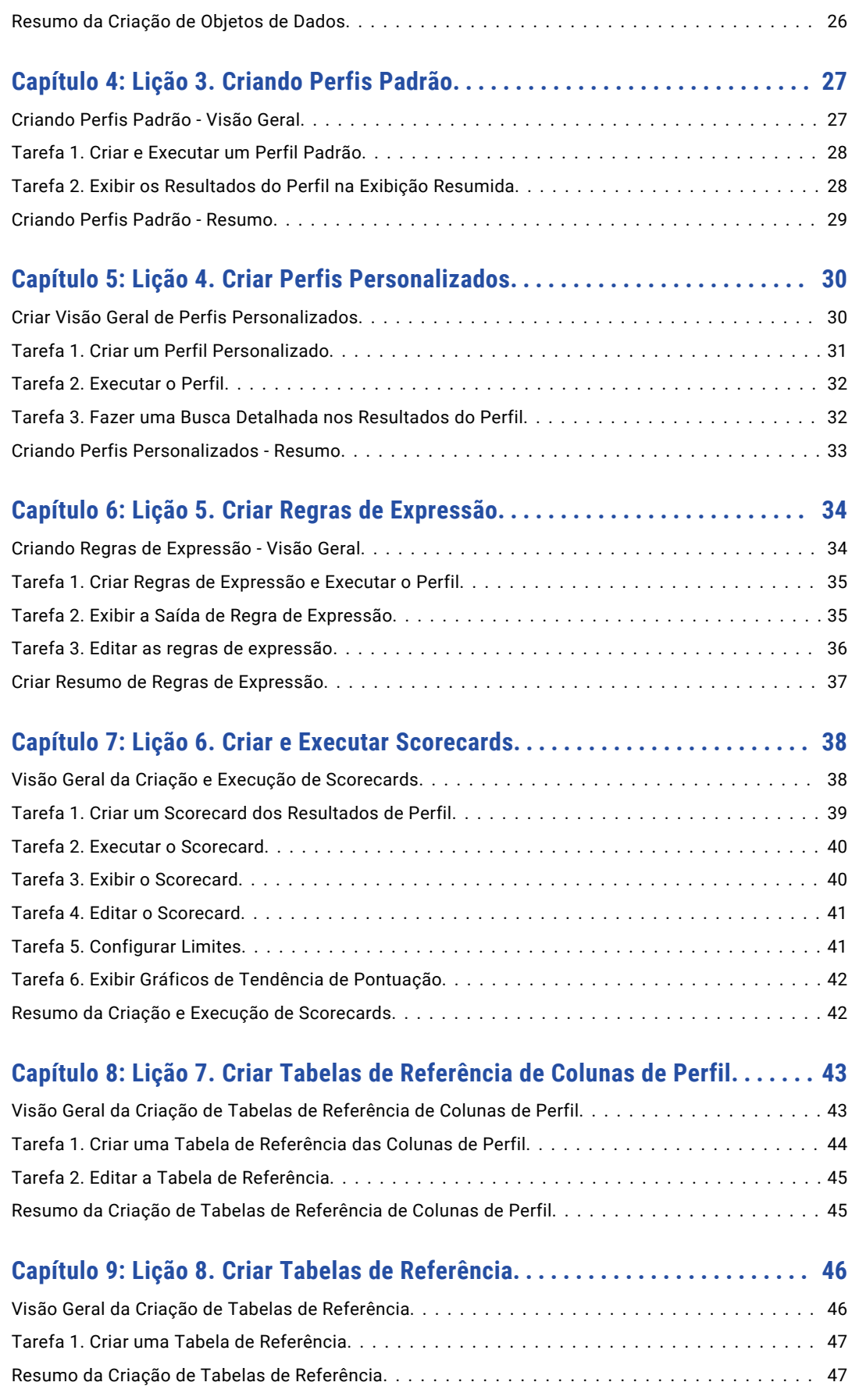

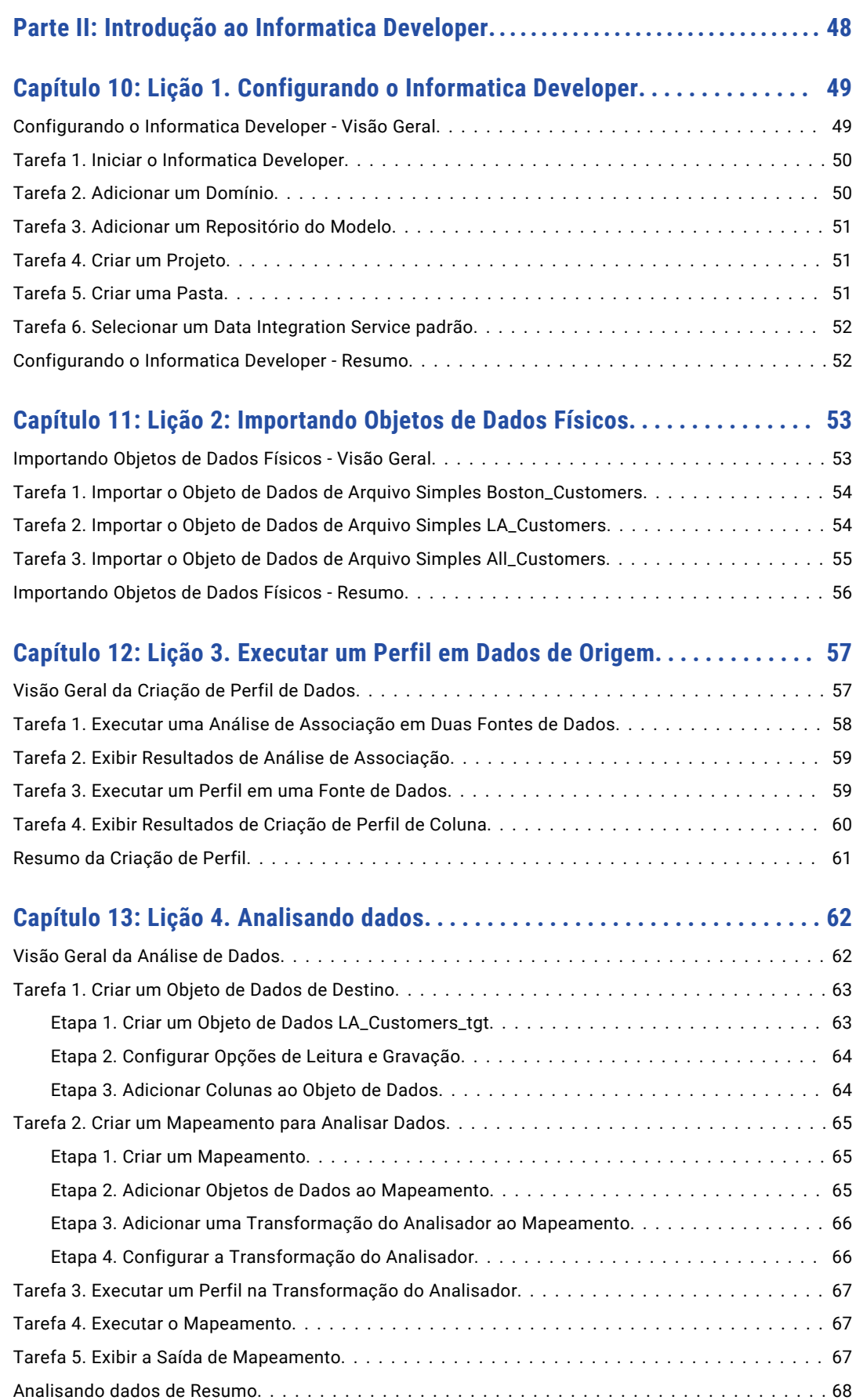

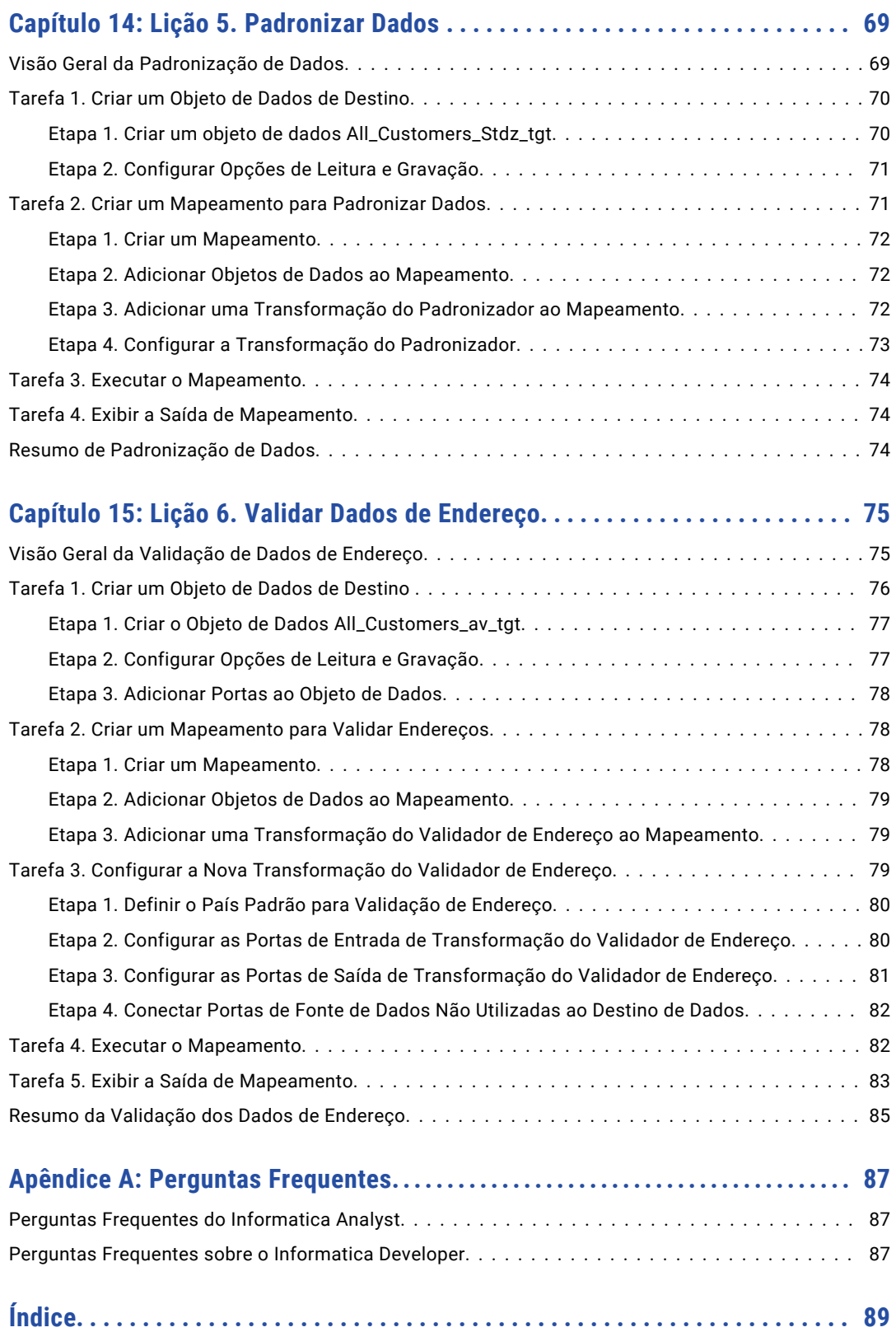

# <span id="page-7-0"></span>Prefácio

O *Guia de Introdução* do Data Quality foi desenvolvido para analistas e desenvolvedores de qualidade de dados. Ele fornece tutoriais para ajudar usuários iniciantes a usar o Informatica Developer e o Informatica Analyst. Este guia presume que você compreende os conceitos de qualidade de dados, os conceitos de arquivo simples e banco de dados relacional e os mecanismos de banco de dados em seu ambiente.

### Recursos da Informatica

### Portal My Support da Informatica

Para o cliente da Informatica, o primeiro passo para nos contatar é acessar o Meu Portal de Suporte da Informatica em [https://mysupport.informatica.com.](http://mysupport.informatica.com) O Meu Portal de Suporte é a maior plataforma de colaboração de integração de dados online, com mais de 100.000 clientes e parceiros da Informatica em todo o mundo.

Como membro, você pode:

- **•** Acessar todos os seus recursos Informatica em um só lugar.
- **•** Revisar seus casos de suporte.
- **•** Pesquisar a Base de Dados de Conhecimento, localizar documentação de produtos, acessar documentos de instruções e assistir vídeos de suporte.
- **•** Encontrar a sua Rede de Grupo de Usuários da Informatica local e colaborar com seus colegas.

### Documentação da Informatica

A equipe de Documentação da Informatica se esforça ao máximo para criar documentações precisas e utilizáveis. Se você tiver dúvidas, comentários ou ideias sobre esta documentação, entre em contato com a equipe de Documentação da Informatica pelo e-mail [infa\\_documentation@informatica.com.](mailto:infa_documentation@informatica.com) Nós usaremos seu feedback para melhorar a documentação. Por favor, avise-nos se pudermos entrar em contato com você em relação aos comentários.

A equipe de Documentação atualiza a documentação conforme o necessário. Para obter a documentação mais recente do seu produto, navegue para Documentação do Produto no endereço [https://mysupport.informatica.com](http://mysupport.informatica.com).

### Matrizes de Disponibilidade de Produto Informatica

As Matrizes de Disponibilidade de Produto (PAMs) indicam as versões dos sistemas operacionais, os bancos de dados e outros tipos de fontes e destinos de dados com os quais uma versão de produto é

<span id="page-8-0"></span>compatível. Você pode acessar as PAMs no Portal do Meu Suporte da Informatica em <https://mysupport.informatica.com>.

### Site da Informatica

Você pode acessar o site corporativo da Informatica no endereço [https://www.informatica.com](http://www.informatica.com). O site contém informações sobre a Informatica, seu histórico, eventos futuros e escritórios de vendas. Você também vai encontrar informações sobre parceiros e produtos. A área de serviços do site inclui informações importantes sobre suporte técnico, treinamento e educação, bem como serviços de implementação.

### Biblioteca de Recursos da Informatica

Na qualidade de cliente da Informatica, você pode acessar a Biblioteca de Recursos da Informatica no endereço [https://mysupport.informatica.com](http://mysupport.informatica.com). A Biblioteca de Recursos é uma coletânea de recursos que o ajuda a aprender mais sobre os produtos e recursos da Informatica. Ela inclui artigos e demonstrações interativas que apresentam soluções a problemas comuns, comparam recursos e comportamentos e o orienta na execução de tarefas específicas no mundo real.

### Base de Dados de Conhecimento da Informatica

Na qualidade de cliente da Informatica, você pode acessar a Base de Dados de Conhecimento da Informatica no endereço [https://mysupport.informatica.com](http://mysupport.informatica.com). Use a Base de Dados de Conhecimento para pesquisar soluções documentadas a problemas técnicos conhecidos sobre produtos da Informatica. Você também pode encontrar respostas a perguntas frequentes, white papers e dicas técnicas. Se você tiver dúvidas, comentários ou ideias sobre a Base de Dados de Conhecimento, entre em contato com a equipe da Base de Dados de Conhecimento da Informatica pelo e-mail [KB\\_Feedback@informatica.com.](mailto:KB_Feedback@informatica.com)

### Canal de Suporte da Informatica no YouTube

Você pode acessar o canal de Suporte da Informatica no YouTube <http://www.youtube.com/user/INFASupport>. O canal de Suporte da Informatica no YouTube inclui vídeos sobre soluções que orientam você na execução de tarefas específicas. Em caso de dúvidas, comentários ou ideias sobre o canal de Suporte da Informatica no YouTube, entre em contato com a equipe de Suporte do YouTube por email em [supportvideos@informatica.com](mailto:supportvideos@informatica.com) ou envie um tweet para @INFASupport.

### Informatica Marketplace

O Informatica Marketplace é um fórum em que desenvolvedores e parceiros podem compartilhar soluções para aumentar, ampliar ou aprimorar implementações da integração de dados. Ao tirar proveito de qualquer uma das centenas de soluções disponíveis no Marketplace, você pode melhorar sua produtividade e agilizar o tempo de implementação em seu projeto. Você pode acessar o Informatica Marketplace através do link <http://www.informaticamarketplace.com>.

### Informatica Velocity

Você pode acessar o Informatica velocity em [https://mysupport.informatica.com.](https://mysupport.informatica.com) Desenvolvido com base na experiência no mundo real de centenas de projetos de gerenciamento de dados, o Informatica Velocity representa o conhecimento coletivo de nossos consultores, que trabalharam com organizações de todo o mundo para planejar, desenvolver, implantar e manter soluções de gerenciamento de dados bem-sucedidas. Se você tiver dúvidas, comentários ou ideias sobre o Informatica Velocity, entre em contato com os Serviços Profissionais da Informatica em [ips@informatica.com.](mailto:ips@informatica.com)

### <span id="page-9-0"></span>Suporte Global a Clientes da Informatica

Você pode entrar em contato com o Centro de Suporte a Clientes por telefone ou pelo Suporte Online.

O Suporte Online requer um nome de usuário e uma senha. Você pode solicitar um nome de usuário e uma senha no endereço [http://mysupport.informatica.com.](http://mysupport.informatica.com)

Os números de telefone para o Suporte Global a Clientes da Informatica estão disponíveis no site da Informatica em

<http://www.informatica.com/us/services-and-training/support-services/global-support-centers/>.

# <span id="page-10-0"></span> $CAP$ ITULO 1

# Visão Geral da Introdução

Este capítulo inclui os seguintes tópicos:

- **•** Visão Geral do Domínio Informatica, 11
- **•** Introdução ao [Informatica](#page-12-0) Analyst, 13
- **•** Visão Geral do [Informatica](#page-13-0) Developer, 14
- **•** A História do [Tutorial,](#page-15-0) 16
- **•** A [Estrutura](#page-16-0) do Tutorial, 17

### Visão Geral do Domínio Informatica

O Informatica possui uma arquitetura orientada a serviços que oferece a capacidade de escalar serviços e compartilhar recursos entre várias máquinas. O domínio Informatica é a unidade principal para gerenciamento e administração de serviços.

Você pode fazer logon no Informatica Administrator depois que você instalar o Informatica. Use a ferramenta Administrator para gerenciar o domínio e configurar os serviços de aplicativo antes de você poder acessar o restante dos clientes de aplicativo.

O domínio Informatica contém os seguintes componentes:

- **•** Clientes de Aplicativo Um grupo de clientes que você usa para acessar a funcionalidade Informatica subjacente. Clientes de aplicativo fazem solicitações para o Gerenciador de Serviços ou serviços de aplicativo.
- **•** Serviços de aplicativo. Grupo de serviços que representam a funcionalidade baseada em servidor do representante. Um domínio Informatica pode conter um subconjunto de serviços de aplicativo. Você cria e configura os serviços de aplicativo que os clientes de aplicativo exigem.

Os serviços de aplicativo incluem serviços do sistema que podem ter uma única instância no domínio. Quando você cria o domínio, os serviços do sistema são criados para você. Você pode configurar e ativar um serviço do sistema para usar a funcionalidade que o serviço oferece.

- **•** Depósito de perfil. Um banco de dados relacional que o Serviço de Integração de Dados usa para armazenar os resultados do perfil.
- **•** Repositórios. Um grupo de bancos de dados relacionais que armazena metadados sobre objetos e processos necessários para gerenciar as solicitações do usuário de clientes de aplicativo.
- **•** Gerenciador de Serviços. Um serviço que é criado no domínio para gerenciar todas as operações de domínio. O Gerenciador de Serviços executa os serviços de aplicativo e executa funções de domínio, incluindo autenticação, autorização e log.

A tabela a seguir lista os clientes de aplicativo, incluindo a ferramenta Administrator, e os serviços de aplicativo e os repositórios que o cliente exige:

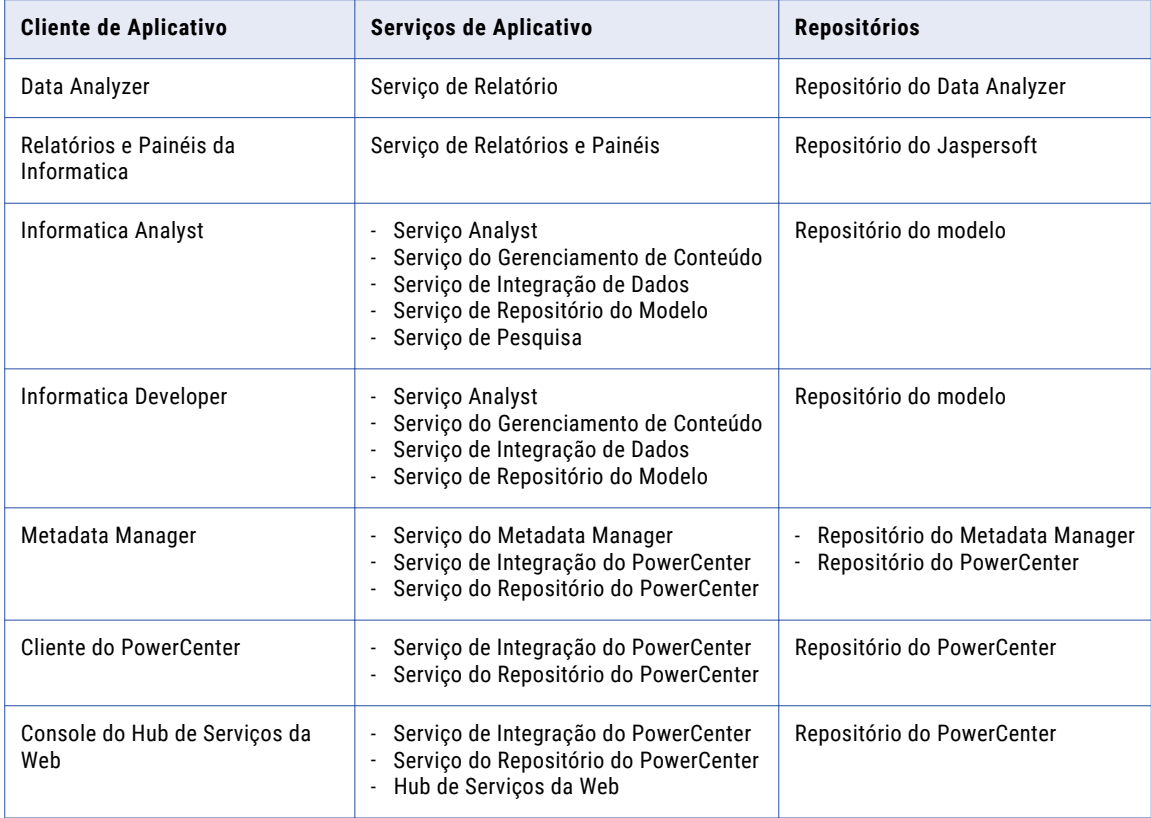

Os seguintes serviços de aplicativo não são acessados por um cliente do aplicativo Informatica:

- **•** Serviço do Ouvinte do PowerExchange. Gerencia o Ouvinte do PowerExchange para a movimentação de dados em massa e a captura de dados de alterações. O Serviço de Integração do PowerCenter se conecta ao Ouvinte do PowerExchange por meio do Serviço do Ouvinte.
- **•** Serviço do Agente de Log do PowerExchange. Gerencia o Agente de Log do PowerExchange para Linux, UNIX e Windows, para capturar dados de alteração e gravá-los nos arquivos de Log do Agente de Log do PowerExchange. Os dados de alteração podem se originar de logs de recuperação DB2, Oracle logs de redo, um banco de dados de distribuição do Microsoft SQL Server ou fontes de dados em um sistema i5/OS ou z/OS.
- **•** Serviço SAP BW. Escuta solicitações RFC do SAP BI e solicita que o Serviço de Integração do PowerCenter execute fluxos de trabalho para extrair ou carregar no SAP BI.

### <span id="page-12-0"></span>Disponibilidade de Recursos

Os produtos Informatica usam um conjunto comum de aplicativos. Os recursos do produto que você pode usar dependem da sua licença de produto.

A tabela a seguir descreve as opções de licenciamento e os recursos de aplicativo disponíveis com cada opção:

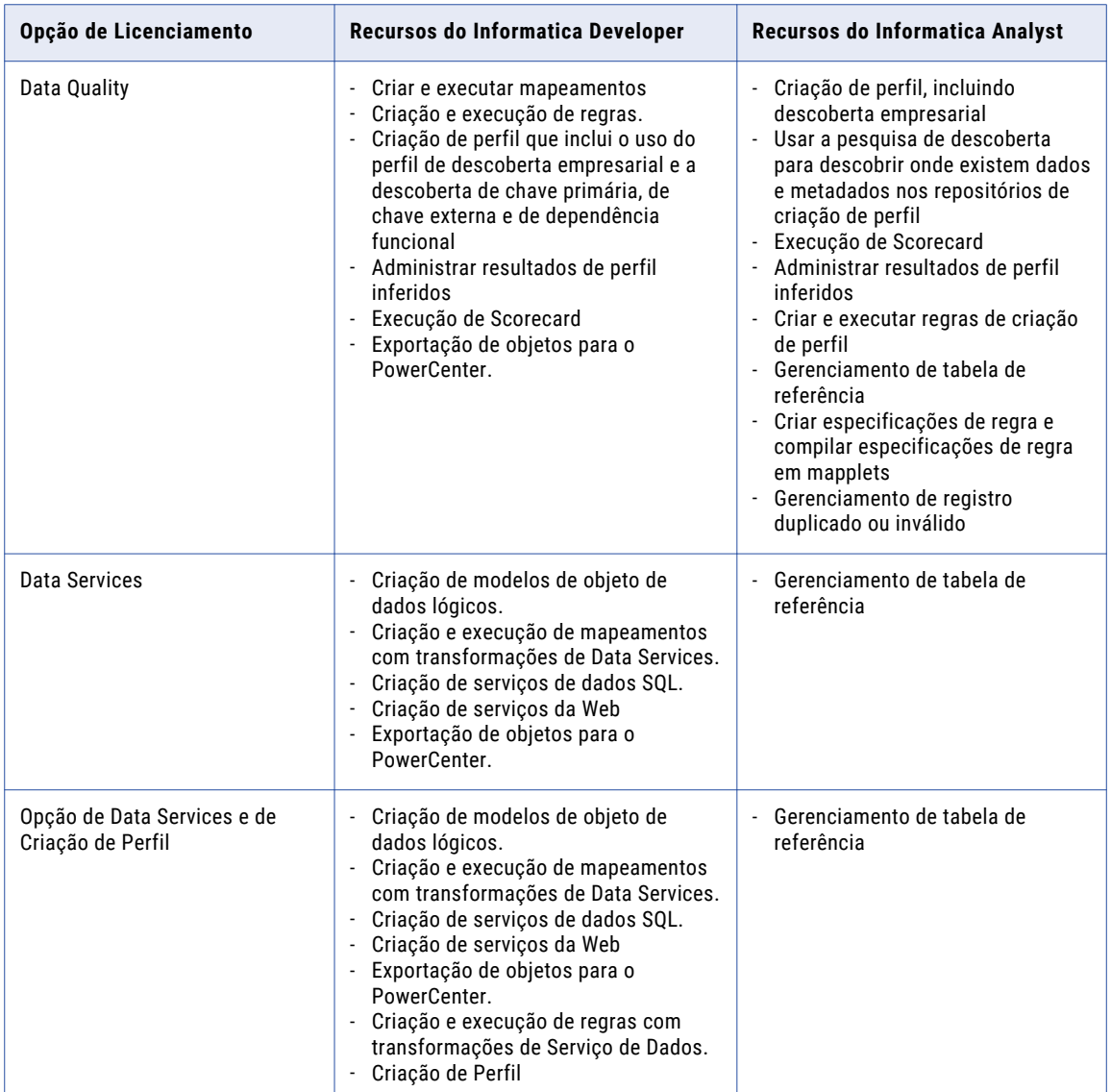

# Introdução ao Informatica Analyst

O Informatica Analyst é um novo aplicativo baseado na Web que os analistas podem usar para analisar, limpar, padronizar, criar perfil e pontuar dados em uma empresa.

Dependendo da licença, analistas de negócios e desenvolvedores usam a ferramenta Analyst para colaboração orientada por dados. Você pode executar a criação de perfil de regra e dados de coluna, a

<span id="page-13-0"></span>execução de scorecard e o gerenciamento de registros duplicados e inválidos. Também é possível gerenciar dados de referência e fornecer os dados aos desenvolvedores em uma solução de qualidade de dados.

### Visão Geral do Informatica Developer

O Informatica Developer é um aplicativo cliente que os desenvolvedores usam para criar e implementar soluções de dados.

**De** Informatica Developer  $\begin{array}{|c|c|c|c|c|}\hline \multicolumn{1}{|c|}{\textbf{}} & \multicolumn{1}{|c|}{\textbf{}} \\ \hline \multicolumn{1}{|c|}{\textbf{}} & \multicolumn{1}{|c|}{\textbf{}} & \multicolumn{1}{|c|}{\textbf{}} \\ \hline \multicolumn{1}{|c|}{\textbf{}} & \multicolumn{1}{|c|}{\textbf{}} & \multicolumn{1}{|c|}{\textbf{}} \\ \hline \multicolumn{1}{|c|}{\textbf{}} & \multicolumn{1}{|c|}{\textbf{}} & \multicolumn{1}{|c|}{\textbf{}} \\ \hline \mult$ File Edit Navigate Search Run Window Help  $\begin{picture}(150,10) \put(0,0){\line(1,0){10}} \put(15,0){\line(1,0){10}} \put(15,0){\line(1,0){10}} \put(15,0){\line(1,0){10}} \put(15,0){\line(1,0){10}} \put(15,0){\line(1,0){10}} \put(15,0){\line(1,0){10}} \put(15,0){\line(1,0){10}} \put(15,0){\line(1,0){10}} \put(15,0){\line(1,0){10}} \put(15,0){\line(1,0){10}} \put(15,0){\line($  $\sqrt{2}$  $rac{1}{\Box}$  $=$  $=$  $=$  $\Box$  Object Explorer  $\times$ **E**customer Connection Explorer  $\times$ Lan ß Overview jbt & Development Kevin<br>بانغ General **All\_Customers** di scstage Native Type Name: All\_Customers KevinSlo\_2  $\mathbf{L}$  marcin Description: ustor number *astomer*Tie string Michael MichaelDemo stname stname string Nithin  $Prod_2$ 2011 Columns -<br>Radek بِلَ<mark>ع</mark>  $b$   $t$   $b$   $b$   $d$   $d$   $\nabla$ Radek2<br>Exponil Name  $\textbf{o} \text{ Native Type} \text{ } \text{ } \text{Precision} \text{ } \text{Scale} \text{ } \text{ } \text{ } \text{Format} \text{ } \text{ } \text{Visibility} \text{ } \textcolor{red}{\text{ } \text{ }}$ Thunderchild 1 CustomerID<br>2 CustomerTier  ${\small \begin{tabular}{|c|c|} \hline Read & a \\ Read & a \\ \hline \end{tabular}}$ number <default>  $\mathbf{a}$  $\theta$ Tutorial  $\overline{7}$ string Folder1<br>A **III** Physical Data Objects 3 Lastname  $\mathsf{string}$  $\overline{11}$ Read a 4 Firstname string  $\mathbf{q}$ Read a All\_Customers Content Sets 5 Company string 49 Read a 6 Address1 47 Read a Transformations string 7 Address2  $\overline{string}$  $\overline{38}$ Read a  $\star$ **E** Mapplets  $\sim$   $-$ Mappings Profiles<br>Scorecards Overview Read Write Parameters Advanced  $\mathbb{B} = \mathbb{B}$ URs<br>Yoshi\_MRS\_910\_HF2 Properties of Data Viewer \* Tags Configuration: (Default Settings)  $\blacktriangleright$   $\begin{bmatrix} \dots \end{bmatrix}$  Run Show: (All Outputs)  $Choose...$  $\frac{m}{n^2}$  Outline  $\overline{X}$ Output **四** customer Overview CustomerID CustomerTier Lastname Firstname Company Address1 Address2 B Read Write Parameters P Advanced  $\overline{a}$ ¢

A figura a seguir mostra a ferramenta Developer:

A ferramenta Developer pode mostrar as seguintes exibições:

#### **Exibição Object Explorer**

Exibe projetos e pastas, e os objetos dentro desses projetos e pastas.

#### **Exibição Explorador de Conexões**

Mostra conexões com bancos de dados relacionais.

#### **Exibição Estrutura de Tópicos**

Mostra objetos que dependem de um objeto selecionado na exibição **Object Explorer**.

#### **Exibição Folhas de Cola**

Mostra a folha de cola que você abrir. Para abrir uma folha de cola, clique em **Ajuda** > **Folhas de Cola** e selecione uma folha de cola.

#### <span id="page-14-0"></span>**Exibição Visualizador de Dados**

Exibe os dados de origem, os resultados de perfil e uma visualização do resultado de uma transformação.

#### **Exibição Dependências de Objetos**

Exibe dependências de objetos quando você exibe, modifica ou exclui um objeto.

#### **Exibição Alertas**

Exibe alertas de status de conexão.

#### **Exibição Log de Validação**

Exibe erros de validação de objetos.

A ferramenta Desenvolvedor também pode exibir outras exibições. Você pode ocultar exibições e movê-las para outra localização no workbench da ferramenta Developer. Clique em **Janela** > **Mostrar Exibição** para selecionar as exibições que você deseja exibir.

### Página de Boas-vindas do Informatica Developer

Quando você abre a ferramenta Developer pela primeira vez, a página de Boas-vindas é exibida. Use a página de Boas-vindas para saber mais sobre a ferramenta Developer, configurá-la e começar a trabalhar com ela.

A página de Boas-vindas exibe as seguintes opções:

- **•** Visão geral. Clique no botão Visão Geral para obter uma visão geral das soluções de qualidade de dados e serviços de dados.
- **•** Primeiras Etapas. Clique no botão Primeiras Etapas para saber mais sobre como configurar a ferramenta Developer e acessar as lições sobre o Informatica Data Quality e o Informatica Data Services.
- **•** Tutoriais. Clique no botão Tutoriais para ver lições de tutorial para soluções de qualidade de dados e serviços de dados.
- **•** Recursos da Web. Clique no botão Recursos da Web para acessar um link até mysupport.informatica.com, onde você pode acessar a Biblioteca de Recursos da Informatica. A Biblioteca de Recursos da Informatica contém artigos sobre o Informatica Data Quality, o Informatica Data Services e outros produtos da Informatica.
- **•** Novidades. Clique no botão Novidades para exibir os recursos mais recentes na Developer tool.

### Folhas de Cola

A ferramenta Developer inclui folhas de cola como parte da ajuda online. Uma folha de cola é um guia passo a passo que ajuda você a concluir uma ou mais tarefas na ferramenta Developer.

Depois de preencher uma folha de cola, você concluirá as tarefas e verá os resultados. Por exemplo, depois de concluir uma folha de cola para importar e visualizar um objeto de dados relacionais, você importou uma tabela de banco de dados relacional e visualizou os dados na ferramenta Developer.

Para acessar folhas de cola, clique em **Ajuda** > **Folhas de Cola**.

### <span id="page-15-0"></span>Qualidade de Dados e Criação de Perfil

Use os recursos de qualidade de dados na ferramenta Developer para analisar o conteúdo e a estrutura dos seus dados. Você pode aprimorar os dados de forma a atender às suas necessidades de negócios.

Use a ferramenta Developer para projetar e executar processos que concretizam os seguintes objetivos:

- **•** Crie dados de perfil de dados. A criação de perfil de dados revela o conteúdo e a estrutura de seus dados. A criação de perfil de dados é uma etapa essencial em qualquer projeto de dados, pois é capaz de identificar pontos fortes e fracos nos dados e ajudar você a definir seu plano de projeto.
- **•** Crie scorecards para analisar a qualidade dos dados. Um scorecard é uma representação gráfica das medidas de qualidade em um perfil.
- **•** Padronize os valores de dados. Padronize os dados para remover erros e inconsistências encontrados na execução de um perfil. Você pode padronizar variações em pontuação, formatação e ortografia. Por exemplo, você pode garantir que os valores de cidade, estado e CEP sejam consistentes.
- **•** Analise os registros. Analise registros de dados para aprimorar a estrutura de registro e gerar mais informações a partir de seus dados. É possível dividir um único campo de dados de formulário livre em campos que contêm tipos de informações diferentes. Você também pode adicionar informações aos seus registros. Por exemplo, você pode sinalizar registros do cliente como clientes pessoais ou comerciais.
- **•** Valide endereços postais. A validação de endereço avalia e aprimora a precisão e a capacidade de entrega dos seus dados de endereço postal. A validação de endereço corrige erros em endereços e completa endereços parciais comparando registros de endereço com dados de referência de transportadoras postais nacionais. A validação de endereço pode ainda adicionar informações postais que aceleram a entrega de correspondências e reduz os custos de postagem.
- **•** Localize registros duplicados. A análise de registros duplicados compara um conjunto de registros com outro para encontrar valores semelhantes ou correspondentes nas colunas de dados selecionadas. Você define o nível de similaridade que indica uma boa correspondência entre os valores do campo. Além disso, você também pode definir o peso relativo fixo para cada coluna em cálculos de correspondência. Por exemplo, você pode priorizar informações de sobrenome em relação às de nome.
- **•** Crie e execute regras de qualidade de dados. A Informatica fornece regras pré-criadas que você pode executar ou editar para atender os objetivos do seu projeto. Você pode criar regras na ferramenta Desenvolvedor.
- **•** Colabore com os usuários da Informatica. As tabelas de dados de referência e regras que você adiciona ao repositório do Modelo estão disponíveis para usuários na ferramenta Desenvolvedor e na ferramenta Analyst. Os usuários podem colaborar em projetos, e usuários diferentes podem assumir a propriedade de objetos em estágios diferentes de um projeto.
- **•** Exporte mapeamentos para o PowerCenter. Você pode exportar mapeamentos para o PowerCenter reutilizar os metadados para integração física de dados ou para criar serviços Web.

### A História do Tutorial

A HypoStores Corporation é uma organização de varejo nacional com sede em Boston e lojas em vários estados. Ela integra regularmente os dados operacionais das lojas de todo o país com o repositório de dados na sede. Recentemente, a empresa abriu uma loja em Los Angeles.

A sede inclui uma equipe ICC central de administradores, desenvolvedores e arquitetos responsáveis por fornecer uma camada comum de serviços de dados para todos os aplicativos de BI e compostos. Os

<span id="page-16-0"></span>aplicativos de BI incluem um sistema de CRM que contém os arquivos mestres de dados de clientes usados para cobrança e marketing.

A HypoStores Corporation precisa realizar as seguintes tarefas para integrar dados da operação de Los Angeles com os dados na sede em Boston:

- **•** Examinar os dados de Boston e Los Angeles em relação a problemas de qualidade de dados.
- **•** Analisar as informações dos dados de Los Angeles.
- **•** Padronizar as informações de endereço entre os dados de Boston e Los Angeles.
- **•** Validar a precisão das informações de endereço postal nos dados para fins de CRM.

### A Estrutura do Tutorial

O *Guia de Introdução* contém tutoriais que incluem lições e tarefas.

#### Lições

Cada lição apresenta conceitos que o ajudam a compreender as tarefas a serem feitas na lição. A lição fornece requisitos comerciais do histórico geral. Os objetivos da lição descrevem as tarefas que você executará para atender aos requisitos comerciais. Cada lição fornece um tempo estimado de conclusão. Quando concluir as tarefas na lição, você poderá rever o resumo da lição.

Se o ambiente na ferramenta não estiver configurado, a primeira lição em cada tutorial ajuda você a fazê-lo.

#### Tarefas

As tarefas fornecem instruções detalhadas. Execute as tarefas na ordem listada para concluir a lição.

### Tutorial do Informatica Analyst

Nesse tutorial, um analista se conecta na ferramenta Analyst, cria projetos e pastas, cria perfis e regras, pontua dados e cria tabelas de referência.

As lições que você pode realizar dependem de você ter os produtos Informatica Data Quality ou Informatica Data Services.

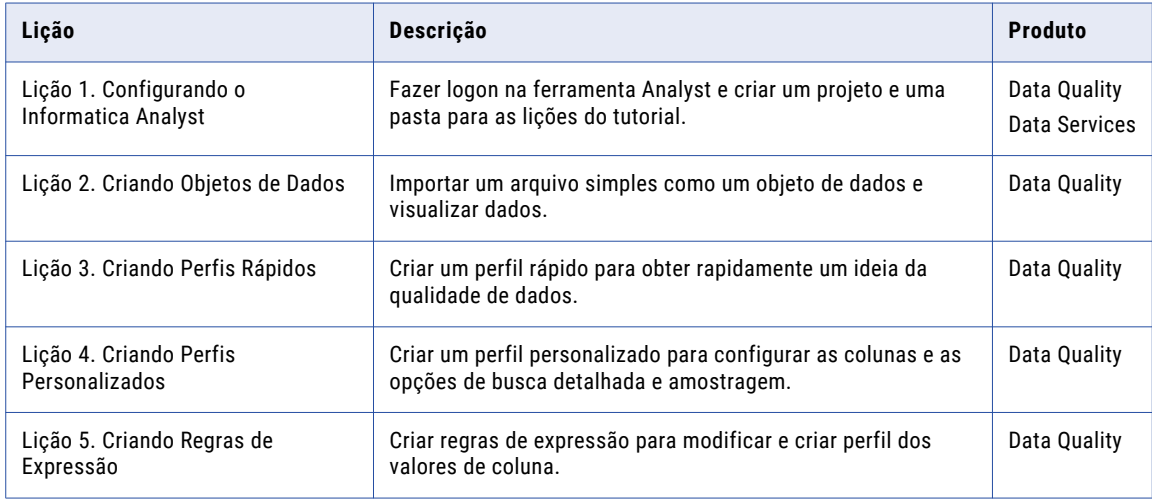

A tabela a seguir descreve as lições que você pode executar, dependendo do seu produto:

<span id="page-17-0"></span>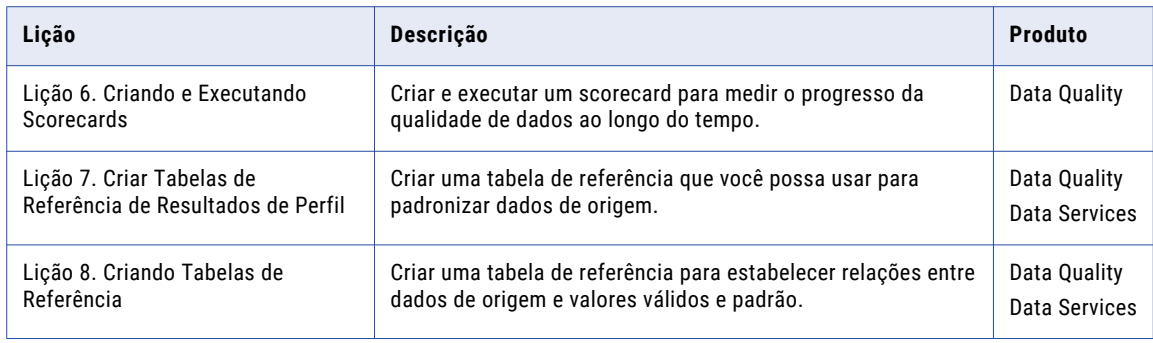

### Informatica Developer tool

Neste tutorial, use a ferramenta Developer para realizar várias operações de qualidade de dados.

Os usuários do Informatica Data Quality usam a Developer tool para criar e executar processos que aprimoram a qualidade de dados. Os usuários do Informatica Data Quality também usam a Developer tool para criar e executar perfis que analisam o conteúdo e a estrutura dos dados.

Conclua as seguintes lições no tutorial de qualidade de dados:

#### Lição 1. Configurando o Informatica Developer

Crie uma conexão a um repositório do Modelo que é gerenciado por um Serviço de Repositório do Modelo em um domínio. Crie um projeto e pasta para armazenar o trabalho para as lições no tutorial. Selecionar um Serviço de Integração de Dados padrão.

#### Lição 2. Importando Objetos de Dados Físicos

Você não definir processos de qualidade de dados para os arquivos de dados do cliente associados a esses objetos.

#### Lição 3. Dados de criação de perfil

A criação de perfil de dados revela o conteúdo e a estrutura de seus dados.

A criação de perfil inclui análise de associação, um formulário de análise que determina se uma associação válida é possível entre duas colunas de dados.

#### Lição 4. Analisando dados

A análise aprimora os registros de dados e melhora a estrutura de registro. Também pode encontrar informações úteis em seus dados e gerar novas informações de dados atuais.

#### Lição 5. Padronizar Dados

A padronização remove erros de dados e inconsistências encontrados durante a criação de perfil.

#### Lição 6. Validar Dados de Endereço

A validação de endereço avalia a precisão e a capacidade de entrega de endereços postais e corrige erros e omissões de endereços.

### <span id="page-18-0"></span>Pré-requisitos do Tutorial

Antes de começar as lições do tutorial, o domínio Informatica deve ser executado com pelo menos um nó configurado.

O instalador incluirá arquivos do tutorial que você usará para concluir as lições. Todos os arquivos estão localizados em ambas as instalações do cliente e do servidor:

**•** Os arquivos do tutorial estão disponíveis na seguinte localização do caminho de instalação da ferramenta Developer:

<Diretório de Instalação da Informatica>\clients\DeveloperClient\Tutorials

**•** Os arquivos do tutorial estão disponíveis na seguinte localização do caminho de instalação de serviços: <Diretório de Instalação da Informatica>\server\Tutorials

Você precisa dos seguintes arquivos para as lições do tutorial:

- **•** All\_Customers.csv
- **•** Boston\_Customers.csv
- **•** LA\_customers.csv

# <span id="page-19-0"></span>Parte I: Introdução ao Informatica Analyst

Esta parte contém os seguintes capítulos:

- **•** Lição 1. Configurar o [Informatica](#page-20-0) Analyst, 21
- **•** Lição 2. Criar [Objetos](#page-23-0) de Dados, 24
- **•** Lição 3. [Criando](#page-26-0) Perfis Padrão, 27
- **•** Lição 4. Criar Perfis [Personalizados,](#page-29-0) 30
- **•** Lição 5. Criar Regras de [Expressão,](#page-33-0) 34
- **•** Lição 6. Criar e Executar [Scorecards,](#page-37-0) 38
- **•** Lição 7. Criar Tabelas de [Referência](#page-42-0) de Colunas de Perfil, 43
- **•** Lição 8. Criar Tabelas de [Referência,](#page-45-0) 46

# <span id="page-20-0"></span>CAPÍTULO 2

# Lição 1. Configurar o Informatica Analyst

Este capítulo inclui os seguintes tópicos:

- **•** Visão Geral da Configuração do Informatica Analyst, 21
- **•** Tarefa 1. Fazer logon no [Informatica](#page-21-0) Analyst, 22
- **•** Tarefa 2. Criar um [Projeto,](#page-21-0) 22
- **•** [Tarefa](#page-22-0) 3. Criar uma Pasta, 23
- **•** Resumo da [Configuração](#page-22-0) do Informatica Analyst, 23

### Visão Geral da Configuração do Informatica Analyst

Antes de iniciar as lições deste tutorial, configure a ferramenta Analyst. Para configurar a ferramenta Analyst, faça logon na ferramenta Analyst e crie um projeto e uma pasta para armazenar seu trabalho.

O domínio Informatica é um conjunto de nós e serviços que definem o ambiente Informatica. Os serviços no domínio incluem o Serviço Analyst e o Serviço de Repositório do Modelo. O Serviço Analyst executa a ferramenta Analyst, e o Serviço de Repositório do Modelo gerencia o repositório do Modelo. Quando você trabalha na ferramenta Analyst, esta armazena os ativados criados no repositório do Modelo.

Para poder criar ativos na ferramenta Analyst, você precisa criar um projeto. Um projeto contém ativos na ferramenta Analyst. Um projeto também pode conter pastas que armazenam ativos relacionados, como objetos de dados que fazem parte do mesmo requisito de negócios.

#### **Objetivos**

Nesta lição, você concluirá as seguintes tarefas:

- **•** Faça logon na ferramenta Analyst.
- **•** Crie um projeto para armazenar os objetos criados na ferramenta Analyst.
- **•** Crie uma pasta no projeto que possa armazenar ativos relacionados.

#### Pré-requisitos

Antes de iniciar esta lição, verifique os seguintes pré-requisitos:

**•** Um administrador foi configurado no Serviço de Repositório do Modelo e um Serviço Analyst na ferramenta Administrator.

- <span id="page-21-0"></span>**•** Você tem o nome de host e número de porta para a ferramenta Analyst.
- **•** Também tem um nome de usuário e senha para acessar o Serviço Analyst. Obtenha essas informações de um administrador.

#### Tempo

Defina 5 a 10 minutos para concluir nesta lição.

### Tarefa 1. Fazer logon no Informatica Analyst

Faça logon na ferramenta Analyst para iniciar o tutorial.

- 1. Inicie o navegador Microsoft Internet Explorer ou Google Chrome.
- 2. No campo Endereço, insira a URL do Informatica Analyst:

http[s]://<fully qualified host name>:<port number>/analyst

- 3. Se o domínio usa a autenticação LDAP ou nativo, insira seu nome de usuário e senha na página de logon.
- 4. Selecione **Nativo** ou o nome de um domínio de segurança específico.

O campo Domínio de Segurança é exibido quando o domínio Informatica usa autenticação LDAP ou Kerberos. Se você não souber a que domínio de segurança sua conta de usuário pertence, entre em contato com o administrador do domínio Informatica.

5. Clique em **Entrar**.

A ferramenta Analyst é exibida no espaço de trabalho **Iniciar**.

### Tarefa 2. Criar um Projeto

Nesta tarefa, você criará um projeto para conter os ativos criados na ferramenta Analyst. Crie um projeto de tutorial para conter a pasta do projeto.

1. No cabeçalho **Gerenciar**, clique em **Projetos**.

O espaço de trabalho **Projetos** é exibido.

2. No menu **Ações**, clique em **Novo** > **Projeto**.

A janela **Novo Projeto** é exibida.

- 3. Insira seu nome usando "Tutorial\_" como prefixo para o nome do projeto.
- 4. Clique em **OK**.

## <span id="page-22-0"></span>Tarefa 3. Criar uma Pasta

Nesta tarefa, você criará uma pasta para armazenar ativos relacionados. Você pode criar uma pasta em um projeto ou outra pasta. Crie uma pasta denominada Customers para armazenar os ativos relacionados ao projeto de qualidade de dados.

- 1. No painel **Projetos**, selecione o projeto de tutorial.
- 2. No menu **Ações**, clique em **Nova** > **Pasta**.
	- A janela **Nova Pasta** é exibida.
- 3. Insira Customers como o nome da pasta.
- 4. Clique em **OK**.

A pasta do tutorial é exibida no projeto de tutorial.

## Resumo da Configuração do Informatica Analyst

Nesta lição, você aprendeu que a ferramenta Analyst armazena ativos em projetos e pastas. Um repositório do Modelo contém os projetos e pastas. O Serviço Analyst gerencia a ferramenta Analyst. O Serviço de Repositório do Modelo gerencia o repositório do Modelo. O Serviço Analyst e o Serviço de Repositório do Modelo são serviços de aplicativo no domínio Informatica.

Você se conectou à ferramenta Analyst e criou um projeto e uma pasta.

Agora, você poderá usar a ferramenta Analyst para concluir outras lições deste tutorial.

# <span id="page-23-0"></span> $CAP$  $(TULO<sub>3</sub>)$

# Lição 2. Criar Objetos de Dados

Este capítulo inclui os seguintes tópicos:

- **•** Visão Geral da Criação de Objetos de Dados, 24
- **•** Tarefa 1. Criar os Objetos de Dados de Arquivo [Simples,](#page-24-0) 25
- **•** Tarefa 2. Exibir as [Propriedades](#page-24-0) de Objeto de Dados, 25
- **•** [Resumo](#page-25-0) da Criação de Objetos de Dados, 26

### Visão Geral da Criação de Objetos de Dados

Na ferramenta Analyst, um objeto de dados é uma representação de dados com base em um arquivo simples ou tabela de banco de dados relacional. Você cria um arquivo simples ou objeto de tabela e executa um perfil em relação aos dados no arquivo simples ou tabela de banco de dados relacional. Quando criar um objeto de dados de arquivo simples na ferramenta Analyst, você pode fazer upload do arquivo para o cache do arquivo simples no computador que executa a ferramenta Analyst ou pode especificar a localização da rede onde o arquivo simples está armazenado.

#### História

A HypoStores mantém os dados de clientes de Los Angeles em arquivos simples. A HypoStores precisa criar um perfil, analisar os dados e executar tarefas de qualidade de dados.

#### **Objetivos**

Nesta lição, você concluirá as seguintes tarefas:

- 1. Fazer o upload do arquivo simples para a localização de cache do arquivo simples e criar um objeto de dados.
- 2. Visualizar os dados para o objeto de dados de arquivo simples.

#### Pré-requisitos

Antes de iniciar esta lição, verifique os seguintes pré-requisitos:

- **•** Você concluiu a lição 1 deste tutorial.
- **•** Você tem o arquivo simples LA\_Customers.csv. Localize esse arquivo na pasta <Diretório Raiz de Instalação>\<Versão de Lançamento>\clients\DeveloperClient\Tutorials.

#### Tempo

Reserve de 5 a 10 minutos para concluir esta tarefa.

## <span id="page-24-0"></span>Tarefa 1. Criar os Objetos de Dados de Arquivo Simples

Nessa tarefa, um objeto de dados de arquivo simples do arquivo LA\_Customers será criado.

- 1. Na ferramenta Analyst, clique em **Novo** > **Objeto de Dados de Arquivo Simples**. O assistente para **Adicionar Arquivo Simples** é exibido.
- 2. Selecione **Procurar e Fazer Upload** e clique em **Procurar**.
- 3. Vá para a localização de LA\_Customers.csv e clique em **Abrir**.
- 4. Clique em **Avançar**.

O painel **Escolher tipo de importação** exibe as opções **Delimitado** e . Selecione a opção **Delimitado**. A opção padrão é **Delimitado**.

- 5. Clique em **Avançar**.
- 6. Em **Especifique os delimitadores e qualificadores de texto usados nos seus dados**, selecione **Aspas duplas** como qualificador de texto.
- 7. Em **Especifique as linhas para importação**, selecione **Importe a partir da primeira linha** para importar nomes de coluna da primeira linha que não estiver em branco.

O painel **Visualizar** é atualizado para mostrar os títulos de colunas da primeira linha.

8. Clique em **Avançar**.

O painel **Atributo de Coluna** mostra o tipo de dados, precisão, escala e formato para cada coluna.

9. Clique em **Avançar**.

O campo **Nome** exibe LA\_Customers.

- 10. Selecione o projeto **Tutorial\_** e a pasta **Customers**.
- 11. Clique em **Concluir**.

O objeto de dados é exibido no conteúdo da pasta Clientes.

## Tarefa 2. Exibir as Propriedades de Objeto de Dados

Nesta tarefa, você pode exibir as propriedades do objeto de dados LA\_Customers.

- 1. Clique em **Abrir** para abrir o Navegador da Biblioteca.
- 2. No **Navegador da Biblioteca**, clique em **Objetos de Dados** no painel **Ativos**.

Uma lista de objetos de dados aparece no painel **Objetos de Dados**.

3. Clique no arquivo simples **LA\_Customers**.

O painel **Visualização de Dados** é exibido com os dados recuperados do objeto de dados LA\_Customers.

- 4. No painel **Visualização de Dados**, consulte a estrutura e o conteúdo do objeto de dados LA\_Customers. A ferramenta Analyst exibe as primeiras 100 linhas do objeto de dados de arquivo simples.
- 5. Clique **em Propriedades**.

O painel **Propriedades** mostra o nome, a descrição e a localização do objeto de dados. Você também pode ver os nomes de coluna e as propriedades de coluna do objeto de dados.

## <span id="page-25-0"></span>Resumo da Criação de Objetos de Dados

Nessa lição, você aprendeu que os objetos de dados são representações de dados com base em um arquivo simples ou uma origem de banco de dados relacional. Também aprendeu que pode criar um objeto de dados de arquivo simples e visualizar os dados.

Ainda carregou um arquivo simples e criou um objeto de dados de arquivo simples, visualizou os dados do objeto de dados e exibiu as propriedades do objeto de dados.

Depois de criar um objeto de dados, crie um perfil padrão para o objeto de dados na Lição 3 e crie um perfil personalizado para o objeto de dados na Lição 4.

# <span id="page-26-0"></span> $CAP$ ITULO 4

# Lição 3. Criando Perfis Padrão

Este capítulo inclui os seguintes tópicos:

- **•** Criando Perfis Padrão Visão Geral, 27
- **•** Tarefa 1. Criar e [Executar](#page-27-0) um Perfil Padrão, 28
- **•** Tarefa 2. Exibir os [Resultados](#page-27-0) do Perfil na Exibição Resumida, 28
- **•** Criando Perfis Padrão [Resumo,](#page-28-0) 29

### Criando Perfis Padrão - Visão Geral

Um perfil é a análise de qualidade de dados com base no conteúdo e na estrutura de dados. Um perfil padrão é um perfil que você cria com opções padrão. Use um perfil padrão para obter resultados de perfil sem configurar todas as colunas e opções para um perfil.

Crie e execute um perfil padrão para analisar a qualidade de dados quando você inicia um projeto de qualidade de dados. Ao criar um objeto de perfil padrão, selecione o objeto de dados e a coluna de objeto de dados que você deseja analisar. Um perfil padrão ignora a coluna de perfil e a configuração de opção. A ferramenta Analyst realiza a criação de perfil no arquivo simples dinâmico para o objeto de dados de arquivo simples.

#### História

A HypoStores deseja incorporar os dados do recém adquirido escritório de Los Angeles ao data warehouse. Antes que os dados possam ser incorporados ao data warehouse, eles precisam ser limpos. Você é o analista responsável pela avaliação da qualidade de dados e por passar as informações para o desenvolvedor responsável pela limpeza de dados. Você deseja exibir os resultados do perfil de maneira rápida e obter uma ideia básica da qualidade de dados.

#### **Objetivos**

Nesta lição, você concluirá as seguintes tarefas:

- 1. Criar e executar um perfil padrão para o objeto de dados de arquivo simples LA\_Customers.
- 2. Exibir os resultados do perfil.

#### Pré-requisitos

Antes de iniciar esta lição, verifique o seguinte pré-requisito:

**•** Você concluiu as lições 1 e 2 neste tutorial.

#### Tempo

Defina 5 a 10 minutos para concluir nesta lição.

## <span id="page-27-0"></span>Tarefa 1. Criar e Executar um Perfil Padrão

Nessa tarefa, você criará um perfil padrão para todas as colunas no objeto de dados e usará as opções de busca detalhada e amostragem padrão.

1. Clique em **Novo** > **Perfil**.

O assistente de **Novo Perfil** é exibido no espaço de trabalho **Descoberta**. A opção **Origem única** é selecionada por padrão.

- 2. Clique em **Avançar**.
- 3. Na tela **Especificar Propriedades Gerais**, insira um nome e uma descrição opcional para o perfil.
- 4. No campo **Localização**, selecione o projeto ou a pasta em que você deseja criar o perfil. Clique em **Avançar**.
- 5. Na tela **Selecionar Origem**, clique em **Escolher**. Navegue até **LA\_Customers** na caixa de diálogo **Escolher Objeto de Dados**. Clique em **OK**.
- 6. Clique em **Avançar**.
- 7. Na tela **Especificar Configurações**, as seguintes opções estão selecionadas por padrão:
	- **• Executar perfil de coluna**
	- **• Todas as linhas** no painel **Executar perfil em**
	- **• Dinâmico** no painel **Busca Detalhada**
	- **•** Conexão **Nativa** no painel **Selecionar Conexão**.
- 8. Clique em **Avançar**.
- 9. Na tela **Especificar Regras e Filtros**, clique em **Salvar e Executar** para criar e executar o perfil. A ferramenta Analyst cria o perfil, e os resultados do perfil aparecem na exibição resumida.

### Tarefa 2. Exibir os Resultados do Perfil na Exibição Resumida

Nessa tarefa, a exibição resumida é usada para o perfil LA\_Customers para obter uma rápida visão geral dos resultados do perfil.

1. No painel **Navegador da Biblioteca** > **Ativos** > **Perfis**, clique no perfil **LA\_CustomeNavigatorrs**.

Os resultados do perfil aparecem na exibição resumida.

2. Na exibição resumida, clique em **Colunas** no painel **Filtrar por** para visualizar os resultados do perfil para colunas.

Você pode visualizar os resultados do perfil com base nos filtros padrão. Você pode visualizar todos os resultados do perfil usando o filtro **Colunas e regras**.

- 3. Passe o mouse sobre os gráficos de barras horizontais para visualizar os valores em porcentagens.
- 4. Nas seções **Tipo de Dados** e **Domínio de Dados**, é possível visualizar todos os tipos de dados deduzidos e o tipo de dados documentado para uma coluna passando o mouse sobre os valores.
- 5. Clique nos filtros **Atípico padrão** ou **Atípico de frequência de valor** para visualizar os valores atípicos nos resultados do perfil.

**Nota:** Você deve executar valores atípicos explicitamente para visualizar os dados atípicos. Clique em **Ações** > **Detectar Atípico** para executar o atípico nos resultados do perfil.

<span id="page-28-0"></span>6. Clique em **Nome** para visualizar os resultados de perfil para essa coluna na exibição detalhada.

### Criando Perfis Padrão - Resumo

Nessa lição, você aprendeu que um perfil padrão mostra os resultados de perfil sem configurar todas as opções de amostragem de colunas e linha para um perfil. Também aprendeu que você pode criar e executar um perfil padrão para analisar a qualidade de dados quando inicia um projeto de qualidade de dados. Aprendeu, ainda, que a ferramenta Analyst realiza a criação de perfil no arquivo simples dinâmico para o objeto de dados de arquivo simples.

Você criou um perfil padrão e analisou os resultados do perfil. Também obteve mais informações sobre as colunas no perfil, incluindo valores nulos e tipos de dados. Você também usou os padrões e valores de coluna para identificar problemas de qualidade de dados.

Depois de analisar os resultados de um perfil rápido, você pode concluir as seguintes tarefas:

- **•** Criar um perfil personalizado para excluir colunas do perfil e incluir somente as colunas de seu interesse.
- **•** Criar uma regra de expressão para criar colunas virtuais e fazer um perfil delas.
- **•** Criar uma tabela de referência para incluir os valores válidos de uma coluna.

## <span id="page-29-0"></span> $CAP$ ITULO 5

# Lição 4. Criar Perfis Personalizados

Este capítulo inclui os seguintes tópicos:

- **•** Criar Visão Geral de Perfis Personalizados, 30
- **•** Tarefa 1. Criar um Perfil [Personalizado,](#page-30-0) 31
- **•** Tarefa 2. [Executar](#page-31-0) o Perfil, 32
- **•** Tarefa 3. Fazer uma Busca Detalhada nos [Resultados](#page-31-0) do Perfil, 32
- **•** Criando Perfis [Personalizados](#page-32-0) Resumo, 33

### Criar Visão Geral de Perfis Personalizados

Um perfil é a análise de qualidade de dados com base no conteúdo e na estrutura de dados. Um perfil personalizado é um perfil que você cria quando deseja configurar as colunas, opções de amostragem e opções de busca detalhada para obter uma criação de perfil mais rápida. Configure as opções de amostragem para selecionar as linhas de amostra na origem. Configure as opções de busca detalhada para fazer uma busca detalhada nas linhas de dados na fonte de dados ou nos dados de fase. Você pode escolher executar o perfil em um ambiente nativo ou Hive.

Crie e execute um perfil para analisar a qualidade de dados quando você iniciar um projeto de qualidade de dados. Quando você cria um objeto de perfil, comece selecionando o objeto de dados e as colunas de objeto de dados nas quais deseja executar um perfil.

#### História

A HypoStores precisa incorporar os dados do recém adquirido escritório de Los Angeles ao data warehouse. A HypoStores deseja acessar a qualidade dos dados de camada do cliente no arquivo de dados de cliente de LA. Você é o analista responsável pela avaliação da qualidade de dados e por transmitir as informações para o desenvolvedor responsável pela limpeza de dados.

#### **Objetivos**

Nesta lição, você concluirá as seguintes tarefas:

- 1. Criar um perfil personalizado para o objeto de dados de arquivo simples e excluir as colunas com valores nulos.
- 2. Executar o perfil para analisar o conteúdo e a estrutura da coluna CustomerTier.
- 3. Fazer uma busca detalhada nas linhas dos resultados do perfil.

### <span id="page-30-0"></span>Pré-requisitos

Antes de iniciar esta lição, verifique o seguinte pré-requisito:

**•** Você concluiu as lições 1, 2, 3 neste tutorial.

#### Tempo

Defina 5 a 10 minutos para concluir nesta lição.

## Tarefa 1. Criar um Perfil Personalizado

Nessa tarefa, o assistente de **Novo Perfil** será criado para um perfil personalizado. Ao criar um perfil, selecione o objeto de dados e as colunas nas quais deseja executar um perfil. Você também pode configurar a amostragem e as opções de busca detalhada.

1. Clique em **Novo** > **Perfil**.

O assistente de **Novo Perfil** é exibido. Uma única origem é selecionada por padrão.

- 2. Clique em **Avançar**.
- 3. Na tela **Especificar Propriedades Gerais**, você deve definir as seguintes opções:
	- **•** Insira **Profile\_LA\_Customers\_Custom** no campo de nome e uma descrição opcional para o perfil.
	- **•** No campo Localização, selecione a pasta **Customs** no projeto tutorial.
- 4. Clique em **Avançar**.
- 5. Na tela **Selecionar Origem**, clique em **Escolher**.

A caixa de diálogo **Escolher Objeto de Dados** é exibida.

- 6. Na caixa de diálogo **Escolher Objeto de Dados**, selecione **LA\_Customers**. Clique em **OK**.
- 7. Na tela **Selecionar Origem**, desmarque as colunas Address2, Address3 e City2.
- 8. Clique em **Avançar**.
- 9. Na tela **Especificar Configurações**, defina as seguintes opções:
	- **• Executar perfil de coluna**.
	- **• Todas as linhas** no painel **Executar perfil em**.
	- **• Preparado** no painel **Busca Detalhada**.
- 10. Verifique se a opção **Excluir tipos de dados e domínios de dados aprovado da inferência de tipo de dados e de domínio de dados nas execuções de perfil subsequentes.** está selecionada. Essa configuração exclui as colunas com um tipo de dados aprovado na inferência de tipo de dados da próxima execução de perfil.
- 11. Clique em **Avançar**.
- 12. Na tela **Especificar Regras e Filtros**, clique em **Salvar e Concluir** para criar o perfil.

A ferramenta Analyst cria o perfil e o exibe no espaço de trabalho **Descoberta**. Você precisa executar o perfil para exibir os resultados.

# <span id="page-31-0"></span>Tarefa 2. Executar o Perfil

Nessa tarefa, você executará um perfil para executar a criação de perfil no objeto de dados e exibir os resultados do perfil. A ferramenta Analyst executa a criação de perfil no arquivo simples preparado para o objeto de dados de arquivo simples.

- 1. Verifique se você está no espaço de trabalho **Descoberta**.
- Você pode ver o perfil **Profile\_LA\_Customers\_Custom** no espaço de trabalho.
- 2. Clique em **Profile\_LA\_Customers\_Custom** no espaço de trabalho.
- 3. É exibida a tela de perfil, na qual você pode optar por editar ou executar o perfil. Clique em **Executar**.
- 4. Os resultados do perfil aparecem na exibição resumida.

### Tarefa 3. Fazer uma Busca Detalhada nos Resultados do Perfil

Nessa tarefa, faça uma busca detalhada nos valores de coluna CustomerTier para ver as linhas subjacentes no objeto de dados do perfil.

- 1. Verifique se você está na exibição resumida dos resultados do perfil **Profile\_LA\_Customers\_Custom**.
- 2. Selecione a coluna **CustomerTier**.

Os resultados de coluna aparecem na exibição detalhada.

<span id="page-32-0"></span>3. Na exibição detalhada, selecione os valores Diamante, Rubi, Esmeralda e Bronze. Clique com o botão direito do mouse nos valores do painel **Valores** e selecione **Busca Detalhada**.

As linhas da coluna com um valor de Diamante, Rubi, Esmeralda ou Bronze são exibidas no painel **Visualização de Dados**.

A seguinte imagem mostra os resultados da busca detalhada no painel **Visualização de Dados** quando você realiza uma busca detalhada nos valores Diamante, Rubi, Esmeralda ou Bronze:

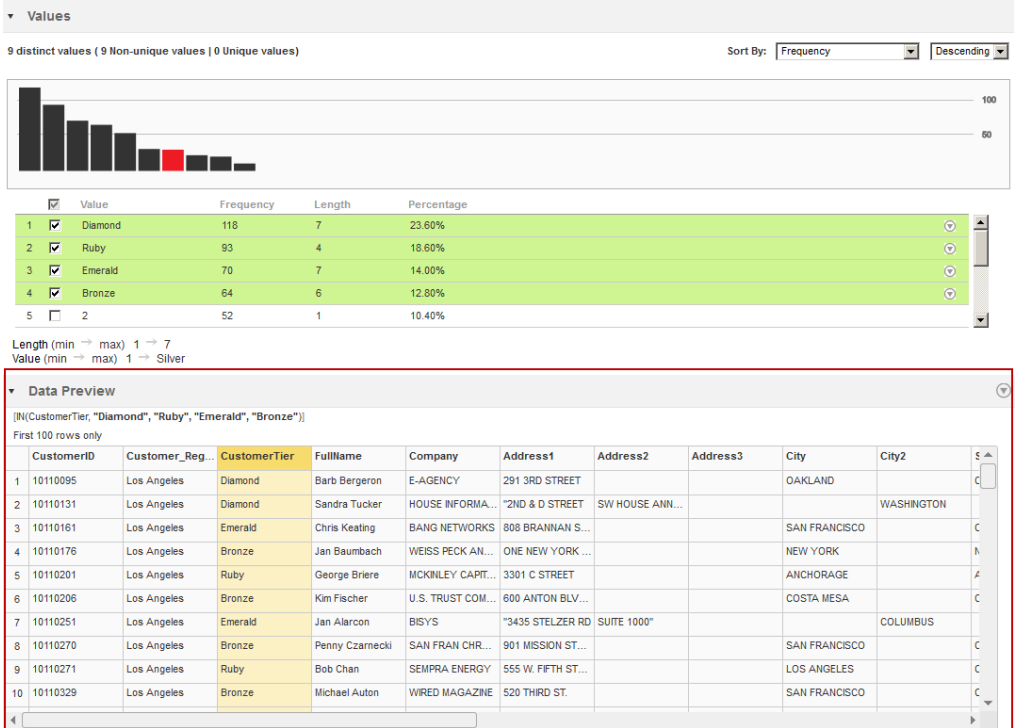

O painel **Visualização de Dados** mostra as 100 primeiras linhas da coluna selecionada. O título do painel **Visualização de Dados** mostra a lógica usada para a coluna de origem.

## Criando Perfis Personalizados - Resumo

Nessa lição, você aprendeu que pode configurar as colunas cujos perfis foram criados e que pode configurar as opções de busca detalhada e amostragem. Também aprendeu que pode fazer uma busca detalhada para ver as linhas subjacentes dos valores de coluna e que pode configurar as colunas que estão incluídas quando os valores de coluna são exibidos.

Você criou um perfil personalizado que incluía a coluna CustomerTier, executou o perfil e fez uma busca detalhada nas linhas subjacentes da coluna CustomerTier nos resultados.

Use o objeto de perfil personalizado para criar uma regra de expressão na lição 5.

# <span id="page-33-0"></span> $CAP$ ITULO 6

# Lição 5. Criar Regras de Expressão

Este capítulo inclui os seguintes tópicos:

- **•** Criando Regras de Expressão Visão Geral, 34
- **•** Tarefa 1. Criar Regras de [Expressão](#page-34-0) e Executar o Perfil, 35
- **•** Tarefa 2. Exibir a Saída de Regra de [Expressão,](#page-34-0) 35
- **•** Tarefa 3. Editar as regras de [expressão,](#page-35-0) 36
- **•** Criar Resumo de Regras de [Expressão,](#page-36-0) 37

### Criando Regras de Expressão - Visão Geral

As regras de expressão usam funções de expressão e colunas de origem para definir a lógica da regra. Você pode criar regras de expressão e adicioná-las a um perfil na ferramenta Analyst. Uma regra de expressão pode ser associada a um ou mais perfis.

A saída de uma regra de expressão é uma coluna virtual no perfil. A ferramenta Analyst faz o perfil da coluna virtual quando você executa o perfil.

Você pode usar regras de expressão para validar as colunas de origem ou criar colunas de origem adicionais com base no valor das colunas de origem.

#### História

A HypoStores deseja incorporar os dados do recém adquirido escritório de Los Angeles ao data warehouse. A HypoStores deseja analisar os nomes de clientes e separá-los em nome e sobrenome. A HypoStores deseja usar regras de expressão para analisar uma coluna que contém o nome e o sobrenome em colunas virtuais separadas e, em seguida, fazer perfil das colunas. A HypoStores também quer criar regras disponíveis para outros analistas que precisem analisar a saída das regras.

#### **Objetivos**

Nesta lição, você concluirá as seguintes tarefas:

- 1. Criar regras de expressão para separar a coluna FullName em colunas de nome e de sobrenome. Você cria uma regra que separa o primeiro nome do nome completo. E outra regra que separa o sobrenome do primeiro nome. Essas regras são criadas para o perfil Profile\_LA\_Customers\_Custom.
- 2. Executar o perfil e exibir a saída das regras no perfil.

<span id="page-34-0"></span>3. Editar as regras para torná-las úteis para outros usuários da ferramenta Analyst.

#### Pré-requisitos

Antes de iniciar esta lição, verifique o seguinte pré-requisito:

**•** Você concluiu as Lições de 1 a 4.

#### Tempo

Defina 10 a 15 minutos para concluir nesta lição.

### Tarefa 1. Criar Regras de Expressão e Executar o Perfil

Nessa tarefa, duas regras de expressão para analisar a coluna FullName em duas colunas virtuais chamadas FirstName e LastName serão criadas. Os nomes de regra são FirstName e LastName.

1. Abra o perfil **Profile\_LA\_Customers\_Custom** no **Navegador da Biblioteca**.

Os resultados do perfil aparecem na exibição resumida.

2. Clique em **Editar**.

O assistente de **Perfil** é exibido.

- 3. Clique na tela **Especificar Regras e Filtros**.
- 4. No painel **Regras**, clique em **Ações** > **Criar Regra**.
- 5. No campo **Nome**, insira **FirstName**.
- 6. Na seção **Expressão**, insira a seguinte expressão para separar o primeiro nome da coluna **Nome**: SUBSTR(FullName,1,INSTR(FullName,' ' ,-1,1 ) - 1)
- 7. Clique em **Validar**.
- 8. Clique em **OK**.
- 9. Repita as etapas de 4 a 8 para criar uma regra denominada **LastName**. Insira a seguinte expressão para separar o sobrenome da coluna **Nome**:

SUBSTR(FullName, INSTR(FullName, ' ',-1,1), LENGTH(FullName))

10. Clique em **Salvar e Concluir** para salvar o perfil.

### Tarefa 2. Exibir a Saída de Regra de Expressão

Nessa tarefa, você vê a saída de regras de expressão que separa o nome e o sobrenome depois de executar um perfil.

1. Na exibição resumida, clique em **Ações** > **Executar Perfil**.

A ferramenta Analyst executa o perfil e mostra os resultados do perfil na exibição resumida.

2. Clique em **Editar**.

O assistente de perfil é exibido

3. No assistente de perfil, clique em **Selecionar Origem**.

<span id="page-35-0"></span>4. Na tela **Selecionar Origem**, marque a caixa de seleção ao lado do **Nome** na barra de ferramentas para limpar todas as colunas.

Você pode ver que uma das colunas está selecionada por padrão, pois é necessário selecionar pelo menos uma coluna na seção **Colunas**.

- 5. Selecione a coluna **FullName** e as regras **FirstName** e **LastName**.
- 6. Desmarque qualquer outra coluna que você veja selecionada.
- 7. Clique em **Salvar e Executar**.

Os resultados do perfil aparecem na exibição resumida.

8. Na exibição resumida, clique na seção **FirstName**.

A seção **FirstName** se expande, e os valores aparecem na exibição resumida.

- 9. Clique na regra **FirstName**. Os resultados do perfil para a regra aparecem na exibição detalhada.
- 10. Selecione um valor no painel **Valores**. Clique com o botão direito do mouse no valor e clique em **Busca Detalhada**.

Os valores para a coluna FullName e as regras FirstName e LastName são exibidos no painel **Visualização de Dados** junto com outros valores de coluna. Observe que a ferramenta Analyst separa a coluna FullName em nome e sobrenome.

### Tarefa 3. Editar as regras de expressão

Nesta tarefa, as regras de expressão passarão a ser reutilizáveis e ficarão disponíveis para todos os usuários da ferramenta Analyst.

1. Clique em **Editar** na exibição resumida onde os resultados do perfil **Profile\_LA\_Customers\_Custom**  aparecem.

O assistente de perfil é exibido.

- 2. Clique na tela **Especificar Regras e Filtros**.
- 3. Na tela **Especificar Regras e Filtros**, selecione a regra **FirstName** e clique em **Ações** > **Editar Regra**. A caixa de diálogo **Editar Regra** é exibida.
- 4. Selecione a opção **Deseja salvar essa regra como uma regra reutilizável?** e escolha uma localização para salvar a regra.
- 5. Clique em **OK**.
- 6. Selecione a regra **LastName** e repita as etapas de 3 a 5.
- 7. Clique em **Salvar e Concluir** para salvar o perfil.

Qualquer usuário da ferramenta Analyst pode usar as regras FirstName e LastName para dividir uma coluna com nome e sobrenome em colunas separadas.
## Criar Resumo de Regras de Expressão

Nessa lição, você aprendeu que as regras de expressão usam funções de expressão e colunas de origem para definir a lógica da regra. Também aprendeu que a saída de uma regra de expressão é uma coluna virtual no perfil. A ferramenta Analyst inclui a coluna virtual quando você executa o perfil.

Você criou duas regras de expressão, adicionou-as a um perfil e executou o perfil. Também exibiu a saída das regras e as colocou à disposição para todos os usuários da ferramenta Analyst.

## $CAPÍTULO 7$

# Lição 6. Criar e Executar **Scorecards**

Este capítulo inclui os seguintes tópicos:

- **•** Visão Geral da Criação e Execução de Scorecards, 38
- **•** Tarefa 1. Criar um Scorecard dos [Resultados](#page-38-0) de Perfil, 39
- **•** Tarefa 2. Executar o [Scorecard,](#page-39-0) 40
- **•** Tarefa 3. Exibir o [Scorecard,](#page-39-0) 40
- **•** Tarefa 4. Editar o [Scorecard,](#page-40-0) 41
- **•** Tarefa 5. [Configurar](#page-40-0) Limites, 41
- **•** Tarefa 6. Exibir Gráficos de Tendência de [Pontuação,](#page-41-0) 42
- **•** Resumo da Criação e Execução de [Scorecards,](#page-41-0) 42

### Visão Geral da Criação e Execução de Scorecards

Um scorecard é a representação gráfica de valores válidos para uma coluna ou saída de uma regra nos resultados do perfil. Use scorecards para medir e monitorar o progresso da qualidade de dados ao longo do tempo.

Para criar um scorecard, adicione colunas a partir do perfil a um scorecard como métricas, atribua pesos para as métricas e configure os limites de pontuação. Você pode adicionar filtros a scorecards com base nos dados de origem. Para executar um scorecard, selecione os valores válidos para a métrica e execute o scorecard para ver as pontuações das métricas.

Os scorecards exibem a frequência de valor para colunas em um perfil como pontuações. As pontuações refletem a porcentagem de valores válidos para uma métrica.

#### História

A HypoStores deseja incorporar os dados do recém adquirido escritório de Los Angeles ao data warehouse. Antes que a organização mescle os dados, eles desejam verificar se os dados em diferentes camadas e estados de cliente sofreram uma anáise de qualidade de dados. Você é o analista responsável pelo monitoramento do andamento da execução da análise de qualidade de dados e deseja criar um scorecard das colunas de perfil de estado e camada de cliente, configurar os limites de qualidade de dados e exibir os gráficos de tendência de pontuação para determinar como as pontuações melhoram ao longo do tempo.

#### <span id="page-38-0"></span>**Objetivos**

Nessa lição, você executará as seguintes tarefas:

- 1. Criar um scorecard dos resultados do perfil Profile\_LA\_Customers\_Custom para exibir as pontuações das colunas Estado e CustomerTier
- 2. Executar o scorecard para gerar as pontuações para as colunas CustomerTier e Estado.
- 3. Exibir o scorecard para ver as pontuações de cada coluna.
- 4. Editar o scorecard para especificar valores válidos diferentes para as pontuações.
- 5. Configure os limites de pontuação e execute o scorecard.
- 6. Exibir gráficos de tendência de pontuação para determinar como as pontuações melhoram ao longo do tempo.

#### Pré-requisitos

Antes de iniciar esta lição, verifique o seguinte pré-requisito:

**•** Você concluiu as lições 1 a 5 neste tutorial.

#### Tempo

Reserve 15 minutos para concluir as tarefas nesta lição.

### Tarefa 1. Criar um Scorecard dos Resultados de Perfil

Nessa tarefa, um scorecard do perfil Profile\_LA\_Customers\_Custom para pontuar os valores de coluna Estado e CustomerTier será criado.

- 1. Verifique se você está na exibição resumida dos resultados do perfil **Profile\_LA\_Customers\_Custom**.
- 2. Selecione a coluna **CustomerTier**, clique nela com o botão direito do mouse e selecione **Adicionar ao** > **Scorecard**.

O assistente **Adicionar ao Scorecard** é exibido. A opção **Novo Scorecard** é selecionada por padrão.

- 3. Clique em **Avançar**.
- 4. Na tela **Etapa 2 de 7**, insira **sc\_LA\_Customer** para o nome do scorecard e navegue até a pasta **Customers** para a localização do scorecard.
- 5. Clique em **Avançar**.
- 6. Selecione as colunas **CustomerTier** e **Estado** para adicioná-las ao scorecard.
- 7. Clique em **Avançar**.
- 8. Na tela **Etapa 4 de 7**, você pode criar, editar ou excluir filtros para as métricas. Neste tutorial, não criaremos um filtro de scorecard. Clique em **Avançar**.
- 9. Na tela **Etapa 5 de 7**, selecione a métrica **CustomerTier** em **Métricas**.
- 10. No painel **Pontuar usando: Valores**, selecione todos os valores e clique no botão **Adicionar Tudo** para movê-los até seção **Valores Válidos**.

Use a tecla **Shift** para selecionar vários valores.

11. Na seção **Métricas**, selecione a métrica **Estado** e escolha valores que tenham códigos de estado de duas letras na seção **Pontuar usando: Valores**.

<span id="page-39-0"></span>12. Clique no botão **Adicionar** para mover os valores para a seção **Valores Válidos**.

Você pode ver o número total de valores válidos e a porcentagem de valores válidos na parte superior da seção.

- 13. Para cada métrica na seção **Métricas**, aceite as configurações padrão para os limites de pontuação na seção **Limites de Métrica**.
- 14. Clique em **Avançar**.
- 15. Opcionalmente, selecione um grupo de métricas para adicionar as métricas. Por padrão, a ferramenta Analyst adiciona as métricas para o grupo de métricas **Padrão**.
- 16. Clique em **Avançar**.
- 17. No painel **Padrão Métricas**, clique duas vezes na coluna **Peso** para a métrica **CustomerTier**.

Quando você executa um scorecard, a ferramenta Analyst calcula a média ponderada para cada grupo de métrica com base na pontuação e peso da métrica que você atribui a cada métrica.

- 18. Insira um peso para as métricas **CustomerTier** e **Estado**.
- 19. Clique em **Salvar** para criar o scorecard.

O scorecard é exibido no espaço de trabalho **Scorecards**.

### Tarefa 2. Executar o Scorecard

Nessa tarefa, o scorecard sc\_LA\_Customer será executado para gerar as pontuações para as colunas CustomerTier e Estado.

- 1. Verifique se você está no espaço de trabalho **Scorecards**. Você pode ver o scorecard sc\_LA\_Customer.
- 2. Clique em **Ações** > **Executar Scorecard**.

A caixa de diálogo **Executar Scorecard** é exibida.

3. Verifique as configurações na caixa de diálogo e clique em **Executar**.

O espaço de trabalho **Scorecard** mostra as pontuações das colunas CustomerTier e Estado.

### Tarefa 3. Exibir o Scorecard

Nessa tarefa, o scorecard sc\_LA\_Customer será exibido para que você veja as pontuações para as colunas CustomerTier e Estado.

1. Selecione a linha **Estado** que contém a pontuação de Estado que você deseja exibir.

Na seção **sc\_LA\_Customer - métricas**, é possível visualizar as seguintes propriedades do scorecard:

- **•** Nome do scorecard.
- **•** Número total de linhas no scorecard.
- **•** Número de linhas que não são válidas.
- **•** Pontuação junto com um gráfico de barras horizontais.
- <span id="page-40-0"></span>**•** Tendência de pontuação. Você pode clicar na tendência de pontuação para visualizar uma representação gráfica na tela **Detalhe do Gráfico de Tendência**.
- **•** Peso da métrica.
- **•** Custo de dados inválidos.
- **•** Tendência de custo.
- **•** Objeto de dados. Clique no objeto de dados para exibir a visualização de dados desse objeto no espaço de trabalho **Descoberta**.
- **•** Nome da coluna ou regra.
- **•** Tipo de origem.
- **•** Ícone de busca detalhada.
- 2. Clique no ícone de busca detalhada na linha Estado.

As pontuações que não são válidas para a coluna Estado aparecem na seção **Linhas Inválidas** do painel **Busca Detalhada**.

- 3. Selecione **Linhas Válidas** para exibir as pontuações que são válidas para a coluna Estado.
- 4. Clique no ícone de busca detalhada na linha **CustomerTier**.

Todas as pontuações para a coluna **CustomerTier** são válidas.

### Tarefa 4. Editar o Scorecard

Nesta tarefa, edite o scorecard sc\_LA\_Customer para especificar o valor Rubi como inválido para a pontuação de CustomerTier.

- 1. Verifique se você está no espaço de trabalho **Scorecard** e se o scorecard sc\_LA\_Customer está aberto.
- 2. Selecione **Ações** > **Editar** > **Métricas**.

A caixa de diálogo **Editar Scorecard** é exibida.

- 3. Na seção **Métricas**, selecione **CustomerTier**.
- 4. Na seção **Pontuar usando: Valores**, mova **Rubi** da seção **Valores Válidos** para a seção **Valores Disponíveis**.

Aceite as configurações padrão na seção **Limites de Métrica**.

- 5. Clique em **Salvar e Executar** para salvar as alterações no scorecard e executá-lo.
- 6. Exiba a pontuação de CustomerTier novamente.

A pontuação de CustomerTier é alterada para a porcentagem 81,4.

### Tarefa 5. Configurar Limites

Nessa tarefa, os limites para a pontuação Estado no scorecard sc\_LA\_Customer são configurados para determinar as faixas aceitáveis dos dados na coluna Estado. Valores com código de duas letras, como CA, são aceitáveis, e códigos com mais do que duas letras, como Califa, não são aceitáveis.

1. Verifique se você está no espaço de trabalho **Scorecard** e se o scorecard sc\_LA\_Customer está aberto.

<span id="page-41-0"></span>2. Selecione **Ações** > **Editar** > **Métricas**.

A caixa de diálogo **Editar Scorecard** é exibida.

- 3. Na seção **Métricas**, selecione **Estado**.
- 4. Na seção **Limites de Métrica**, insira as seguintes faixas para as pontuações Boa ou Inaceitável: 90 a 100% Boa; 0 a 50% Inaceitável; 51% a 89% Aceitável.

Os limites representam o menor limite das faixas aceitável e boa.

5. Clique em **Salvar e Executar** para salvar as alterações no scorecard e executá-lo.

No painel **Scorecard**, exiba as alterações para a porcentagem de pontuação e a pontuação exibida como uma barra para a pontuação Estado.

### Tarefa 6. Exibir Gráficos de Tendência de Pontuação

Nessa tarefa, o gráfico de tendência para a pontuação Estado será exibido. Você pode exibir os gráficos de tendência para monitorar as pontuações ao longo do tempo.

- 1. Verifique se você está no espaço de trabalho **Scorecard** e se o scorecard sc\_LA\_Customer está aberto.
- 2. Selecione a linha **Estado**.
- 3. Clique em **Ações** > **Mostrar Gráfico de Tendência** ou clique na seta sob a coluna **Tendência de Pontuação**.

A caixa de diálogo **Detalhe do Gráfico de Tendência** é exibida. Você pode exibir os limites **Bom**, **Aceitável** e **Inaceitável** para a pontuação. Os limites mudam a cada vez que você executar o scorecard depois de editar os valores das pontuações no scorecard.

- 4. Aponte para qualquer círculo no gráfico para exibir os valores válidos na seção **Valores Válidos** na parte inferior do gráfico.
- 5. Clique em **Fechar** para retornar ao scorecard.

### Resumo da Criação e Execução de Scorecards

Nessa lição, você aprendeu que pode criar um scorecard dos resultados de um perfil. Um scorecard contém as colunas de um perfil. Também aprendeu que pode executar um scorecard para gerar pontuações para colunas. Você editou um scorecard para configurar os valores válidos e definir os limites de pontuações. Ainda aprendeu como para exibir o gráfico de tendência de pontuação.

Você criou um scorecard das colunas CustomerTier e Estado em um perfil para analisar a qualidade de dados das colunas de camada de cliente e estado. Também executou o scorecard para gerar pontuações para cada coluna. E ainda editou o scorecard para especificar valores válidos diferentes para as pontuações. Você configurou os limites para uma pontuação e exibiu o gráfico de tendência de pontuação.

## $CAPÍTULO 8$

# Lição 7. Criar Tabelas de Referência de Colunas de Perfil

Este capítulo inclui os seguintes tópicos:

- **•** Visão Geral da Criação de Tabelas de Referência de Colunas de Perfil, 43
- **•** Tarefa 1. Criar uma Tabela de [Referência](#page-43-0) das Colunas de Perfil, 44
- **•** Tarefa 2. Editar a Tabela de [Referência,](#page-44-0) 45
- **•** Resumo da Criação de Tabelas de [Referência](#page-44-0) de Colunas de Perfil, 45

### Visão Geral da Criação de Tabelas de Referência de Colunas de Perfil

Uma tabela de referência contém dados de referência que você pode usar para padronizar dados de origem. Os dados de referência podem incluir valores válidos e padrão. Crie tabelas de referência para estabelecer relações entre os valores dos dados de origem e os valores válidos e padrão.

Você pode criar uma tabela de referência dos resultados de perfil. Depois de criar uma tabela de referência, edite-a para adicionar colunas ou linhas e adicionar ou editar valores válidos e padrão. Você pode exibir as alterações feitas em uma tabela de referência em uma trilha de auditoria.

#### História

A HypoStores deseja criar um perfil de dados para descobrir anomalias e padronizar os dados com valores válidos. Você é o analista responsável pela padronização dos valores válidos nos dados. Você deseja criar uma tabela de referência com base em valores válidos de colunas de perfil.

#### **Objetivos**

Nesta lição, você concluirá as seguintes tarefas:

- 1. Criar uma tabela de referência da coluna CustomerTier no perfil Profile\_LA\_Customers\_Custom selecionando valores válidos para as colunas.
- 2. Editar a tabela de referência para configurar valores válidos diferentes para as colunas.

#### Pré-requisitos

Antes de iniciar esta lição, verifique o seguinte pré-requisito:

**•** Você concluiu as lições 1 a 6 neste tutorial.

#### <span id="page-43-0"></span>Tempo

Reserve 15 minutos para concluir as tarefas nesta lição.

### Tarefa 1. Criar uma Tabela de Referência das Colunas de Perfil

Nessa tarefa, uma tabela de referência é criada e adicionada à coluna CustomerTier no perfil Profile\_LA\_Customers\_Custom da tabela de referência.

1. Verifique se você está no painel Ativos do **Navegador da Biblioteca**.

Você pode ver o perfil Profile\_LA\_Customers\_Custom no espaço de trabalho.

- 2. Clique no perfil **Profile\_LA\_Customers\_Custom** para abrir os resultados dele na exibição resumida.
- 3. Na exibição resumida, selecione a coluna CustomerTier que você deseja adicionar à tabela de referência. Clique com o botão direito do mouse e selecione **Adicionar à Tabela de Referência**.

A caixa de diálogo **Adicionar à Tabela de Referência** é exibida.

- 4. Selecione **Criar uma tabela de referência**.
- 5. Clique em **Avançar**.
- 6. No campo **Nome**, insira **Reftab\_CustTier\_HypoStores**.
- 7. Insira uma descrição e defina 0 como o valor padrão.

A ferramenta Analyst usa o valor padrão para qualquer registro de tabela que não contém um valor.

- 8. Clique em **Avançar**.
- 9. Na seção **Atributos de Coluna**, configure as seguintes propriedades de coluna para a coluna CustomerTier:

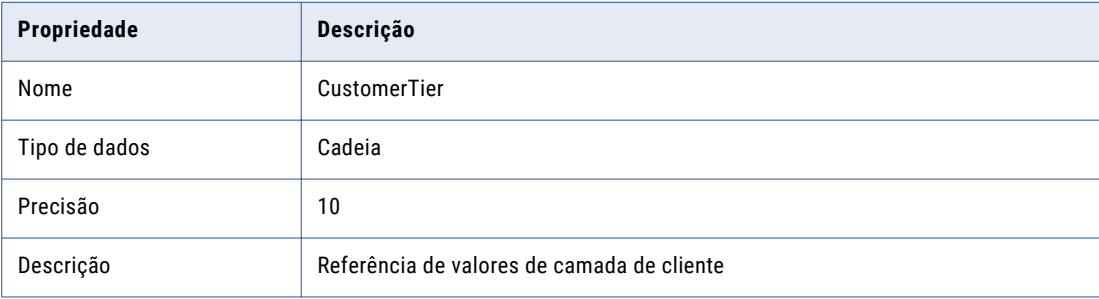

- 10. Como opção, escolha a criação de uma coluna de descrição para as linhas da tabela de referências. Digite o nome e a precisão da coluna.
- 11. Verifique os valores de coluna CustomerTier na seção **Visualização**.
- 12. Clique em **Avançar**.

O nome de tabela de referência Reftab\_CustomerTier\_HypoStores será exibido. Você pode inserir uma descrição opcional.

- 13. No painel **Salvar em**, selecione o projeto de tutorial onde você deseja criar a tabela de referência. O painel **Tabelas de Referência:** lista as tabelas de referência na localização selecionada.
- 14. Insira uma nota de auditoria opcional.

<span id="page-44-0"></span>15. Clique em **Concluir**.

### Tarefa 2. Editar a Tabela de Referência

Nessa tarefa, a tabela Reftab\_CustomerTier\_HypoStores será editada para adicionar valores alternativos às camadas de cliente.

- 1. No navegador de **Biblioteca**, localize a tabela de referência Reftab\_CustomerTier\_HypoStores.
- 2. Clique na tabela de referência Reftab\_CustomerTier\_HypoStores.

A tabela de referência é aberta no espaço de trabalho **Design**.

- 3. Para editar uma linha, selecione-a e clique em **Ações** > **Editar** ou clique no ícone **Editar**. A caixa de diálogo **Editar Linha** é exibida. Opcionalmente, selecione várias linhas para adicionar o mesmo valor alternativo para cada linha.
- 4. Insira os seguintes valores alternativos para as linhas Diamante, Esmeralda, Ouro, Prata e Bronze: 1, 2, 3, 4, 5.

Insira uma nota de auditoria opcional.

- 5. Clique em **Aplicar** para aplicar as alterações.
- 6. Clique em **Fechar**.

Os valores alterados da tabela de referência aparecem no espaço de trabalho **Design**.

### Resumo da Criação de Tabelas de Referência de Colunas de Perfil

Nessa lição, você aprendeu como criar tabelas de referência dos resultados de um perfil para configurar os valores válidos para os dados de origem.

Você criou uma tabela de referência de uma coluna de perfil selecionando valores válidos para as colunas. Também editou a tabela de referência para configurar valores válidos diferentes para as colunas.

# $CAP$  $( TULO 9$

# Lição 8. Criar Tabelas de Referência

Este capítulo inclui os seguintes tópicos:

- **•** Visão Geral da Criação de Tabelas de Referência, 46
- **•** Tarefa 1. Criar uma Tabela de [Referência,](#page-46-0) 47
- **•** Resumo da Criação de Tabelas de [Referência,](#page-46-0) 47

### Visão Geral da Criação de Tabelas de Referência

Uma tabela de referência contém dados de referência que você pode usar para padronizar dados de origem. Os dados de referência podem incluir valores válidos e padrão. Crie tabelas de referência para estabelecer relações entre os valores dos dados de origem e os valores válidos e padrão.

Você pode criar manualmente uma tabela de referência usando o editor de tabela de referência. Use a tabela de referência para definir e padronizar os dados de origem. A tabela de referência pode ser compartilhada com um desenvolvedor para uso nas transformações de Pesquisa e Padronizador na ferramenta Developer.

#### História

A HypoStores deseja padronizar dados com os valores válidos. Você é o analista responsável pela padronização dos valores válidos nos dados. Você deseja criar uma tabela de referência para definir os códigos de camada de cliente padrão que fazem referência aos dados de cliente de LA. A tabela de referência pode ser compartilhada com um desenvolvedor.

#### Objetivos

Nessa lição, você concluirá a seguinte tarefa:

**•** Criar uma tabela de referência usando o editor de tabela de referência para definir os códigos de camada de cliente padrão que fazem referência aos dados de cliente de LA.

#### Pré-requisitos

Antes de iniciar esta lição, verifique o seguinte pré-requisito:

**•** Você concluiu as lições 1 e 2 neste tutorial.

#### Tempo

Defina 10 minutos para concluir a tarefa nesta lição.

## <span id="page-46-0"></span>Tarefa 1. Criar uma Tabela de Referência

Nessa tarefa, a tabela de referência Reftab\_CustomerTier\_Codes será criada para padronizar os valores válidos dos dados de camada do cliente.

1. Clique em **Novo** > **Tabela de Referência**.

O assistente de **Nova Tabela de Referência** é exibido.

- 2. Selecione **Usar o editor da tabela de referência**.
- 3. Clique em **Avançar**.
- 4. Para cada coluna que você deseja incluir na tabela de referência, clique no ícone **Adicionar Nova Coluna**  e configure as propriedades de coluna para cada coluna.

Adicione os seguintes nomes de coluna: CustomerID, CustomerTier e Status. As colunas podem ser reorganizadas ou excluídas.

5. Insira uma descrição opcional e defina o valor padrão como **0**.

A ferramenta Analyst usa o valor padrão para qualquer registro de tabela que não contenha um valor.

- 6. Clique em **Avançar**.
- 7. No campo **Nome**, digite **Reftab\_CustomerTier\_Codes**.
- 8. Na seção **Pastas**, selecione a pasta **Clientes** no projeto de tutorial.
- 9. Clique em **Concluir**.

A tabela de referência é exibida no espaço de trabalho **Design**.

10. No menu **Ações**, selecione **Adicionar Linha** para preencher cada coluna da tabela de referência com os seguintes quatro valores:

CustomerID = LA1, LA2, LA3, LA4

CustomerTier = 1, 2, 3, 4.

Status= Ativo, Inativo

### Resumo da Criação de Tabelas de Referência

Nessa lição, você aprendeu como criar tabelas de referência usando o editor de tabela de referência para criar valores válidos padrão para usar com dados de origem.

Você criou uma tabela de referência usando o editor de tabela de referência para padronizar os valores de camada de cliente nos dados de clientes de LA.

# Parte II: Introdução ao Informatica Developer

Esta parte contém os seguintes capítulos:

- **•** Lição 1. [Configurando](#page-48-0) o Informatica Developer, 49
- **•** Lição 2: [Importando](#page-52-0) Objetos de Dados Físicos, 53
- **•** Lição 3. [Executar](#page-56-0) um Perfil em Dados de Origem, 57
- **•** Lição 4. [Analisando](#page-61-0) dados, 62
- **•** Lição 5. [Padronizar](#page-68-0) Dados , 69
- **•** Lição 6. Validar Dados de [Endereço,](#page-74-0) 75

# <span id="page-48-0"></span>CAPÍTULO 10

# Lição 1. Configurando o Informatica Developer

Este capítulo inclui os seguintes tópicos:

- **•** Configurando o Informatica Developer Visão Geral, 49
- **•** Tarefa 1. Iniciar o [Informatica](#page-49-0) Developer, 50
- **•** Tarefa 2. [Adicionar](#page-49-0) um Domínio, 50
- **•** Tarefa 3. Adicionar um [Repositório](#page-50-0) do Modelo, 51
- **•** Tarefa 4. Criar um [Projeto,](#page-50-0) 51
- **•** [Tarefa](#page-50-0) 5. Criar uma Pasta, 51
- **•** Tarefa 6. Selecionar um Data [Integration](#page-51-0) Service padrão, 52
- **•** [Configurando](#page-51-0) o Informatica Developer Resumo, 52

### Configurando o Informatica Developer - Visão Geral

Antes de iniciar as lições deste tutorial, inicie e configure a ferramenta Developer. Para configurar a ferramenta Developer, adicione um domínio. Adicione um repositório do Modelo que está no domínio e crie um projeto e uma pasta para armazenar seu trabalho. Você também seleciona um Data Integration Service padrão.

O domínio Informatica é um conjunto de nós e serviços que definem o ambiente Informatica. Os serviços no domínio incluem o Model Repository Service e o Data Integration Service.

O Model Repository Service gerencia o repositório do Modelo. O repositório do Modelo é um banco de dados relacional que armazena os metadados para projetos criados na ferramenta Developer. Um projeto armazena os objetos que você cria na ferramenta Developer. Um projeto também pode conter pastas que armazenam objetos relacionados, como objetos que fazem parte do mesmo requisito de negócios.

O Data Integration Service realiza tarefas de integração de dados na ferramenta Developer.

#### **Objetivos**

Nesta lição, você concluirá as seguintes tarefas:

- **•** Iniciar a ferramenta Developer e acessar o workbench da ferramenta Developer.
- **•** Adicionar um domínio na ferramenta Developer.
- **•** Adicionar um repositório do Modelo para poder criar um projeto.
- <span id="page-49-0"></span>**•** Criar um projeto para armazenar os objetos criados na ferramenta Developer.
- **•** Criar uma pasta no projeto que pode armazenar objetos relacionados.
- **•** Selecionar um Data Integration Service padrão para realizar tarefas de integração de dados.

#### Pré-requisitos

Antes de iniciar esta lição, verifique os seguintes pré-requisitos:

- **•** Você instalou a ferramenta Developer.
- **•** Você possui um nome de domínio, um nome de host e um número de porta para se conectar a um domínio. Você pode obter essas informações de um administrador de domínio.
- **•** Um administrador de domínio foi configurado para um Model Repository Service na ferramenta Administrator.
- **•** Você tem um nome de usuário e uma senha para acessar o Model Repository Service. Você pode obter essas informações de um administrador de domínio.
- **•** Um administrador de domínio configurou um Data Integration Service.
- **•** O Data Integration Service está em execução.

#### Tempo

Reserve de 5 a 10 minutos para concluir as tarefas nesta lição.

### Tarefa 1. Iniciar o Informatica Developer

Inicie a ferramenta Developer para começar o tutorial.

1. Inicie a ferramenta Developer.

A página de **Boas-vindas** da ferramenta Developer é exibida.

2. Clique no botão **Workbench**.

O workbench da ferramenta Developer é exibido.

## Tarefa 2. Adicionar um Domínio

Nesta tarefa, você adicionará um domínio na ferramenta Developer para acessar um repositório do Modelo.

1. Clique em **Janela** > **Preferências**.

A caixa de diálogo **Preferências** é exibida.

- 2. Selecione **Informatica** > **Domínios**.
- 3. Clique em **Adicionar**.

A caixa de diálogo **Novo Domínio** é exibida.

- 4. Digite o nome do domínio, o nome do host e o número da porta.
- 5. Clique em **Concluir**.
- 6. Clique em **OK**.

## <span id="page-50-0"></span>Tarefa 3. Adicionar um Repositório do Modelo

Nesta tarefa, você adicionará o repositório do Modelo que deseja usar para armazenar projetos e pastas.

1. Clique em **Arquivo** > **Conectar com o Repositório**.

A caixa de diálogo **Conectar com o Repositório** é exibida.

- 2. Clique em **Procurar** para selecionar um Model Repository Service.
- 3. Clique em **OK**.
- 4. Clique em **Avançar**.
- 5. Insira seu nome de usuário e senha.
- 6. Selecione um espaço de nome.
- 7. Clique em **Concluir**.

O repositório do Modelo aparece na exibição **Object Explorer**.

### Tarefa 4. Criar um Projeto

Nesta tarefa, você criará um projeto para armazenar os objetos criados na ferramenta Developer. Você pode criar um projeto para todos os tutoriais deste guia.

- 1. Na exibição **Object Explorer**, selecione um Model Repository Service.
- 2. Clique em **Arquivo** > **Novo** > **Projeto**.

A caixa de diálogo **Novo Projeto** é exibida.

- 3. Insira seu nome usando "Tutorial\_" como prefixo para o nome do projeto.
- 4. Clique em **Concluir**.

O projeto aparece abaixo de Model Repository Service na exibição **Object Explorer**.

### Tarefa 5. Criar uma Pasta

Nesta tarefa, você criará uma pasta para armazenar objetos relacionados. Você pode criar uma pasta para todos os tutoriais deste guia.

- 1. Na exibição **Object Explorer**, selecione o projeto ao qual você deseja adicionar a pasta.
- 2. Clique em **Arquivo** > **Nova** > **Pasta**.
- 3. Insira um nome para a pasta.
- 4. Clique em **Concluir**.

A ferramenta Developer adiciona a pasta ao projeto na exibição **Object Explorer**. Expanda o projeto para ver a pasta.

### <span id="page-51-0"></span>Tarefa 6. Selecionar um Data Integration Service padrão

Nessa tarefa, um Data Integration Service padrão será selecionado para que você possa executar mapeamentos e visualizar dados.

1. Clique em **Janela** > **Preferências**.

A caixa de diálogo **Preferências** é exibida.

- 2. Selecione **Informatica** > **Data Integration Services**.
- 3. Expanda o domínio.
- 4. Selecione um Data Integration Service.
- 5. Clique em **Definir como Padrão**.
- 6. Clique em **OK**.

### Configurando o Informatica Developer - Resumo

Nessa lição, você aprendeu que o domínio Informatica inclui o Model Repository Service e o Data Integration Service. O Model Repository Service gerencia o repositório do Modelo. Um repositório do Modelo contém projetos e pastas. O Data Integration Service realiza tarefas de integração de dados.

Você iniciou e configurou a ferramenta Developer. Você adicionou um domínio à ferramenta Developer, adicionou um repositório do Modelo e criou um projeto e uma pasta. Você também selecionou um Data Integration Service padrão.

Agora, pode usar a ferramenta Developer para concluir outras lições deste tutorial.

# <span id="page-52-0"></span> $CAP$ ITULO 11

# Lição 2: Importando Objetos de Dados Físicos

Este capítulo inclui os seguintes tópicos:

- **•** Importando Objetos de Dados Físicos Visão Geral, 53
- **•** Tarefa 1. Importar o Objeto de Dados de Arquivo Simples [Boston\\_Customers,](#page-53-0) 54
- **•** Tarefa 2. Importar o Objeto de Dados de Arquivo Simples [LA\\_Customers,](#page-53-0) 54
- **•** Tarefa 3. Importar o Objeto de Dados de Arquivo Simples [All\\_Customers,](#page-54-0) 55
- **•** [Importando](#page-55-0) Objetos de Dados Físicos Resumo, 56

### Importando Objetos de Dados Físicos - Visão Geral

Um objeto de dados físicos é uma representação de dados com base em um arquivo simples ou em uma tabela de banco de dados relacional. Você pode importar um arquivo simples ou uma tabela de banco de dados relacional como um objeto de dados físicos a ser usado como origem ou destino em um mapeamento.

#### História

A HypoStores Corporation armazena dados de clientes dos escritórios de Los Angeles e de Boston em arquivos simples. Você deseja trabalhar com esses dados do cliente na ferramenta Developer. Para fazer isso, importe cada arquivo simples como um objeto de dados físicos.

#### **Objetivos**

Nesta lição, você importará arquivos simples como objetos de dados físicos. Também configurou o diretório de arquivos de origem para que o Data Integration Service possa ler os dados de origem a partir do diretório correto.

#### Pré-requisitos

Antes de iniciar esta lição, verifique o seguinte pré-requisito:

**•** Você concluiu a lição 1 deste tutorial.

#### Tempo

Reserve de 10 a 15 minutos para concluir as tarefas nesta lição.

### <span id="page-53-0"></span>Tarefa 1. Importar o Objeto de Dados de Arquivo Simples Boston\_Customers

Nesta tarefa, você importará um objeto de dados físicos de um arquivo que contém dados de clientes do escritório de Boston.

- 1. Na exibição **Object Explorer**, selecione o projeto do tutorial.
- 2. Clique em **Arquivo** > **Novo** > **Objeto de Dados**.

A caixa de diálogo **Novo** é exibida.

- 3. Selecione **Objetos de Dados Físicos** > **Objeto de Dados de Arquivo Simples** e clique em **Avançar**. A caixa de diálogo **Novo Objeto de Dados de Arquivo Simples** é exibida.
- 4. Selecione **Criar de um Arquivo Simples Existente**.
- 5. Clique em **Procurar** e navegue até Boston\_Customers.csv no seguinte diretório: <Diretório de Instalação da Informatica>\clients\DeveloperClient\Tutorials
- 6. Clique em **Abrir**.

O assistente nomeia o objeto de dados Boston\_Customers.

- 7. Clique em **Avançar**.
- 8. Verifique se a página de código é MS Windows Latin 1 (ANSI), superconjunto de Latin 1.
- 9. Verifique se o formato é delimitado.
- 10. Clique em **Avançar**.
- 11. Verifique se o delimitador está definido como vírgula.
- 12. Selecione **Importar nomes de coluna da primeira linha**.
- 13. Clique em **Concluir**.

O objeto de dados físicos Boston\_Customers é exibido em **Objetos de Dados Físicos** no projeto de tutorial.

- 14. Clique na exibição **Leitura** e selecione a transformação de Saída.
- 15. Clique na guia **Tempo de Execução** da exibição **Propriedades**.
- 16. Defina o Diretório de Arquivo de Origem para o seguinte diretório no computador Data Integration Service: <Diretório de Instalação da Informatica>\server\Tutorials
- 17. Clique em **Arquivo** > **Salvar**.

### Tarefa 2. Importar o Objeto de Dados de Arquivo Simples LA\_Customers

Nesta tarefa, você importará um objeto de dados físicos de um arquivo simples que contém dados de clientes do escritório de Los Angeles.

- 1. Na exibição **Object Explorer**, selecione o projeto do tutorial.
- 2. Clique em **Arquivo** > **Novo** > **Objeto de Dados**.

A caixa de diálogo **Novo** é exibida.

3. Selecione **Objetos de Dados Físicos** > **Objeto de Dados de Arquivo Simples** e clique em **Avançar**.

A caixa de diálogo **Novo Objeto de Dados de Arquivo Simples** é exibida.

- <span id="page-54-0"></span>4. Selecione **Criar de um Arquivo Simples Existente**.
- 5. Clique em **Procurar** e navegue até LA\_Customers.csv no seguinte diretório: <Diretório de Instalação da Informatica>\clients\DeveloperClient\Tutorials
- 6. Clique em **Abrir**.

O assistente nomeia o objeto de dados LA\_Customers.

- 7. Clique em **Avançar**.
- 8. Verifique se a página de código é MS Windows Latin 1 (ANSI), superconjunto de Latin 1.
- 9. Verifique se o formato é delimitado.
- 10. Clique em **Avançar**.
- 11. Verifique se o delimitador está definido como vírgula.
- 12. Selecione **Importar nomes de coluna da primeira linha**.
- 13. Clique em **Concluir**.

O objeto de dados físicos LA\_Customers será exibido em **Objetos de Dados Físicos** no projeto de tutorial.

- 14. Clique na exibição **Leitura** e selecione a transformação de Saída.
- 15. Clique na guia **Tempo de Execução** da exibição **Propriedades**.
- 16. Defina o Diretório de Arquivo de Origem para o seguinte diretório no computador Data Integration Service: <Diretório de Instalação da Informatica>\server\Tutorials
- 17. Clique em **Arquivo** > **Salvar**.

### Tarefa 3. Importar o Objeto de Dados de Arquivo Simples All\_Customers

Nessa tarefa, um objeto de dados físicos de um arquivo simples que combina os dados de pedidos de clientes dos escritórios de Los Angeles e Boston será importado.

- 1. Na exibição **Object Explorer**, selecione o projeto do tutorial.
- 2. Clique em **Arquivo** > **Novo** > **Objeto de Dados**.

A caixa de diálogo **Novo** é exibida.

3. Selecione **Objetos de Dados Físicos** > **Objeto de Dados de Arquivo Simples** e clique em **Avançar**.

A caixa de diálogo **Nova Fonte de Dados de Arquivo Simples** é exibida.

- 4. Selecione **Criar de um Arquivo Simples Existente**.
- 5. Clique em Procurar e navegue para All\_Customers.csv no seguinte diretório: <Diretório de Instalação da Informatica>\clients\DeveloperClient\Tutorials.
- 6. Clique em **Abrir**.

O assistente nomeia o objeto de dados All\_Customers.

- 7. Clique em **Avançar**.
- 8. Verifique se a página de código é MS Windows Latin 1 (ANSI), superconjunto de Latin 1.
- 9. Verifique se o formato é delimitado.
- <span id="page-55-0"></span>10. Clique em **Avançar**.
- 11. Verifique se o delimitador está definido como vírgula.
- 12. Selecione **Importar nomes de coluna da primeira linha**.
- 13. Clique em **Concluir**.

O objeto de dados físicos All\_Customers é exibido em **Objetos de Dados Físicos** no projeto de tutorial.

- 14. Clique na exibição **Leitura** e selecione a transformação de Saída.
- 15. Clique na guia **Tempo de Execução** da exibição **Propriedades**.
- 16. Defina o Diretório de Arquivo de Origem para o seguinte diretório no computador Data Integration Service: <Diretório de Instalação da Informatica>\server\Tutorials
- 17. Clique em **Arquivo** > **Salvar**.

### Importando Objetos de Dados Físicos - Resumo

Nesta lição, você aprendeu que objetos de dados físicos são representações de dados com base em um arquivo simples ou em uma tabela de banco de dados relacional.

Também criou objetos de dados físicos de arquivos simples. Também configurou o diretório de arquivos de origem para que o Data Integration Service possa ler os dados de origem a partir do diretório correto.

Use os objetos de dados como origens de mapeamento nas lições de qualidade de dados.

## <span id="page-56-0"></span> $CAPÍ TUL 0 12$

# Lição 3. Executar um Perfil em Dados de Origem

Este capítulo inclui os seguintes tópicos:

- **•** Visão Geral da Criação de Perfil de Dados, 57
- **•** Tarefa 1. Executar uma Análise de [Associação](#page-57-0) em Duas Fontes de Dados, 58
- **•** Tarefa 2. Exibir Resultados de Análise de [Associação,](#page-58-0) 59
- **•** Tarefa 3. [Executar](#page-58-0) um Perfil em uma Fonte de Dados, 59
- **•** Tarefa 4. Exibir [Resultados](#page-59-0) de Criação de Perfil de Coluna, 60
- **•** [Resumo](#page-60-0) da Criação de Perfil, 61

#### Visão Geral da Criação de Perfil de Dados

Um perfil é um conjunto de metadados que descreve o conteúdo e a estrutura de um conjunto de dados.

A criação de perfil de dados geralmente é a primeira etapa em um projeto. Você pode executar um perfil para avaliar a estrutura de dados e verificar se as colunas de dados estão preenchidas com os tipos de informações que você espera. Se um perfil revela problemas nos dados, é possível definir as etapas no seu projeto para corrigir esses problemas. Por exemplo, se um perfil revela que uma coluna contém valores de maior tamanho que o esperado, você pode criar processos de qualidade de dados para remover ou corrigir os valores problemáticos.

Um perfil que analisa a qualidade de dados de colunas selecionadas é chamado de um perfil da coluna.

**Nota:** Você também pode usar a ferramenta Developer para descobrir a chave primária, a chave externa e os relacionamentos de dependência funcional, e para analisar as condições de associação em colunas de dados.

Um perfil da coluna oferece os seguintes fatos sobre os dados:

- **•** O número de valores únicos e nulos em cada coluna, expresso como um número e uma porcentagem.
- **•** Os padrões de dados em cada coluna e as frequências com que esses valores ocorrem.
- **•** As estatísticas sobre os valores de coluna, como o número máximo e mínimo de tamanhos de valores e o primeiro e o último valores em cada coluna.
- **•** Para perfis de análise de associação, o grau de sobreposição entre duas colunas de dados, exibido como um diagrama de Venn e como um valor de porcentagem. Use perfis de análise de associação para identificar possíveis problemas com a coluna condições de associação.

<span id="page-57-0"></span>Você pode executar um perfil da coluna em qualquer fase do projeto para medir a qualidade de dados e para verificar se as alterações nos dados atendem aos objetivos do seu projeto. Também pode executar um perfil da coluna na transformação em um mapeamento para indicar o efeito que a transformação terá nos dados.

#### História

A HypoStores deseja verificar se os dados de clientes não contêm erros, inconsistências e informações duplicadas. Antes da HypoStores desenvolver os processos para apresentar os objetivos de qualidade de dados, ela precisa mensurar a qualidade dos seus arquivos de dados de origem e confirmar se os dados estão prontos para processamento.

#### **Objetivos**

Nesta lição, você concluirá as seguintes tarefas:

- **•** Executar uma análise de associação na fonte de dados Boston\_Customers e na fonte de dados LA Customers.
- **•** Exibir os resultados de análise de associação para determinar se você pode ou não ter êxito ao mesclar dados de dois escritórios.
- **•** Executar um perfil da coluna na fonte de dados All\_Customers.
- **•** Exibir os resultados da criação de perfil de coluna para observar os valores e padrões contidos nos dados.

#### Pré-requisitos

Antes de iniciar esta lição, verifique o seguinte pré-requisito:

**•** Você concluiu as lições 1 e 2 neste tutorial.

Tempo Necessário

**•** Defina 20 minutos para concluir esta lição.

### Tarefa 1. Executar uma Análise de Associação em Duas Fontes de Dados

Nesta tarefa, você realizará uma análise de associação nas fontes de dados Boston\_Customers e LA\_Customers para exibir as condições de associação.

- 1. Selecione a pasta do tutorial e clique em **Arquivo** > **Novo** > **Perfil**.
- 2. Selecione **Perfil de Descoberta Empresarial**.
- 3. Clique em **Avançar**.
- 4. No campo **Nome**, insira **Tutorial\_Profile**.
- 5. Clique em **Concluir**.

O perfil Tutorial\_Profile é exibido no Object Explorer.

6. Arraste as fontes de dados **Boston\_Customers** e **LA\_Customers** até o editor à direita.

**Sugestão:** Mantenha pressionada a tecla Shift para selecionar vários objetos de dados.

- 7. Clique com o botão direito do mouse em um nome de objeto de dados e selecione **Perfil de Associação**. O assistente de **Novo Perfil de Junção** é exibido.
- 8. No campo **Nome**, insira **JoinAnalysis**.
- <span id="page-58-0"></span>9. Verifique se Boston\_Customers e LA\_Customers são exibidos como objetos de dados e clique em **Avançar**.
- 10. Verifique se a coluna **CustomerID** está selecionada em ambas as fontes de dados. Role o painel de assistente para exibir as colunas em ambos os conjuntos de dados. Clique em **Avançar**.
- 11. Clique em **Adicionar** para adicionar condições de associação.

A caixa de diálogo **Condição de Junção** é exibida.

- 12. Na seção **Colunas**, clique em **Adicionar linha**.
- 13. Clique duas vezes na primeira linha na coluna esquerda e selecione **CustomerID**.
- 14. Clique duas vezes na primeira linha na coluna direita e selecione **CustomerID**.
- 15. Clique em **OK** e em **Concluir**.
- 16. Se a ferramenta Developer perguntar se você deseja salvar as alterações, clique em **Sim**. A ferramenta Developer executa o perfil.

**Nota:** Não feche o perfil. Exiba os resultados do perfil na próxima tarefa.

### Tarefa 2. Exibir Resultados de Análise de Associação

Nesta tarefa, você exibirá os resultados da análise de associação na exibição Resultado da Associação do perfil JoinAnalysis.

- 1. Clique na guia **JoinAnalysis** do editor.
- 2. Na seção **Resultado da Associação**, clique na primeira linha.

A seção **Detalhes** exibe um diagrama de Venn e a chave de cor que detalha os resultados da análise de associação.

3. Verifique se a coluna **Linhas de Associação** mostra zero como o número de linhas que contêm uma associação.

Esse valor indica que os campos CustomerID não têm duplicatas. Você pode mesclar com êxito as duas fontes de dados.

4. Para exibir os valores de CustomerID do objeto de dados LA\_Customers, clique duas vezes no círculo **LA\_Customers** do diagrama de Venn.

**Sugestão:** Clique duas vezes nos círculos do diagrama de Venn para exibir as linhas de dados. Se os círculos fizerem interseção no diagrama de Venn, clique duas vezes na interseção para exibir valores de dados comuns a ambos os conjuntos de dados.

O Visualizador de Dados exibe os valores de CustomerID do objeto de dados LA\_Customers.

### Tarefa 3. Executar um Perfil em uma Fonte de Dados

Nesta tarefa, você executará um perfil na fonte de dados All\_Customers para exibir o conteúdo e a estrutura dos dados.

1. Na exibição **Object Explorer**, navegue até os objetos de dados no seu projeto de tutorial.

- <span id="page-59-0"></span>2. Selecione a fonte de dados **All\_Customers**.
- 3. Clique em **Arquivo** > **Novo** > **Perfil**.

A caixa de diálogo **Novo** é exibida.

- 4. Selecione **Perfil**.
- 5. Clique em **Avançar**.
- 6. No campo **Nome**, insira **All\_Customers**.
- 7. Clique em **Concluir**.

O perfil All\_Customers é aberto no editor e executado.

### Tarefa 4. Exibir Resultados de Criação de Perfil de Coluna

Nesta tarefa, você exibirá os resultados da criação de perfil de coluna para o objeto de dados All\_Customers e examinará os valores e padrões contidos nos dados.

- 1. Clique em **Janela** > **Mostrar Exibição** > **Andamento** para exibir o andamento do perfil All\_Customers. A exibição Andamento se abre.
- 2. Quando a exibição Andamento informar que a execução do perfil All\_Customers foi concluída, clique na exibição **Resultados** no editor.
- 3. Na seção **Criação de Perfil de Coluna**, clique na coluna **CustomerTier**.

A seção **Detalhes** mostra todos os valores contidos na coluna CustomerTier, bem como informações sobre com que frequência eles ocorrem no conjunto de dados.

4. Na seção **Detalhes**, clique duas vezes em **Rubi**.

O Visualizador de Dados é executado e exibe os registros em que a coluna CustomerTier contém o valor **Rubi**.

- 5. Na seção **Criação de Perfil de Coluna**, clique na coluna **OrderAmount**.
- 6. Na seção **Detalhes**, clique na lista **Mostrar** e selecione **Padrões**.

A seção **Detalhes** mostra os padrões encontrados na coluna OrderAmount. A string **9 (5)** na coluna Padrão se refere aos registros que contêm quantidades de pedidos com cinco dígitos. A string **9 (4)** se refere a registros que contêm quantidades de pedidos com quatro dígitos.

7. Na coluna **Padrão**, clique duas vezes na string **9 (4)**.

O Visualizador de Dados é executado e exibe os registros em que a coluna OrderAmount contém uma quantidade de pedido com quatro dígitos.

8. Na seção **Detalhes**, clique na lista **Mostrar** e selecione **Estatísticas**.

A seção **Detalhes** mostra as estatísticas da coluna OrderAmount, incluindo o valor médio, o desvio padrão, os comprimentos máximo e mínimo, os cinco valores mais comuns e os cinco valores menos comuns.

## <span id="page-60-0"></span>Resumo da Criação de Perfil

Nessa lição, você aprendeu que um perfil fornece informações sobre o conteúdo e a estrutura dos dados.

Também aprendeu que é possível executar uma análise de associação nos dois objetos de dados e exibir o grau de sobreposição entre os objetos de dados. Você aprendeu que pode executar um perfil da coluna em um objeto de dados e exibir os valores, os padrões e as estatísticas que se relacionam a cada coluna no objeto de dados.

Você criou o perfil JoinAnalysis para determinar se os dados do objeto de dados Boston Customers podem se mesclar aos dados no objeto de dados LA Customers. Também exibiu os resultados do perfil e determinou que todos os valores na coluna CustomerID são exclusivos e que é possível mesclar os objetos de dados com êxito.

Você criou o perfil All Customers e executou um perfil da coluna no objeto de dados All Customers. Ainda exibiu os resultados do perfil para descobrir os valores, os padrões e as estatísticas para colunas no objeto de dados All Customers. Por fim, executou o Visualizador de Dados para exibir linhas com os valores e padrões que você selecionou, permitindo que a qualidade de dados fosse verificada.

# <span id="page-61-0"></span> $CAPÍ TUL 0 13$

# Lição 4. Analisando dados

Este capítulo inclui os seguintes tópicos:

- **•** Visão Geral da Análise de Dados, 62
- **•** Tarefa 1. Criar um Objeto de Dados de [Destino,](#page-62-0) 63
- **•** Tarefa 2. Criar um [Mapeamento](#page-64-0) para Analisar Dados, 65
- **•** Tarefa 3. Executar um Perfil na [Transformação](#page-66-0) do Analisador, 67
- **•** Tarefa 4. Executar o [Mapeamento,](#page-66-0) 67
- **•** Tarefa 5. Exibir a Saída de [Mapeamento,](#page-66-0) 67
- **•** [Analisando](#page-67-0) dados de Resumo, 68

#### Visão Geral da Análise de Dados

Analise dados para identificar um ou mais elementos de dados em um campo de entrada e para gravar cada elemento em um campo de saída diferente.

A análise permite que você tenha maior controle sobre as informações em cada coluna. Por exemplo, considere um campo de dados que contém um nome completo, Bob Smith. Você pode usar a transformação do Analisador para dividir o nome completo em colunas de dados separadas para o nome e o sobrenome. Depois de você analisar os dados em novas colunas, poderá criar operações de qualidade de dados personalizados para cada coluna.

Você pode configurar a transformação do Analisador para usar *Conjuntos de Tokens* para analisar colunas de dados em strings do componente. Um conjunto de tokens identifica elementos de dados, como palavras, CEPs, números de telefone e CPFs.

Também pode usar a transformação do Analisador para analisar dados que correspondam às entradas da tabela de referência ou expressões regulares personalizadas que você inserir.

#### História

A HypoStores deseja formatar os arquivos de dados de clientes do escritório de Los Angeles para que correspondam ao formato de arquivos de dados do escritório de Boston. Os dados do cliente do escritório de Los Angeles armazenam o nome do cliente em uma coluna FullName, enquanto os dados do cliente do escritório de Boston armazenam o nome do cliente em colunas separadas FirstName e LastName. A HypoStores precisa analisar os dados de coluna FullName de Los Angeles em nomes e sobrenomes para que o formato dos dados de Los Angeles correspondam ao formato dos dados de Boston.

#### <span id="page-62-0"></span>**Objetivos**

Nesta lição, você concluirá as seguintes tarefas:

- Criar e configurar um objeto de dados LA Customers tgt para conter os dados analisados.
- **•** Criar um mapeamento para analisar a coluna FullName em colunas FirstName e LastName separadas.
- **•** Adicionar o objeto de dados LA\_Customers ao mapeamento para estabelecer conexão com os dados de origem.
- Adicionar o objeto de dados LA Customers tgt para o mapeamento para criar um objeto de dados de destino.
- **•** Adicionar uma transformação do Analisador para o mapeamento e configurá-lo para usar um conjunto de tokens para analisar nomes completos em nomes e sobrenomes.
- **•** Executar um perfil na transformação do Analisador para analisar os dados antes de gerar a fonte de dados de destino.
- **•** Executar o mapeamento para gerar os nomes analisados.
- **•** Executar o Visualizador de Dados para exibir a saída de mapeamento.

#### Pré-requisitos

Antes de iniciar esta lição, verifique o seguinte pré-requisito:

**•** Você concluiu as lições 1 e 2 neste tutorial.

#### Tempo

Reserve 20 minutos para concluir as tarefas nesta lição.

### Tarefa 1. Criar um Objeto de Dados de Destino

Nessa tarefa, um objeto de dados LA Customers tgt, em que os nomes analisados podem ser gravados, será criado.

Para criar um objeto de dados de destino, execute as etapas a seguir:

- 1. Crie um objeto de dados LA Customers tgt com base no arquivo LA Customers.csv.
- 2. Configure as opções de leitura e gravação para o objeto de dados, incluindo as localizações e nomes de arquivo.
- 3. Adicione as colunas Firstname e Lastname ao objeto de dados LA\_Customers\_tgt.

#### Etapa 1. Criar um Objeto de Dados LA\_Customers\_tgt

Nesta etapa, um objeto de dados LA Customers tgt com base no arquivo LA Customers.csv será criado.

1. Clique em **Arquivo** > **Novo** > **Objeto de Dados**.

A janela **Novo** é exibida.

- 2. Selecione **Objeto de Dados de Arquivo Simples** e clique em **Avançar**.
- 3. Verifique se a opção **Criar a partir de um arquivo simples existente** está selecionada.
- 4. Clique em **Procurar** e navegue até LA\_Customers.csv no seguinte diretório: <Diretório de Instalação da Informatica>\clients\DeveloperClient\Tutorials
- 5. Clique em **Abrir**.
- 6. No campo Nome, insira LA Customers tgt.
- 7. Clique em **Avançar**.
- 8. Clique em **Avançar**.
- 9. Na seção **Visualizar Opções**, selecione **Importar nomes de coluna da primeira linha** e clique em **Avançar**.
- 10. Clique em **Concluir**.

O objeto de dados LA\_Customers\_tgt é exibido no Editor.

#### Etapa 2. Configurar Opções de Leitura e Gravação

Nesta etapa, as opções de leitura e gravação do objeto de dados LA Customers tgt, incluindo as localizações e nomes de arquivo, são configuradas.

- 1. Verifique se o objeto de dados LA Customers tgt está aberto no editor.
- 2. No editor, selecione a exibição **Leitura**.
- 3. Clique em > **Mostrar Exibição** > **Propriedades**.
- 4. Na exibição **Propriedades**, selecione a exibição **Tempo de Execução**.
- 5. Na coluna Valor, clique duas vezes no nome do arquivo de origem e insira LA Customers tgt.csv.
- 6. Na coluna **Valor**, clique duas vezes para destacar o diretório do arquivo de origem.
- 7. Clique com o botão direito no nome destacado e selecione **Copiar.**
- 8. No editor, selecione a exibição **Gravar**.
- 9. Na exibição **Propriedades**, selecione a exibição **Tempo de Execução**.
- 10. Na coluna **Valor**, clique duas vezes na entrada **Diretório do Arquivo de Saída**.
- 11. Clique duas vezes e selecione **Colar** para colar a localização do diretório que você copiou da exibição **Leitura**.
- 12. Na coluna **Valor**, clique duas vezes na entrada **Opções de Cabeçalho** e selecione Nomes de Campo de Saída.
- 13. Na coluna **Valor**, clique duas vezes na entrada **Nome de Arquivo de Saída** e insira LA Customers tgt.cs.
- 14. Clique em **Arquivo** > **Salvar** para salvar o objeto de dados.

#### Etapa 3. Adicionar Colunas ao Objeto de Dados

Nesta etapa, você adicionará as colunas Firstname e Lastname ao objeto de dados LA Customers tgt.

- 1. Na exibição do Object Explorer, navegue para os objetos de dados em seu projeto de tutorial.
- 2. Clique duas vezes no objeto de dados LA Customers tgt.

O objeto de dados LA\_Customers\_tgt será aberto no editor.

- 3. Verifique se a exibição **Visão Geral** está selecionada.
- 4. Selecione a coluna **FullName** e clique no botão Nova para adicionar uma coluna. Uma coluna chamada FullName1 será exibida.
- 5. Renomeie a coluna para Firstname. Clique no campo **Precisão** e digite "30."
- 6. Selecione a coluna Firstname e clique no botão Nova para adicionar uma coluna.

Uma coluna chamada FirstName1 será exibida.

- <span id="page-64-0"></span>7. Renomeie a coluna para Lastname. Clique no campo **Precisão** e digite "30."
- 8. Clique em **Arquivo** > **Salvar** para salvar o objeto de dados.

### Tarefa 2. Criar um Mapeamento para Analisar Dados

Nessa tarefa, um mapeamento é criado e configurado para usar objetos de dados e uma transformação do Analisador.

Para criar um mapeamento para analisar dados, conclua as etapas a seguir:

- 1. Crie um mapeamento.
- 2. Adicione objetos de dados de origem e destino ao mapeamento.
- 3. Adicionar uma transformação do Analisador ao mapeamento.
- 4. Configurar a transformação do Analisador para analisar a coluna de origem que contém o nome completo do cliente em colunas de destino separadas contendo o nome e sobrenome.

#### Etapa 1. Criar um Mapeamento

Nesta etapa, o nome do mapeamento será criado.

- 1. Na exibição do Object Explorer, selecione o projeto do tutorial.
- 2. Clique em **Arquivo** > **Novo** > **Mapeamento**.

A janela **Novo Mapeamento** é exibida.

- 3. No campo **Nome**, digite ParserMapping.
- 4. Clique em **Concluir**.

O mapeamento é aberto no editor.

#### Etapa 2. Adicionar Objetos de Dados ao Mapeamento

Nesta etapa, o objeto de dados LA Customers e o objeto de dados LA Customers tgt serão adicionados ao mapeamento.

- 1. Na exibição do Object Explorer, navegue para os objetos de dados em seu projeto de tutorial.
- 2. Selecione o objeto de dados LA Customers e arraste-o para o editor.

A janela **Adicionar Objeto de Dados Físicos ao Mapeamento** será exibida.

3. Verifique se a opção **Leitura** está selecionada e clique em **OK**.

O objeto de dados será exibido no editor.

- 4. Na exibição do Object Explorer, navegue para os objetos de dados em seu projeto de tutorial.
- 5. Selecione o objeto de dados LA Customers tgt e arraste-o para o editor.

A janela **Adicionar Objeto de Dados Físicos ao Mapeamento** será exibida.

6. Selecione **Gravar** e clique em **OK**.

O objeto de dados será exibido no editor.

7. Selecione as portas CustomerID, CustomerTier e FullName no objeto de dados LA Customers. Arraste as portas para a porta CustomerID no objeto de dados LA Customers tgt.

**Sugestão:** Mantenha pressionada a tecla **CTRL** para selecionar várias portas.

As portas do objeto de dados LA Customers se conectam às portas correspondentes no objeto de dados LA Customers tgt.

#### Etapa 3. Adicionar uma Transformação do Analisador ao Mapeamento

Nesta etapa, uma transformação do Analisador ao mapeamento ParserMapping será adicionada.

- 1. Selecione o editor que contém o mapeamento ParserMapping.
- 2. Na paleta de Transformação, selecione a transformação do Analisador.
- 3. Clique no editor.

A janela **Nova Transformação do Analisador** é exibida.

4. Verifique se a opção **Analisador de Token** está selecionada e clique em **Concluir**.

A transformação do Analisador é exibida no editor.

5. Selecione a porta FullName no objeto de dados LA Customers e arraste-a para o grupo Entrada da transformação do Analisador.

A porta FullName é exibida na transformação do Analisador e está conectada à porta FullName no objeto de dados.

#### Etapa 4. Configurar a Transformação do Analisador

Nesta etapa, a transformação do Analisador será configurada para analisar a coluna que contém o nome completo do cliente em colunas separadas que contenham o nome e o sobrenome.

- 1. Selecione o editor que contém o mapeamento ParserMapping.
- 2. Clique na transformação do Analisador.
- 3. Clique em > **Mostrar Exibição** > **Propriedades**.
- 4. Na exibição Propriedades, selecione a exibição **Estratégias**.
- 5. Clique em **Novo**. O assistente Nova Estratégia será exibido.
- 6. Clique na seta de seleção na coluna Entradas e selecione a porta FullName.
- 7. Selecione o delimitador de espaço de caractere [\s].
- 8. Clique em **Avançar**.
- 9. Selecione a operação **Analisar Usando o Conjunto de Token** e clique em **Avançar**.
- 10. Selecione **Conjuntos de Tokens Fixos (Somente Saída Única)** e escolha o conjunto de token **Indefinido**.
- 11. Clique no campo **Saídas** e selecione **Novo**.
- 12. Na caixa de diálogo **Saídas de Operação**, altere o nome de saída para Undefined\_Output.
- 13. Clique em **Concluir**.
- 14. Na transformação do Analisador, clique na porta Undefined Output e arraste-a para a porta FirstName no objeto de dados LA customers tgt.

Uma conexão é exibida entre as portas.

- <span id="page-66-0"></span>15. Na transformação do Analisador, clique na porta OverflowField e arraste-a para a porta LastName no objeto de dados LA\_customers\_tgt. Uma conexão é exibida entre as portas.
- 16. Clique em **Arquivo** > **Salvar** para salvar o mapeamento.

### Tarefa 3. Executar um Perfil na Transformação do Analisador

Nessa tarefa, um perfil na transformação do Analisador será executado para verificar se você configurou a transformação do Analisador para analisar o nome completo corretamente.

- 1. Selecione o editor que contém o mapeamento ParserMapping.
- 2. Clique com o botão direito na transformação do Analisador e selecione **Criar Perfil Agora**. O perfil será executado e aberto no editor.
- 3. No editor, clique na exibição **Resultados** para exibir o resultado da operação de criação de perfil.
- 4. Selecione a coluna Undefined\_output para exibir informações sobre a coluna na seção **Detalhes**. Os valores contidos na coluna Undefined\_output são exibidos na seção **Detalhes**, juntamente com as estatísticas de frequência e porcentagem para cada valor.
- 5. Exiba os dados e verifique se somente os nomes são exibidos na coluna Undefined output.

#### Tarefa 4. Executar o Mapeamento

Nessa tarefa, o mapeamento será executado para criar a saída de mapeamento.

- 1. Selecione o editor que contém o mapeamento ParserMapping.
- 2. Clique em **Executar** > **Executar Mapeamento**.

O mapeamento é executado e grava a saída no arquivo LA Customers tgt.csv.

### Tarefa 5. Exibir a Saída de Mapeamento

Nessa tarefa, o Visualizador de Dados será executado para exibir a saída de mapeamento.

- Na exibição do Object Explorer, localize o objeto de dados LA Customers tgt em seu projeto de tutorial e clique duas vezes no objeto de dados. O objeto de dados será aberto no editor.
- 2. Clique em > **Mostrar Exibição** > **Visualizador de Dados**.

A exibição do Visualizador de Dados será aberta.

3. Na exibição do Visualizador de Dados, clique em **Executar**.

O Visualizador de Dados é executado e exibe os dados.

<span id="page-67-0"></span>4. Verifique se as colunas FirstName e LastName exibem corretamente os dados analisados.

## Analisando dados de Resumo

Nessa lição, você aprendeu que a análise de dados identifica os elementos de dados em um campo de entrada e grava cada elemento em uma nova coluna.

Também aprendeu que você usa a transformação do Analisador para analisar dados. Aprendeu, ainda, que você pode criar um perfil para uma transformação em um mapeamento para analisar a saída da transformação. Por fim, aprendeu que é possível exibir a saída de mapeamento usando o Visualizador de Dados.

Você criou e configurou o objeto de dados LA\_Customers\_tgt para conter a saída analisada. Também criou um mapeamento para analisar os dados. Nesse mapeamento, você configurou uma transformação do Analisador com um conjunto de tokens para analisar nomes e sobrenomes da coluna FullName no arquivo de cliente de Los Angeles. Configurou o mapeamento para gravar os dados analisados nas colunas Firstname e Lastname no objeto de dados LA\_Customers\_tgt. Você também executou um perfil para exibir a saída da transformação antes de executar o mapeamento. Por fim, executou o mapeamento e usou o Visualizador de Dados para exibir as novas colunas de dados no objeto de dados LA Customers tgt.

# <span id="page-68-0"></span> $CAPÍ TULO 14$

# Lição 5. Padronizar Dados

Este capítulo inclui os seguintes tópicos:

- **•** Visão Geral da Padronização de Dados, 69
- **•** Tarefa 1. Criar um Objeto de Dados de [Destino,](#page-69-0) 70
- **•** Tarefa 2. Criar um [Mapeamento](#page-70-0) para Padronizar Dados, 71
- **•** Tarefa 3. Executar o [Mapeamento,](#page-73-0) 74
- **•** Tarefa 4. Exibir a Saída de [Mapeamento,](#page-73-0) 74
- **•** Resumo de [Padronização](#page-73-0) de Dados, 74

#### Visão Geral da Padronização de Dados

A padronização de dados melhora a qualidade de dados por remover erros e inconsistências nos dados.

Para melhorar a qualidade de dados, padronize os dados que contenham os seguintes tipos de valores:

- **•** Valores incorretos
- **•** Valores com as informações corretas no formato incorreto
- **•** Valores dos quais você deseja gerar novas informações

Use a transformação do Padronizador para procurar esses valores nos dados. Você pode escolher um dos seguintes tipos de operação de pesquisa:

- **• Texto.** Pesquise strings personalizadas que você inserir. Remova essas strings ou as substitua por texto personalizado.
- **• Tabela de referência.** Pesquise strings contidas em uma tabela de referência que você selecionar. Remova essas strings ou as substitua por entradas de tabela de referência ou texto personalizado.

Por exemplo, você pode configurar a transformação do Padronizador para padronizar dados de endereço que contenham as strings personalizadas Rua e R. usando a string de substituição R. A transformação do Padronizador substitui os termos de pesquisa com o termo R. e grava o resultado em uma nova coluna de dados.

#### História

A HypoStores precisa padronizar os dados de endereço do cliente de forma que todos os endereços usem termos consistentemente. Os dados de endereço no objeto de dados All Customers contêm entradas formatadas de modo inconsistente para termos comuns como Rua, Bulevar, Avenida, Estrada e Parque.

#### <span id="page-69-0"></span>**Objetivos**

Nesta lição, você concluirá as seguintes tarefas:

- Criar e configurar um objeto de dados All Customers Stdz tgt para conter dados padronizados.
- **•** Criar um mapeamento para padronizar os termos de endereço Rua, Bulevar, Avenida, Estrada eParque para um formato consistente.
- **•** Adicionar o objeto de dados All\_Customers ao mapeamento para estabelecer conexão com os dados de origem.
- **•** Adicionar o objeto de dados All\_Customers\_Stdz\_tgt ao mapeamento para criar um objeto de dados de destino.
- **•** Adicionar uma transformação do Padronizador ao mapeamento e configurá-la para padronizar os termos de endereço.
- **•** Executar o mapeamento para gerar dados de endereço padronizados.
- **•** Executar o Visualizador de Dados para exibir a saída de mapeamento.

#### Pré-requisitos

Antes de iniciar esta lição, verifique o seguinte pré-requisito:

**•** Você concluiu as lições 1 e 2 neste tutorial.

#### Tempo

Defina 15 minutos para concluir esta lição.

### Tarefa 1. Criar um Objeto de Dados de Destino

Nessa tarefa, um objeto de dados All Customers Stdz tgt em que você pode gravar dados padronizados será criado.

Para criar um objeto de dados de destino, execute as etapas a seguir:

- 1. Crie um objeto de dados All\_Customers\_Stdz\_tgt com base no arquivo All\_Customers.csv.
- 2. Configure as opções de leitura e gravação para o objeto de dados, incluindo as localizações e nomes de arquivo.

#### Etapa 1. Criar um objeto de dados All\_Customers\_Stdz\_tgt

Nesta etapa, um objeto de dados All Customers Stdz tgt com base no arquivo All\_Customers.csv será criado.

1. Clique em **Arquivo** > **Novo** > **Objeto de Dados**.

A janela **Novo** é exibida.

- 2. Selecione **Objeto de Dados de Arquivo Simples** e clique em **Avançar**.
- 3. Verifique se a opção **Criar a partir de um arquivo simples existente** está selecionada.
- 4. Clique em Procurar e navegue até All Customers.csv no seguinte diretório: <Diretório de Instalação da Informatica>\clients\DeveloperClient\Tutorials
- 5. Clique em **Abrir**.
- 6. No campo Nome, insira All Customers Stdz tgt.
- <span id="page-70-0"></span>7. Clique em **Avançar**.
- 8. Clique em **Avançar**.
- 9. Na seção **Visualizar Opções**, selecione **Importar nomes de coluna da primeira linha** e clique em **Avançar**.
- 10. Clique em **Concluir**.

```
O objeto de dados All_Customers_Stdz_tgt é exibido no Editor.
```
#### Etapa 2. Configurar Opções de Leitura e Gravação

Nesta etapa, as opções de leitura e gravação para o objeto de dados All Customers Stdz tgt será configurada, incluindo as localizações e nomes de arquivo.

- 1. Verifique se o objeto de dados All Customers Stdz tgt está aberto no editor.
- 2. No editor, selecione a exibição **Leitura**.
- 3. Clique em > **Mostrar Exibição** > **Propriedades**.
- 4. Na exibição **Propriedades**, selecione a exibição **Tempo de Execução**.
- 5. Na coluna **Valor**, clique duas vezes no nome do arquivo de origem e insira All Customers Stdz tgt.csv.
- 6. Na coluna **Valor**, clique duas vezes na entrada **Diretório do Arquivo de Origem**.
- 7. Clique com o botão direito no nome destacado e selecione **Copiar**.
- 8. No editor, selecione a exibição **Gravar**.
- 9. Na exibição **Propriedades**, selecione a exibição **Tempo de Execução**.
- 10. Na coluna **Valor**, clique duas vezes na entrada **Diretório do Arquivo de Saída**.
- 11. Clique duas vezes e selecione **Colar** para colar a localização do diretório que você copiou da exibição **Leitura**.
- 12. Na coluna **Valor**, clique duas vezes na entrada **Opções de Cabeçalho** e selecione Nomes de Campo de Saída.
- 13. Na coluna **Valor**, clique duas vezes na entrada **Nome de Arquivo de Saída** e insira All Customers Stdz tgt.csv.
- 14. Clique em **Arquivo** > **Salvar** para salvar o objeto de dados.

### Tarefa 2. Criar um Mapeamento para Padronizar Dados

Nessa tarefa, um mapeamento é criado e configurado para usar objetos de dados e uma transformação do Padronizador.

Para criar um mapeamento para padronizar dados, conclua as etapas a seguir:

- 1. Crie um mapeamento.
- 2. Adicione objetos de dados de origem e destino ao mapeamento.
- 3. Adicione uma transformação do Padronizador ao mapeamento.
- 4. Configure a transformação do Padronizador para padronizar termos de endereço comuns aos formatos consistentes.

#### Etapa 1. Criar um Mapeamento

Nesta etapa, o nome do mapeamento será criado.

- 1. Na exibição do **Object Explorer**, selecione o seu projeto de tutorial.
- 2. Clique em **Arquivo** > **Novo** > **Mapeamento**.
	- A janela **Novo Mapeamento** é exibida.
- 3. No campo **Nome**, insira StandardizerMapping.
- 4. Clique em **Concluir**. O mapeamento é aberto no editor.

#### Etapa 2. Adicionar Objetos de Dados ao Mapeamento

Nesta etapa, você adicionará o objeto de dados All Customers e o objeto de dados All Customers Stdz tgt ao mapeamento.

- 1. Na exibição do **Object Explorer**, navegue para os objetos de dados em seu projeto de tutorial.
- 2. Selecione o objeto de dados All Customers e arraste-o para o editor.

A janela **Adicionar Objeto de Dados Físicos ao Mapeamento** será exibida.

- 3. Verifique se a opção **Leitura** está selecionada e clique em **OK**. O objeto de dados será exibido no editor.
- 4. Na exibição do **Object Explorer**, navegue para os objetos de dados em seu projeto de tutorial.
- 5. Selecione o objeto de dados All\_Customers\_Stdz\_tgt e arraste-o para o editor.

A janela **Adicionar Objeto de Dados Físicos ao Mapeamento** será exibida.

6. Selecione **Gravar** e clique em **OK**.

O objeto de dados será exibido no editor.

7. Selecione todas as portas no objeto de dados All Customers. Arraste as portas para a porta CustomerID no objeto de dados All Customers Stdz tgt.

**Sugestão:** Mantenha pressionada a tecla Shift para selecionar várias portas. Talvez seja necessário rolar a lista de portas para selecionar todas elas.

As portas do objeto de dados All Customers se conectam com as portas correspondentes no objeto de dados All Customers Stdz tgt.

#### Etapa 3. Adicionar uma Transformação do Padronizador ao Mapeamento

Nesta etapa, uma transformação do Padronizador será adicionada para padronizar strings nos dados de endereço.

- 1. Selecione o editor que contém o mapeamento StandardizerMapping.
- 2. Na paleta de Transformação, selecione a transformação do Padronizador.
- 3. Clique no editor.

Uma transformação do Padronizador chamada de NewStandardizer será exibida no mapeamento.

4. Para renomear a transformação do Padronizador, clique duas vezes na barra de título da transformação e insira AddressStandardizer.
5. Selecione a porta Address1 no objeto de dados All\_Customers e a arraste para o grupo **Entrada** da transformação do Padronizador.

Uma porta denominada Address1 será exibida no grupo de entrada. A porta se conecta com a porta Address1 no objeto de dados All Customers.

**Nota:** Você adicionará uma porta de saída para a transformação quando configurar uma estratégia de padronização.

### Etapa 4. Configurar a Transformação do Padronizador

Nesta etapa, a transformação do Padronizador para padronizar os termos de endereço nos dados de origem será configurada.

**Nota:** Você definirá cinco operações de padronização nesta tarefa. Cada operação substitui uma string na coluna de entrada com uma nova string.

- 1. Selecione o editor que contém o mapeamento StandardizerMapping.
- 2. Clique em transformação do Padronizador.
- 3. Clique em > **Mostrar Exibição** > **Propriedades**.
- 4. Na exibição Propriedades, selecione **Estratégias**.
- 5. Clique em **Novo**. O assistente Nova Estratégia será exibido.
- 6. Clique na seta na coluna Entradas e selecione a porta de entrada Address1.

O campo Saída mostra Address1 como a porta de saída.

- 7. Selecione o espaço de caractere e os delimitadores de vírgula [\s] e [,]. Opcionalmente, selecione as opções para remover espaços em branco.
- 8. Clique em **Avançar**.
- 9. Selecione a operação **Substituir strings personalizadas** e clique em **Avançar**.
- 10. Em **Propriedades**, clique em **Novo**.
- 11. Edite os campos **Strings Personalizadas** e **Substituir por** de forma que eles contenham o primeiro par de strings da tabela a seguir:

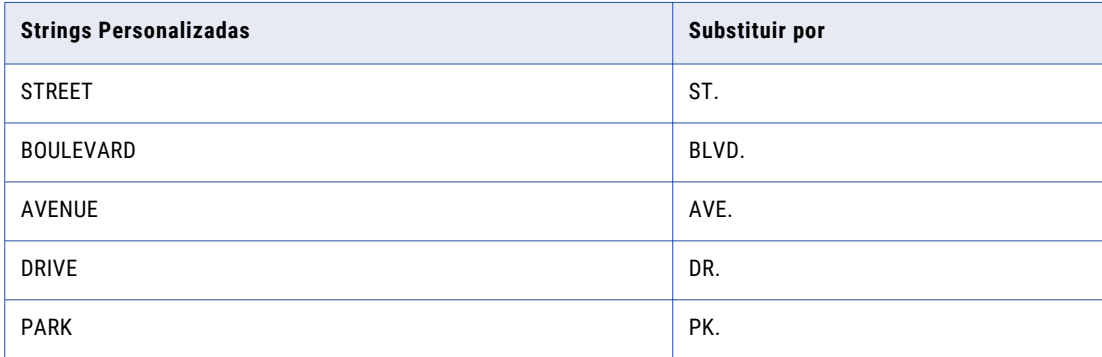

- 12. Repita as etapas de 9 até 12 para definir as operações de padronização para todas as strings na tabela.
- 13. Arraste a porta de saída Address1 para a porta Address1 no objeto de dados All\_Customers\_Stdz\_tgt.
- 14. Clique em **Arquivo** > **Salvar** para salvar o mapeamento.

# Tarefa 3. Executar o Mapeamento

Nessa tarefa, o mapeamento para gravar endereços padronizados no objeto de dados de saída será executado.

- 1. Selecione o editor que contém o mapeamento StandardizerMapping.
- 2. Clique em **Executar** > **Executar Mapeamento**.

O mapeamento é executado e grava a saída no arquivo All Customers Stdz tgt.csv.

# Tarefa 4. Exibir a Saída de Mapeamento

Nessa tarefa, o visualizador de dados para exibir a saída de mapeamento e verificar se os dados de endereço estão corretamente padronizados é executado.

1. Na exibição do **Object Explorer**, localize o objeto de dados All\_Customers\_Stdz\_tgt em seu projeto de tutorial e clique duas vezes no objeto de dados.

O objeto de dados será aberto no editor.

- 2. Clique em > **Mostrar Exibição** > **Visualizador de Dados**. A exibição do Visualizador de Dados será aberta.
- 3. Na exibição do Visualizador de Dados, clique em **Executar**. O Visualizador de Dados exibe a saída de mapeamento.
- 4. Verifique se a coluna Address1 exibe corretamente os dados padronizados. Por exemplo, todas as instâncias da string STREET devem ser substituídas com a string ST.

## Resumo de Padronização de Dados

Nessa lição, você aprendeu que pode padronizar dados para remover erros e inconsistências.

Também aprendeu que pode usar uma transformação do Padronizador para padronizar strings em uma coluna de entrada. Você também aprendeu que pode exibir a saída de mapeamento usando o Visualizador de Dados.

Criou e configurou o objeto de dados All Customers Stdz tgt para conter a saída padronizada. Você criou um mapeamento para padronizar os dados. Nesse mapeamento, você configurou uma transformação do Padronizador para padronizar a coluna Address1 no objeto de dados All Customers. Você configurou o mapeamento para gravar a saída padronizada no objeto de dados All Customers Stdz tgt. Por fim, você executou o mapeamento e usou o Visualizador de Dados para exibir os dados padronizados no objeto de dados All Customers Stdz tgt.

# $CAPÍ TUL 0 15$

# Lição 6. Validar Dados de Endereço

Este capítulo inclui os seguintes tópicos:

- **•** Visão Geral da Validação de Dados de Endereço, 75
- **•** Tarefa 1. Criar um Objeto de Dados de [Destino](#page-75-0) , 76
- **•** Tarefa 2. Criar um [Mapeamento](#page-77-0) para Validar Endereços, 78
- **•** Tarefa 3. Configurar a Nova [Transformação](#page-78-0) do Validador de Endereço, 79
- **•** Tarefa 4. Executar o [Mapeamento,](#page-81-0) 82
- **•** Tarefa 5. Exibir a Saída de [Mapeamento,](#page-82-0) 83
- **•** Resumo da [Validação](#page-84-0) dos Dados de Endereço, 85

## Visão Geral da Validação de Dados de Endereço

A validação de endereço é o processo de avaliação e aprimoramento de qualidade de endereços postais. Ela avalia a qualidade do endereço comparando endereços de entrada com um conjunto de dados de referência de endereços válidos. Também melhora a qualidade do endereço identificando valores de endereço incorretos e usando o conjunto de dados de referência para criar campos que contêm os valores corretos.

Um endereço é válido quando ele tem capacidade de recebimento de entrega. Um endereço pode ser bem formatado e conter informações reais de rua, cidade e CEP, mas se os dados não resultam em um endereço com capacidade de recebimento de entrega, então não é válido. A ferramenta Developer usa conjuntos de dados de referência de endereço para verificar a capacidade de recebimento de entrega de endereços de entrada. A Informatica fornece conjuntos de dados de referência de endereço.

Um conjunto de dados de referência de endereço contém dados que descrevem todos os endereços com capacidade de recebimento de entrega em um país. O processo de validação de endereço pesquisa o conjunto de dados de referência para o endereço que mais se assemelha aos dados de endereço de entrada. Se o processo localiza uma correspondência próxima no conjunto de dados de referência, ele grava novos valores nos valores de dados incorretos ou incompletos. O processo cria um conjunto de códigos alfanuméricos que descrevem o tipo de correspondência encontrada entre o endereço de entrada e os endereços de referência. Ele também pode reestruturar o endereço e adicionar informações que estão ausentes do endereço de entrada, como um CEP de quatro dígitos para um endereço nos Estados Unidos.

Use a transformação do Validador de Endereço para criar os processos de validação de endereço na ferramenta Developer. Essa transformação de vários grupos contém um conjunto de portas de entrada e saída predefinidas que correspondem a todos os campos possíveis em um endereço de entrada. Quando <span id="page-75-0"></span>você configura uma transformação do Validador de Endereço, seleciona o conjunto de dados de referência padrão e pode criar uma estrutura de endereço de entrada e de saída usando as portas de transformação. Nessa lição, você configurará a transformação para dados de endereço dos Estados Unidos.

#### História

A HypoStores precisa corrigir e preencher os dados de endereço para garantir que suas campanhas de mala direta e outros itens de correspondência ao consumidor cheguem aos clientes. Corrigir e completar dados de endereço também reduz o custo de operações de envio por correio para a organização. Além disso, a HypoStores precisa dos dados de clientes para incluir os endereços em um formato imprimível que seja flexível o suficiente para incluir endereços de tamanhos diferentes.

Para atender a esses requisitos comerciais, a equipe da HypoStores ICC criará um mapeamento de validação de endereço na ferramenta Developer.

#### **Objetivos**

Nesta lição, você concluirá as seguintes tarefas:

- **•** Criar um objeto de dados de destino que conterá os campos de endereço validados e códigos de correspondência.
- **•** Criar um mapeamento com um objeto de dados de origem, um objeto de dados de destino e uma transformação do Validador de Endereço.
- **•** Configurar a transformação do Validador de Endereço para validar os dados de endereço dos clientes.
- **•** Executar o mapeamento para validar os dados de endereço e analisar as saídas do código de correspondência para verificar a validade dos dados de endereço.

#### Pré-requisitos

Antes de iniciar esta lição, verifique os seguintes pré-requisitos:

- **•** Você concluiu as lições 1 e 2 neste tutorial.
- **•** Os dados de referência de endereço dos Estados Unidos são instalados no domínio e registrados com a ferramenta Administrator. Entre em contato com o administrador do Informatica para verificar se os dados de endereço dos Estados Unidos estão instalados no sistema. Os dados de referência são instalados através do Instalador de Conteúdo de Data Quality.

#### Tempo

Defina 25 minutos para concluir esta lição.

## Tarefa 1. Criar um Objeto de Dados de Destino

Nessa tarefa, você criará um objeto de dados de destino, configurará as opções de gravação e adicionará portas.

Para criar e configurar o objeto de dados de destino, conclua as etapas a seguir:

- 1. Criar um objeto de dados All\_Customers\_av\_tgt com base no arquivo All\_Customers.csv file.
- 2. Configurar as opções de leitura e gravação para o objeto de dados, incluindo as localizações de arquivo e nomes de arquivo.
- 3. Adicionar portas ao objeto de dados para receber os valores de código de correspondência gerados pela transformação do Validador de Endereço.

## Etapa 1. Criar o Objeto de Dados All\_Customers\_av\_tgt

Nesta etapa, o objeto de dados All Customers av tgt com base no arquivo All Customers.csv será criado.

1. Clique em **Arquivo** > **Novo** > **Objeto de Dados**.

A janela **Novo** é exibida.

- 2. Selecione **Objeto de Dados de Arquivo Simples** e clique em **Avançar**.
- 3. Verifique se a opção **Criar a partir de um arquivo simples existente** está selecionada. Clique em **Procurar** ao lado da seleção, localize o arquivo All\_Customers.csv e clique em **Abrir**.
- 4. No campo Nome, insira All Customers av tgt.
- 5. Clique em **Avançar**.
- 6. Clique em **Avançar**.
- 7. Na seção **Visualizar Opções**, selecione **Importar nomes de coluna da primeira linha** e clique em **Avançar**.
- 8. Clique em **Concluir**.

O objeto de dados All Customers av tgt é exibido no editor.

### Etapa 2. Configurar Opções de Leitura e Gravação

Nesta etapa, as opções para o objeto de dados All\_Customers\_av\_tgt, incluindo o nome e a localização do arquivo de destino, são configuradas para leitura e gravação.

- 1. Verifique se o objeto de dados All Customers av tgt está aberto no editor.
- 2. No editor, selecione a exibição **Leitura**.
- 3. Selecione > **Mostrar Exibição** > **Propriedades**.
- 4. Na exibição **Propriedades**, selecione a exibição **Tempo de Execução**.
- 5. Na coluna Valor, clique duas vezes no nome do arquivo de origem e tipo All\_Customers\_av\_tgt.csv.
- 6. Na coluna **Valor**, clique duas vezes para destacar o caminho do diretório do arquivo de origem.
- 7. Clique com o botão direito no caminho e nome destacados e selecione **Copiar.**
- 8. No editor, selecione a exibição **Gravar**.
- 9. Na exibição **Propriedades**, selecione a exibição **Tempo de Execução**.
- 10. Na coluna **Valor**, clique duas vezes na entrada **Diretório do Arquivo de Saída**.
- 11. Clique com o botão direito nessa entrada e selecione **Colar** para adicionar o caminho copiado da exibição **Ler**.
- 12. Na coluna **Valor**, clique duas vezes na entrada **Opções de Cabeçalho** e selecione Nomes de Campo de Saída.
- 13. Na coluna **Valor**, clique duas vezes na entrada **Nome de arquivo de saída** e digite All Customers av tgt.csv.
- 14. Selecione **Arquivo** > **Salvar** para salvar o objeto de dados.

## <span id="page-77-0"></span>Etapa 3. Adicionar Portas ao Objeto de Dados

Nesta etapa, duas portas serão adicionadas ao objeto de dados All Customers av tgt de forma que a transformação do Validador de Endereço possa gravar os valores do código de correspondência no arquivo de destino. Nomeie as portas MailabilityScore e MatchCode.

O valor MailabilityScore descreve a capacidade de entrega do endereço de entrada. O valor MatchCode descreve o tipo de correspondência que a transformação faz entre o endereço de entrada e os endereços de dados de referência.

- 1. Na exibição do **Object Explorer**, navegue para os objetos de dados em seu projeto de tutorial.
- 2. Clique duas vezes no objeto de dados All Customers av tgt.
- O objeto de dados All Customers av tgt será aberto no editor.
- 3. Verifique se a opção **Visão Geral** está selecionada.
- 4. Selecione a porta final na lista de porta. Esta porta é denominada MiscDate.
- 5. Clique em **Novo**.

Uma porta denominada MiscDate1 é exibida.

- 6. Renomeie a porta MiscDate1 para MailabilityScore.
- 7. Selecione a porta MailabilityScore.
- 8. Clique em **Novo**. Uma porta denominada MailabilityScore1 é exibida.
- 9. Renomeie a porta MailabilityScore1para MatchCode.
- 10. Clique em **Arquivo** > **Salvar** para salvar o objeto de dados.

# Tarefa 2. Criar um Mapeamento para Validar Endereços

Nessa tarefa, você criará um mapeamento e adicionará objetos de dados e uma transformação do Validador de Endereço.

Para criar o mapeamento e adicionar os objetos de que você precisa, conclua as etapas a seguir:

- 1. Crie um objeto de mapeamento.
- 2. Adicione objetos de dados de origem e destino ao mapeamento.
- 3. Adicione uma transformação do Validador de Endereço ao mapeamento.

### Etapa 1. Criar um Mapeamento

Nesta etapa, o nome do mapeamento será criado.

- 1. Na exibição do Object Explorer, selecione o projeto do tutorial.
- 2. Selecione **Arquivo** > **Novo** > **Mapeamento**.

A janela **Novo Mapeamento** é exibida.

3. No campo **Nome**, insira ValidateAddresses.

#### <span id="page-78-0"></span>4. Clique em **Concluir**.

O mapeamento é aberto no editor.

## Etapa 2. Adicionar Objetos de Dados ao Mapeamento

Nesta etapa, os objetos de dados de origem e destino são adicionados ao mapeamento.

All\_Customers é o objeto de dados de origem do mapeamento. A transformação do Validador de Endereço lê os dados deste objeto. All Customers av tgt é o objeto de destino de dados do mapeamento. Este objeto lê dados da transformação do Validador de Endereço.

- 1. Na exibição do **Object Explorer**, navegue para os objetos de dados em seu projeto de tutorial.
- 2. Selecione o objeto de dados All Customers e arraste-o para o editor.

A janela **Adicionar Objeto de Dados Físicos ao Mapeamento** será exibida.

3. Verifique se a opção **Leitura** está selecionada e clique em **OK**.

O objeto de dados será exibido no editor.

- 4. Na exibição do **Object Explorer**, navegue para os objetos de dados em seu projeto de tutorial.
- 5. Selecione o objeto de dados All Customers av tgt arraste-o para o editor.

A janela **Adicionar Objeto de Dados Físicos ao Mapeamento** será exibida.

6. Selecione **Gravar** e clique em **OK**.

O objeto de dados será exibido no editor.

7. Clique em **Salvar**.

#### Etapa 3. Adicionar uma Transformação do Validador de Endereço ao Mapeamento

Nesta etapa, uma transformação do Validador de Endereço é adicionada ao mapeamento que contém a origem e os objetos de dados.

Quando esta etapa for concluída, você poderá configurar a transformação e conectar as portas aos objetos de dados.

- 1. Selecione o editor que contém o mapeamento ValidateAddresses.
- 2. Na paleta de Transformação, selecione a transformação do Validador de Endereço.
- 3. Clique no editor.

A transformação do Validador de Endereço é exibida no editor.

# Tarefa 3. Configurar a Nova Transformação do Validador de Endereço

Nessa tarefa, a transformação do Validador de Endereço para leitura e validação dos endereços da fonte de dados All Customers será configurada.

**Nota:** A transformação do Validador de Endereço contém uma série de portas de entrada e saída predefinidas. Selecione as portas que você precisa e vincule-as aos objetos no mapeamento.

Para configurar a transformação, execute estas etapas:

- 1. Selecione o país padrão para validação de endereço.
- 2. Configure as portas de entrada da transformação.
- 3. Configure as portas de saída da transformação.
- 4. Conecte as portas de origem não utilizadas ao destino de dados.

## Etapa 1. Definir o País Padrão para Validação de Endereço

Nesta etapa, você seleciona o país padrão para a validação de endereço. Os arquivos de dados de referência de endereço utilizados pela transformação de Validador de Endereço são organizados por país. Ao selecionar o país padrão, você identifica o conjunto de dados do país que a transformação aplica a qualquer endereço de entrada que não contenha informações de país.

- 1. Selecione a transformação do Validador de Endereço no editor.
- 2. Em **Propriedades**, clique em **Configurações Gerais**.
- 3. No menu **País Padrão**, selecione Estados Unidos.

#### Etapa 2. Configurar as Portas de Entrada de Transformação do Validador de Endereço

Nesta etapa, você selecionará as portas de entrada da transformação e conectará essas portas ao objeto de dados All Customers av.

A transformação do Validador de Endereço contém vários grupos de portas de entrada predefinidos. Selecione as portas de entrada que correspondem aos campos em seu endereço de entrada e adicione-as à transformação.

Mantenha pressionada a tecla Ctrl ao selecionar portas nas etapas a seguir para selecionar várias portas em uma única operação.

- 1. Selecione a transformação do Validador de Endereço no editor.
- 2. Em **Propriedades**, clique em **Modelos**.
- 3. Expanda o grupo de portas **Modelo Básico**.
- 4. Expanda o grupo de portas de entrada **Híbrido** e selecione as portas a seguir:

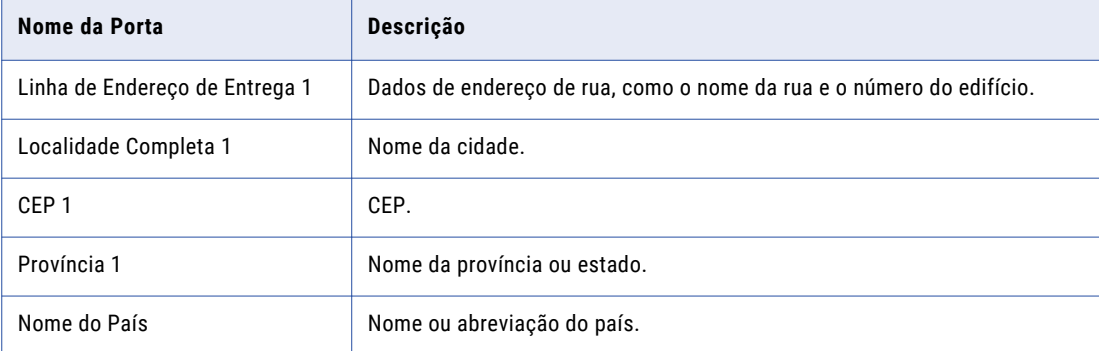

**Nota:** Mantenha pressionada a tecla Ctrl para selecionar várias portas em uma única operação.

5. Na barra de ferramentas acima da lista de nomes de portas, clique em **Adicionar porta para a transformação**.

A barra de ferramentas fica visível quando você seleciona **Modelos**.

As portas selecionadas são exibidas na transformação no Editor de Mapeamento.

6. Conecte as portas de origem às portas de transformação do Validador de Endereço como a seguir:

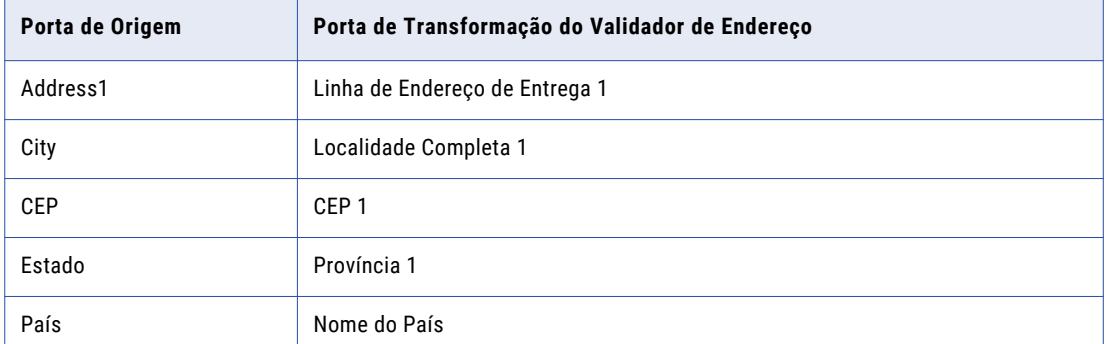

## Etapa 3. Configurar as Portas de Saída de Transformação do Validador de Endereço

Nesta etapa, as portas de saída de transformação são selecionadas e conectadas ao objeto de dados All Customers av tgt.

A transformação do Validador de Endereço contém vários grupos de portas de saída predefinidos. Selecione as portas que definem a estrutura de endereço que você precisa e as adicione à transformação.

Você também pode selecionar as portas que contêm informações sobre o tipo de validação obtido para cada endereço.

- 1. Selecione a transformação do Validador de Endereço no editor de mapeamento.
- 2. Em **Propriedades**, clique em **Modelos**.
- 3. Expanda o grupo de portas **Modelo Básico**.
- 4. Expanda o grupo de portas de saída **Elementos de Endereço** e selecione a seguinte porta:

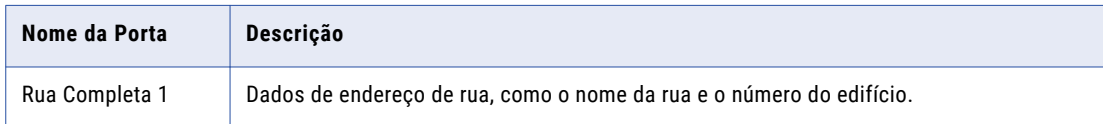

5. Expanda o grupo de portas de saída **Elementos da Última Linha** e selecione as seguintes portas:

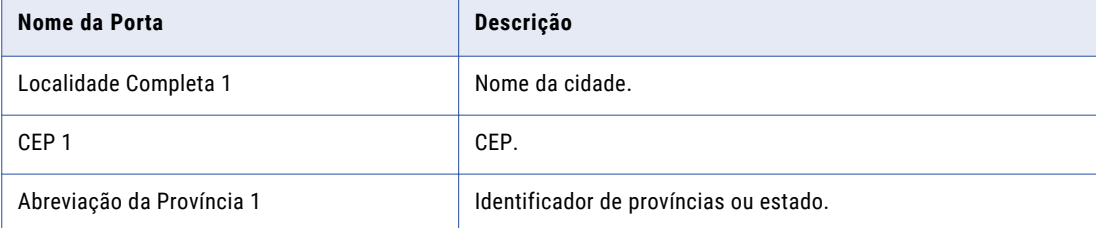

**Nota:** Mantenha pressionada a tecla Ctrl para selecionar várias portas em uma única operação.

6. Expanda o grupo de portas de saída **País** e selecione a seguinte porta:

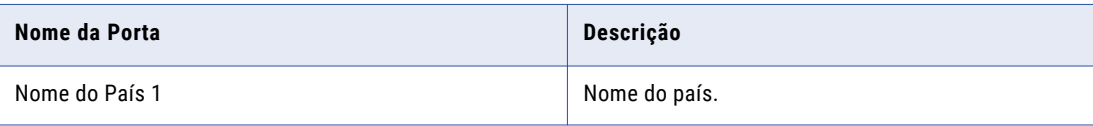

<span id="page-81-0"></span>7. Expanda o grupo de portas de saída **Informações de Status** e selecione as seguintes portas:

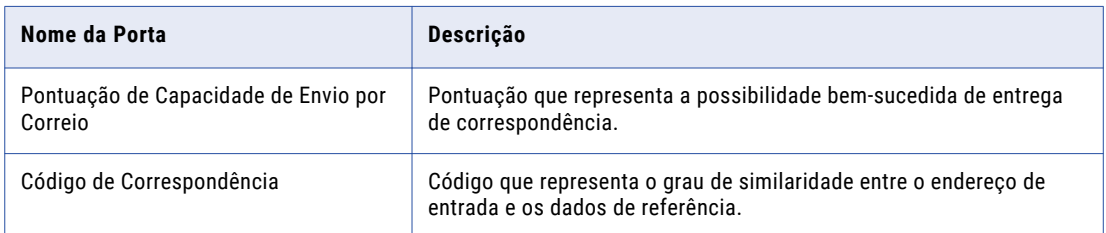

8. Na barra de ferramentas acima da lista de nomes de portas, clique em **Adicionar porta para a transformação**.

A barra de ferramentas fica visível quando você seleciona **Modelos**.

9. Conecte as portas da transformação do Validador de Endereço com as portas All\_Customers\_av\_tgt conforme abaixo:

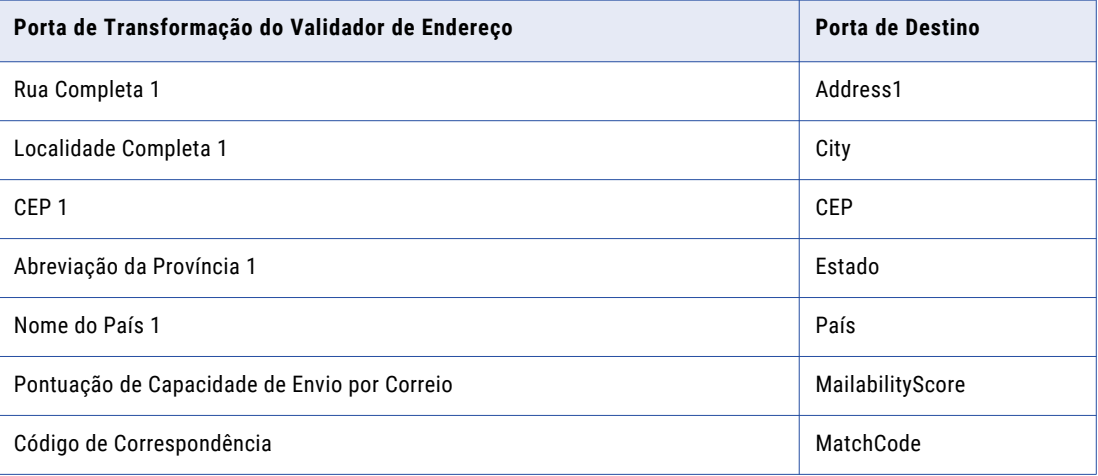

### Etapa 4. Conectar Portas de Fonte de Dados Não Utilizadas ao Destino de Dados

Nesta etapa, as portas não usadas na fonte de dados All Customers serão conectadas ao destino de dados.

Conecte as portas não usadas na fonte de dados às portas com os mesmos nomes no destino de dados.

# Tarefa 4. Executar o Mapeamento

Nessa tarefa, o mapeamento será executado para criar a saída de mapeamento.

- 1. Selecione o editor que contém o mapeamento ValidateAddresses.
- 2. Selecione **Executar** > **Executar Mapeamento**.

O mapeamento é executado e grava a saída no arquivo All Customers av tgt.csv.

# <span id="page-82-0"></span>Tarefa 5. Exibir a Saída de Mapeamento

Nessa tarefa, o Visualizador de Dados será executado para exibir a saída de mapeamento. Consulte a qualidade dos seus endereços validados examinando os valores gravados nas colunas Pontuação de Capacidade de Envio por Correio e Código de Correspondência no objeto de dados de destino.

O valor do Código de Correspondência é um código alfanumérico que representa o tipo de validação que o mapeamento executou no endereço.

O valor de Pontuação de Capacidade de Envio por Correio é um valor de um dígito que resume a capacidade de entrega do endereço.

1. Na exibição do Object Explorer, localize o objeto de dados All Customers av tgt no seu projeto de tutorial e clique duas vezes nesse objeto.

O objeto de dados será aberto no editor.

2. Selecione **Janela** > **Mostrar Exibição** > **Visualizador de Dados**.

O Visualizador de Dados será aberto.

3. No Visualizador de Dados, clique em **Executar**.

O Visualizador de Dados exibe a saída de mapeamento.

- 4. Role pelos resultados do mapeamento para que as colunas Pontuação de Capacidade de Envio por Correio e Código de Correspondência fiquem visíveis.
- 5. Analise os valores na coluna Pontuação de Capacidade de Envio por Correio.

As pontuações podem variar de 0 a 5. Endereços com pontuações maiores são mais prováveis de receberem uma entrega com êxito.

6. Analise os valores na coluna de Código de Correspondência.

O Código de Correspondência é um código alfanumérico. O caractere alfabético indica o tipo de validação que a transformação executou e o dígito indica a qualidade do endereço final.

A seguinte tabela descreve os valores de Código de Correspondência:

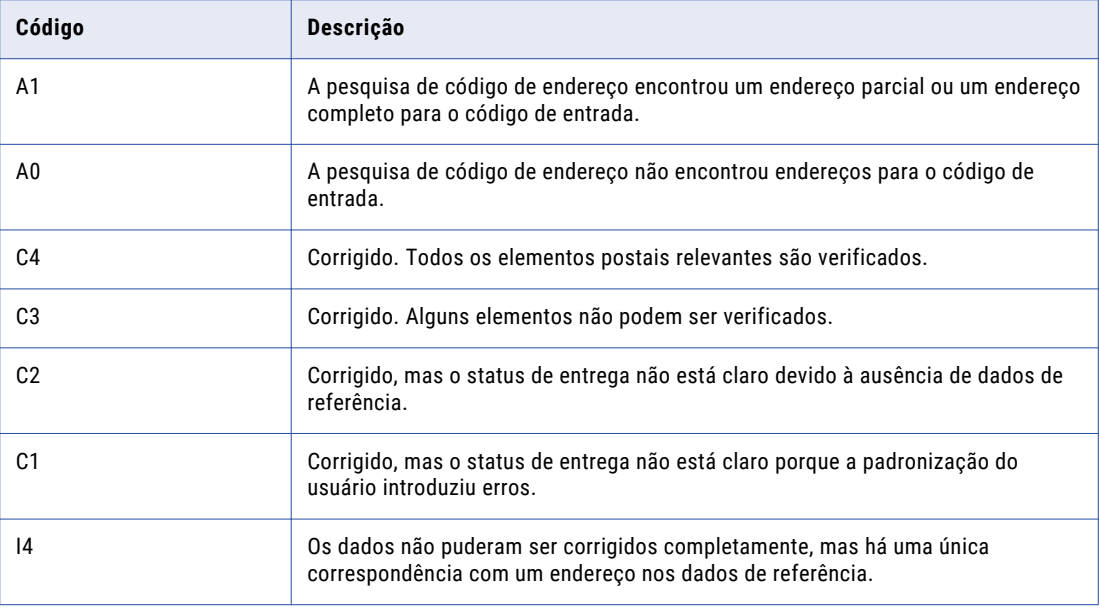

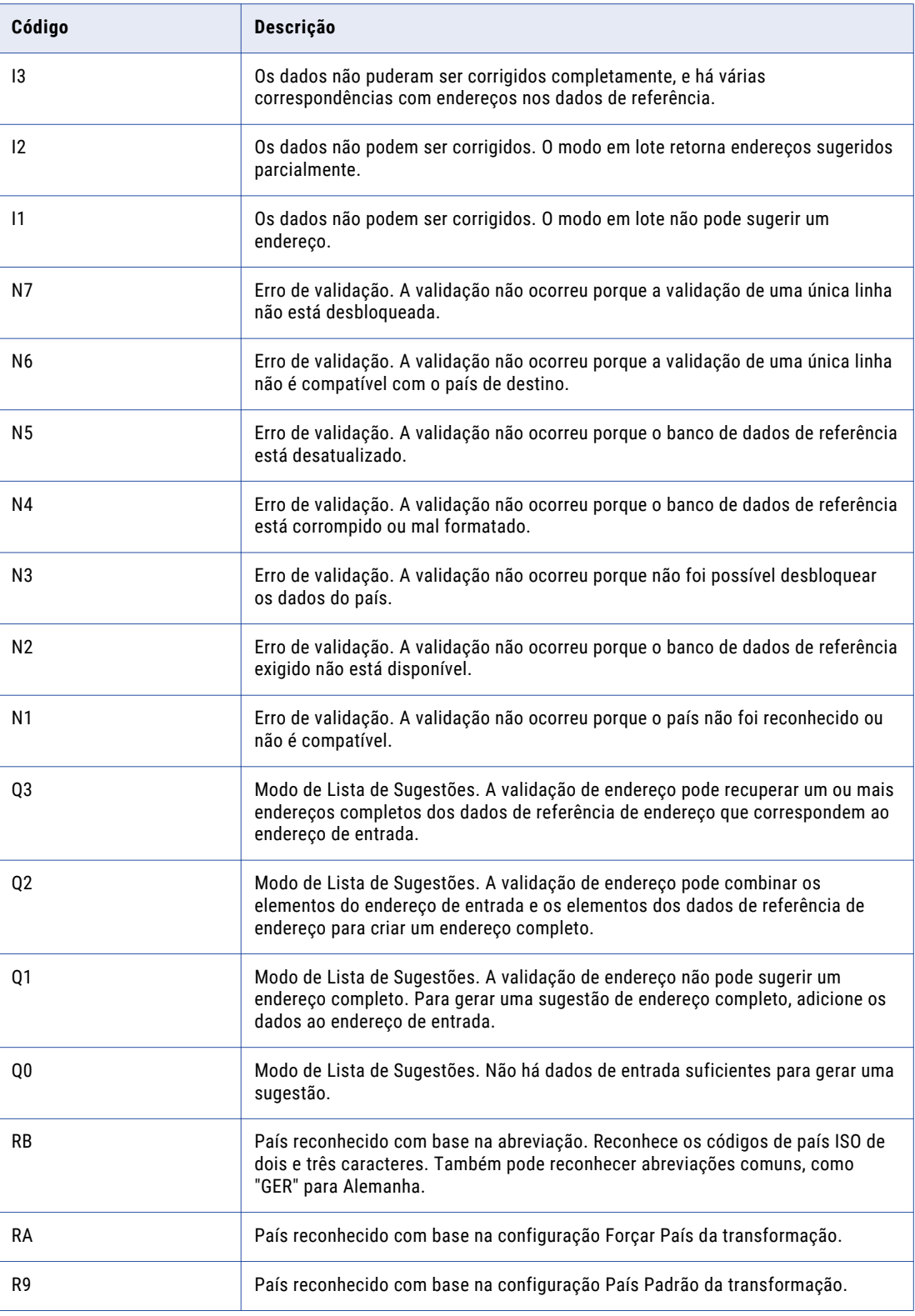

<span id="page-84-0"></span>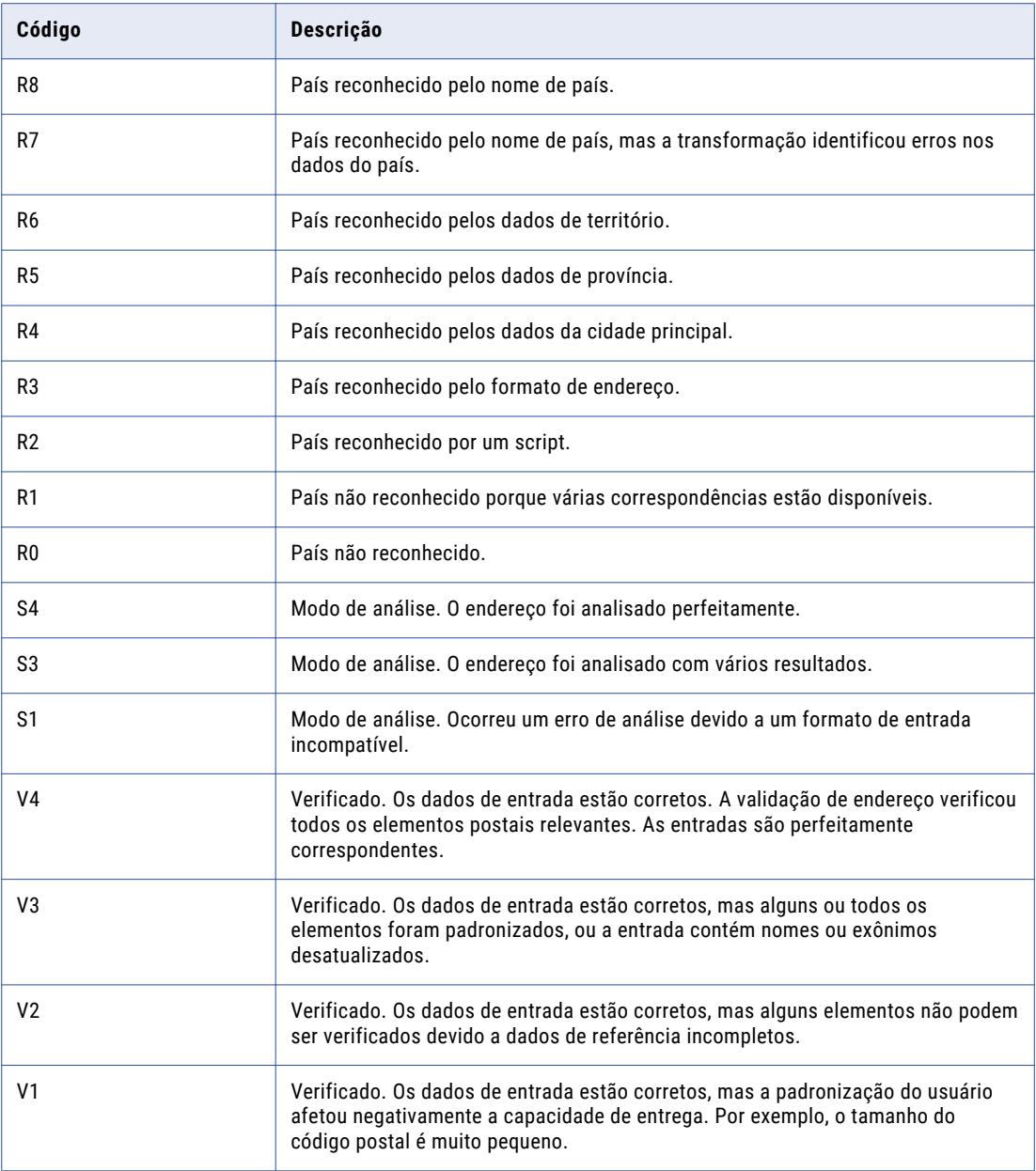

# Resumo da Validação dos Dados de Endereço

Nessa lição, você aprendeu que a validação de endereço compara os dados do endereço de entrada com dados de referência e retorna a versão mais precisa possível do endereço.

Aprendeu, ainda, que o processo de validação de endereço também retorna informações de status sobre a qualidade de cada endereço.

Você aprendeu que os usuários da ferramenta Administrator executam o Instalador de Conteúdo de Data Quality para instalar dados de referência de endereço.

Também aprendeu que a transformação do Validador de Endereço é uma transformação de vários grupos, e que você seleciona as portas de entrada e saída para a transformação dos grupos de porta. As portas de entrada que você seleciona determinam o conteúdo de endereço que é validado. As portas de saída determinam o conteúdo de um registro de endereço.

# A PÊNDICE A

# Perguntas Frequentes

Este apêndice inclui os seguintes tópicos:

- **•** Perguntas Frequentes do Informatica Analyst, 87
- **•** Perguntas Frequentes sobre o Informatica Developer, 87

## Perguntas Frequentes do Informatica Analyst

Consulte as Perguntas Frequentes para responder às perguntas que você possa ter sobre o Informatica Analyst.

#### **Posso usar uma única conta de usuário para acessar as ferramentas Administrator, Developer e Analyst?**

Sim. Você pode fornecer uma permissão de usuário para acessar as três ferramentas. Não é necessário criar contas de usuário separadas para cada aplicativo cliente.

#### **Onde meus dados de referência estão armazenados?**

Você pode usar as ferramentas Developer e Analyst para criar e compartilhar objetos de dados de referência. O repositório do Modelo armazena os metadados de objeto de dados de referência. O banco de dados de dados de referência armazena valores de dados da tabela de referência. Configure o banco de dados de referência no Serviço do Gerenciamento de Conteúdo.

## Perguntas Frequentes sobre o Informatica Developer

Consulte as perguntas frequentes para responder às perguntas que você possa ter sobre o Informatica Developer.

#### **Qual é a diferença entre uma origem e um destino no PowerCenter e um objeto de dados físicos na ferramenta Developer?**

No PowerCenter, você cria uma definição de origem a ser incluída como uma origem de mapeamento. Você cria uma definição de destino a ser incluída como um destino de mapeamento. Na ferramenta Developer, você cria um objeto de dados físicos que pode ser usado como origem ou destino de mapeamento.

#### **Qual é a diferença entre um mapeamento na ferramenta Developer e um mapeamento no PowerCenter?**

Um mapeamento do PowerCenter especifica como mover dados entre origens e destinos. Um mapeamento da ferramenta Developer especifica como mover dados entre a entrada e a saída de mapeamento.

Um mapeamento do PowerCenter deve incluir uma ou mais definições de origem, qualificadores de origem e definições de destino. Um mapeamento do PowerCenter também pode incluir atalhos, transformações e mapplets.

Um mapeamento da ferramenta Developer deve incluir a entrada e a saída de mapeamento. Um mapeamento da ferramenta Developer também pode incluir transformações e mapplets.

A ferramenta Developer tem os seguintes tipos de mapeamentos:

- **•** Mapeamento que move dados entre origens e destinos. Esse tipo de mapeamento é diferente de um mapeamento do PowerCenter somente por não poder utilizar atalhos e por não utilizar um qualificador de origem.
- **•** Mapeamento de objeto de dados lógicos. Um mapeamento em um modelo de objeto de dados lógicos. Um mapeamento de objeto de dados lógicos pode conter um objeto de dados lógicos como a entrada de mapeamento e um objeto de dados como a saída de mapeamento. Ou, pode conter um ou mais objetos de dados físicos como a entrada de mapeamento e o objeto de dados lógicos como a saída de mapeamento.
- **•** Mapeamento de tabela virtual. Um mapeamento em um serviço de dados SQL. Ele contém um objeto de dados como a entrada de mapeamento e uma tabela virtual como a saída de mapeamento.
- **•** Mapeamento de procedimento armazenado virtual. Define um conjunto de lógica de negócios em um serviço de dados SQL. Ele contém um objeto de dados físicos ou uma transformação de Parâmetro de Entrada como entrada de mapeamento e um objeto de dados físicos ou uma transformação de Parâmetro de Saída como saída de mapeamento.

#### **Qual é a diferença entre um mapplet no PowerCenter e um mapplet na ferramenta Developer?**

Um mapplet no PowerCenter e na ferramenta Developer é um objeto reutilizável que contém um conjunto de transformações. Você pode reutilizar a lógica de transformação em vários mapeamentos.

Um mapplet do PowerCenter pode conter definições de origem ou transformações de Entrada como entrada de mapplet. Ele deve conter transformações de Saída como saída de mapplet.

Um mapplet da ferramenta Developer pode conter objetos de dados ou transformações de Entrada como entrada de mapplet. Ele pode conter objetos de dados ou transformações de Saída como saída de mapplet. Um mapeamento na ferramenta Developer também inclui os seguintes recursos:

- **•** É possível validar um mapplet como uma regra. Você usa uma regra em um perfil.
- **•** Um mapplet pode conter outros mapplets.

#### **Qual é a diferença entre um mapplet e uma regra?**

É possível validar um mapplet como uma regra. Uma regra é uma lógica de negócios que define condições aplicadas a dados de origem quando você executa um perfil. É possível validar um mapplet como uma regra quando esse mapplet atende aos requisitos a seguir:

- **•** Ele contém uma transformação de Entrada e de Saída.
- **•** O mapplet não contêm transformações ativas.
- **•** Ele não especifica cardinalidade entre grupos de entrada.

# ÍNDICE

## C

configrando a ferramenta Analyst visão geral <u>[21](#page-20-0)</u> configurando a Developer tool visão geral [49](#page-48-0) criando objetos de dados visão geral [24](#page-23-0) criando perfis padrão visão geral [27](#page-26-0) criando perfis personalizados visão geral [30](#page-29-0) criando regras de expressão visão geral [34](#page-33-0) criando scorecards visão geral [38](#page-37-0) criando tabelas de referência a partir de colunas visão geral [43](#page-42-0)

## D

dados de criação de perfil visão geral [57](#page-56-0)

#### I

importando um objeto de dados físicos visão geral [53](#page-52-0)

## T

tabelas de referência visão geral [46](#page-45-0)